**Oracle® SuperCluster M6-32 Owner's Guide: Administration**

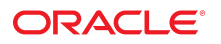

**Part No: E41537-06** December 2015

#### **Part No: E41537-06**

Copyright © 2013, 2015, , Oracle and/or its affiliates. All rights reserved.

This software and related documentation are provided under a license agreement containing restrictions on use and disclosure and are protected by intellectual property laws. Except as expressly permitted in your license agreement or allowed by law, you may not use, copy, reproduce, translate, broadcast, modify, license, transmit, distribute, exhibit, perform, publish, or display any part, in any form, or by any means. Reverse engineering, disassembly, or decompilation of this software, unless required by law for interoperability, is prohibited.

The information contained herein is subject to change without notice and is not warranted to be error-free. If you find any errors, please report them to us in writing.

If this is software or related documentation that is delivered to the U.S. Government or anyone licensing it on behalf of the U.S. Government, then the following notice is applicable:

U.S. GOVERNMENT END USERS. Oracle programs, including any operating system, integrated software, any programs installed on the hardware, and/or documentation, delivered<br>to U.S. Government end users are "commercial computer such, use, duplication, disclosure, modification, and adaptation of the programs, including any operating system, integrated software, any programs installed on the hardware, and/or<br>documentation, shall be subject to licen

This software or hardware is developed for general use in a variety of information management applications. It is not developed or intended for use in any inherently dangerous applications, including applications that may create a risk of personal injury. If you use this software or hardware in dangerous applications, then you shall be responsible to take all appropriate fail-safe, backup, redundancy, and other measures to ensure its safe use. Oracle Corporation and its affiliates disclaim any liability for any damages caused by use of this software or hardware in dangerous applications.

Oracle and Java are registered trademarks of Oracle and/or its affiliates. Other names may be trademarks of their respective owners.

Intel and Intel Xeon are trademarks or registered trademarks of Intel Corporation. All SPARC trademarks are used under license and are trademarks or registered trademarks of SPARC International, Inc. AMD, Opteron, the AMD logo, and the AMD Opteron logo are trademarks or registered trademarks of Advanced Micro Devices. UNIX is a registered trademark of The Open Group.

This software or hardware and documentation may provide access to or information about content, products, and services from third parties. Oracle Corporation and its affiliates are not responsible for and expressly disclaim all warranties of any kind with respect to third-party content, products, and services unless otherwise set forth in an applicable agreement between you and Oracle. Oracle Corporation and its affiliates will not be responsible for any loss, costs, or damages incurred due to your access to or use of third-party content, products, or services, except as set forth in an applicable agreement between you and Oracle.

#### **Documentation Accessibility**

For information about Oracle's commitment to accessibility, visit the Oracle Accessibility Program website at <http://www.oracle.com/pls/topic/lookup?ctx=acc&id=docacc>.

#### **Access to Oracle Support**

Oracle customers that have purchased support have access to electronic support through My Oracle Support. For information, visit [http://www.oracle.com/pls/topic/lookup?](http://www.oracle.com/pls/topic/lookup?ctx=acc&id=info) [ctx=acc&id=info](http://www.oracle.com/pls/topic/lookup?ctx=acc&id=info) or visit <http://www.oracle.com/pls/topic/lookup?ctx=acc&id=trs> if you are hearing impaired.

#### **Référence: E41537-06**

Copyright © 2013, 2015, , Oracle et/ou ses affiliés. Tous droits réservés.

Ce logiciel et la documentation qui l'accompagne sont protégés par les lois sur la propriété intellectuelle. Ils sont concédés sous licence et soumis à des restrictions d'utilisation et de divulgation. Sauf stipulation expresse de votre contrat de licence ou de la loi, vous ne pouvez pas copier, reproduire, traduire, diffuser, modifier, accorder de licence, transmettre, distribuer, exposer, exécuter, publier ou afficher le logiciel, même partiellement, sous quelque forme et par quelque procédé que ce soit. Par ailleurs, il est interdit de procéder à toute ingénierie inverse du logiciel, de le désassembler ou de le décompiler, excepté à des fins d'interopérabilité avec des logiciels tiers ou tel que prescrit par la loi.

Les informations fournies dans ce document sont susceptibles de modification sans préavis. Par ailleurs, Oracle Corporation ne garantit pas qu'elles soient exemptes d'erreurs et vous invite, le cas échéant, à lui en faire part par écrit.

Si ce logiciel, ou la documentation qui l'accompagne, est livré sous licence au Gouvernement des Etats-Unis, ou à quiconque qui aurait souscrit la licence de ce logiciel pour le compte du Gouvernement des Etats-Unis, la notice suivante s'applique:

U.S. GOVERNMENT END USERS. Oracle programs, including any operating system, integrated software, any programs installed on the hardware, and/or documentation, delivered<br>to U.S. Government end users are "commercial computer such, use, duplication, disclosure, modification, and adaptation of the programs, including any operating system, integrated software, any programs installed on the hardware, and/or documentation, shall be subject to license terms and license restrictions applicable to the programs. No other rights are granted to the U.S. Government.

Ce logiciel ou matériel a été développé pour un usage général dans le cadre d'applications de gestion des informations. Ce logiciel ou matériel n'est pas conçu ni n'est destiné à être utilisé dans des applications à risque, notamment dans des applications pouvant causer des dommages corporels. Si vous utilisez ce logiciel ou matériel dans le cadre d' applications dangereuses, il est de votre responsabilité de prendre toutes les mesures de secours, de sauvegarde, de redondance et autres mesures nécessaires à son utilisation dans des conditions optimales de sécurité. Oracle Corporation et ses affiliés déclinent toute responsabilité quant aux dommages causés par l'utilisation de ce logiciel ou matériel pour ce type d'applications.

Oracle et Java sont des marques déposées d'Oracle Corporation et/ou de ses affiliés. Tout autre nom mentionné peut correspondre à des marques appartenant à d'autres propriétaires qu'Oracle.

Intel et Intel Xeon sont des marques ou des marques déposées d'Intel Corporation. Toutes les marques SPARC sont utilisées sous licence et sont des marques ou des marques déposées de SPARC International, Inc. AMD, Opteron, le logo AMD et le logo AMD Opteron sont des marques ou des marques déposées d'Advanced Micro Devices. UNIX est une marque déposée d'The Open Group.

Ce logiciel ou matériel et la documentation qui l'accompagne peuvent fournir des informations ou des liens donnant accès à des contenus, des produits et des services émanant de tiers. Oracle Corporation et ses affiliés déclinent toute responsabilité ou garantie expresse quant aux contenus, produits ou services émanant de tiers, sauf mention contraire stipulée dans un contrat entre vous et Oracle. En aucun cas, Oracle Corporation et ses affiliés ne sauraient être tenus pour responsables des pertes subies, des coûts occasionnés ou des dommages causés par l'accès à des contenus, produits ou services tiers, ou à leur utilisation, sauf mention contraire stipulée dans un contrat entre vous et Oracle.

#### **Accessibilité de la documentation**

Pour plus d'informations sur l'engagement d'Oracle pour l'accessibilité à la documentation, visitez le site Web Oracle Accessibility Program, à l'adresse [http://www.oracle.com/](http://www.oracle.com/pls/topic/lookup?ctx=acc&id=docacc) [pls/topic/lookup?ctx=acc&id=docacc](http://www.oracle.com/pls/topic/lookup?ctx=acc&id=docacc).

#### **Accès aux services de support Oracle**

Les clients Oracle qui ont souscrit un contrat de support ont accès au support électronique via My Oracle Support. Pour plus d'informations, visitez le site [http://www.oracle.com/](http://www.oracle.com/pls/topic/lookup?ctx=acc&id=info) [pls/topic/lookup?ctx=acc&id=info](http://www.oracle.com/pls/topic/lookup?ctx=acc&id=info) ou le site <http://www.oracle.com/pls/topic/lookup?ctx=acc&id=trs> si vous êtes malentendant.

# Contents

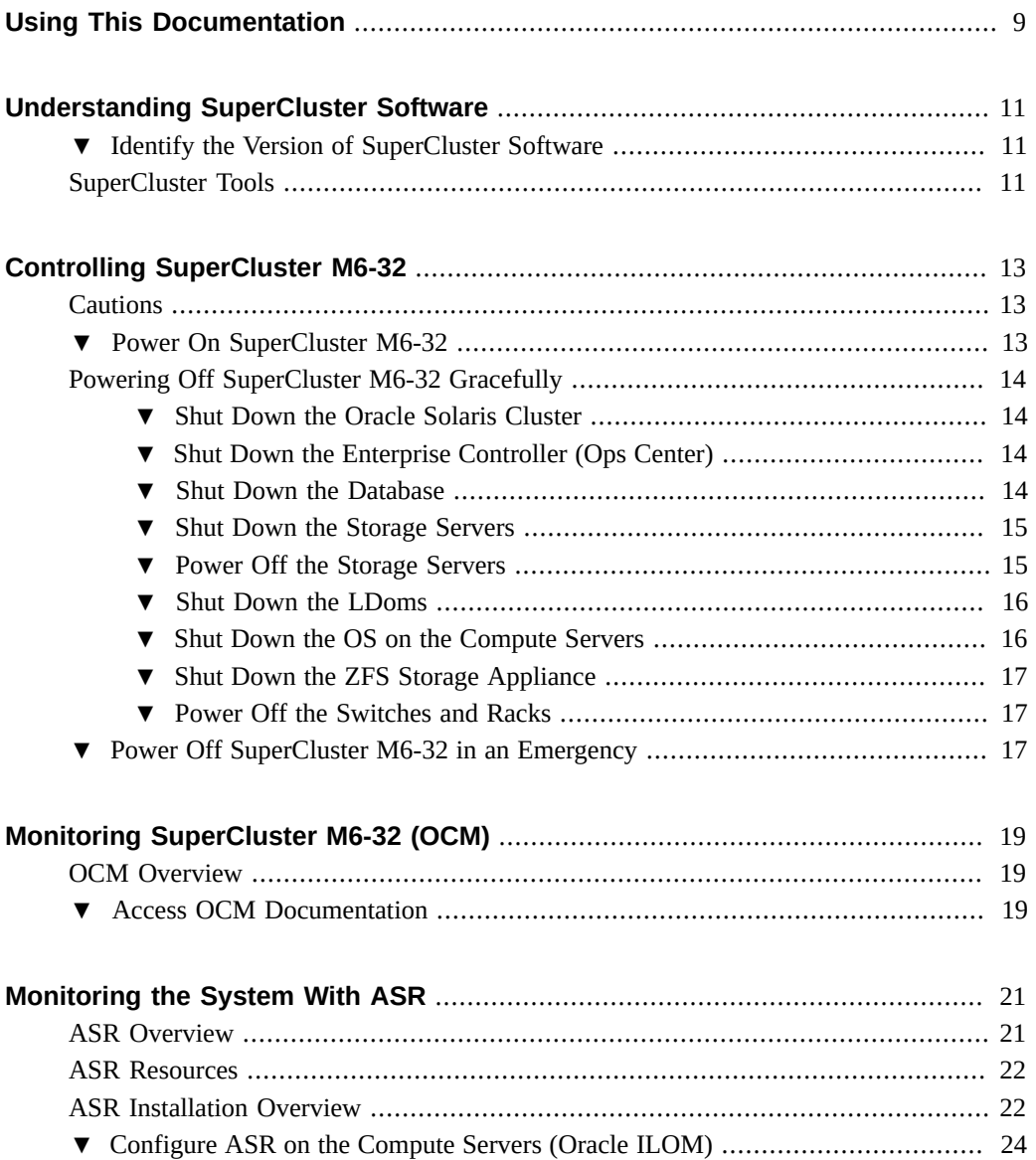

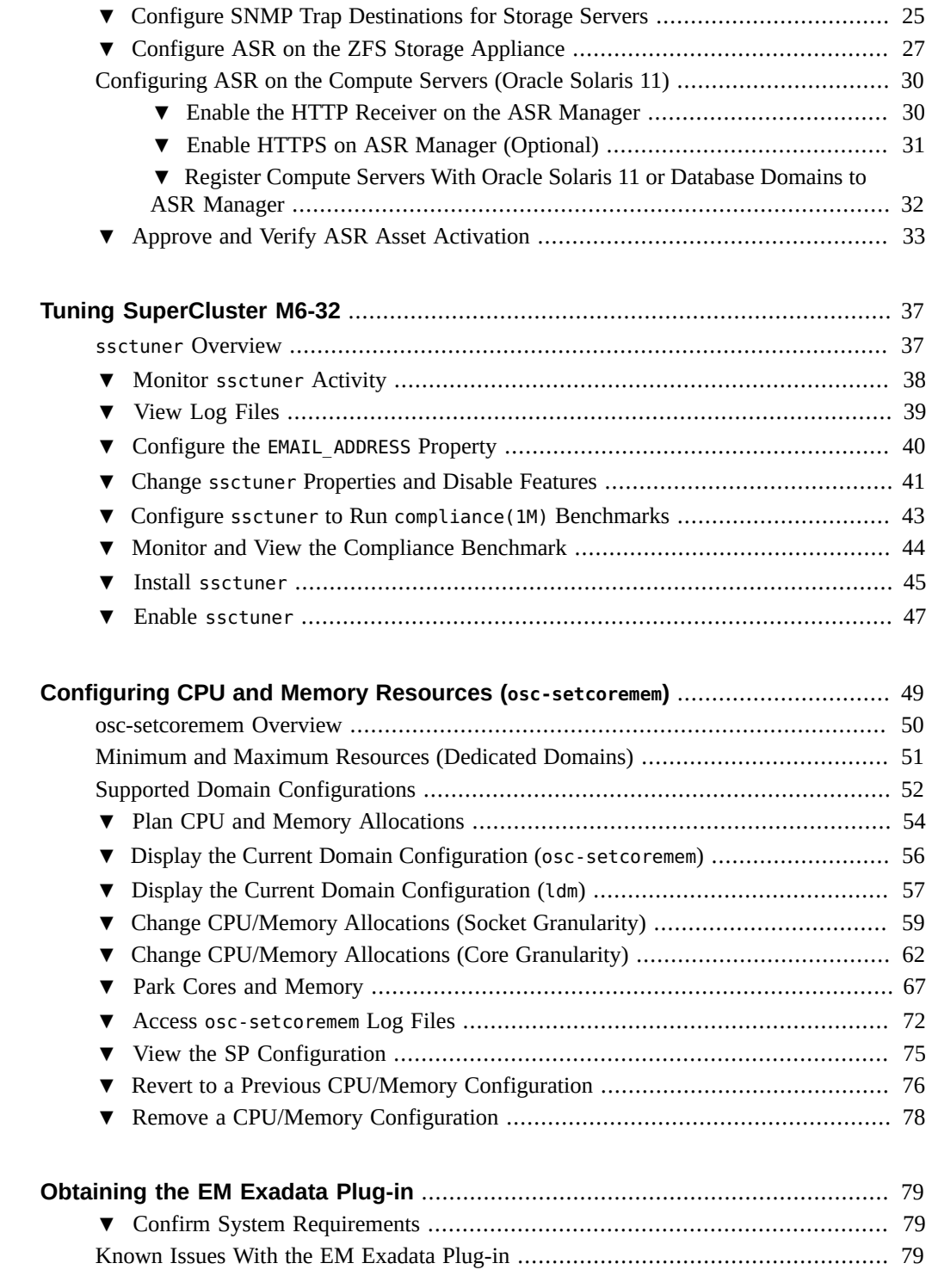

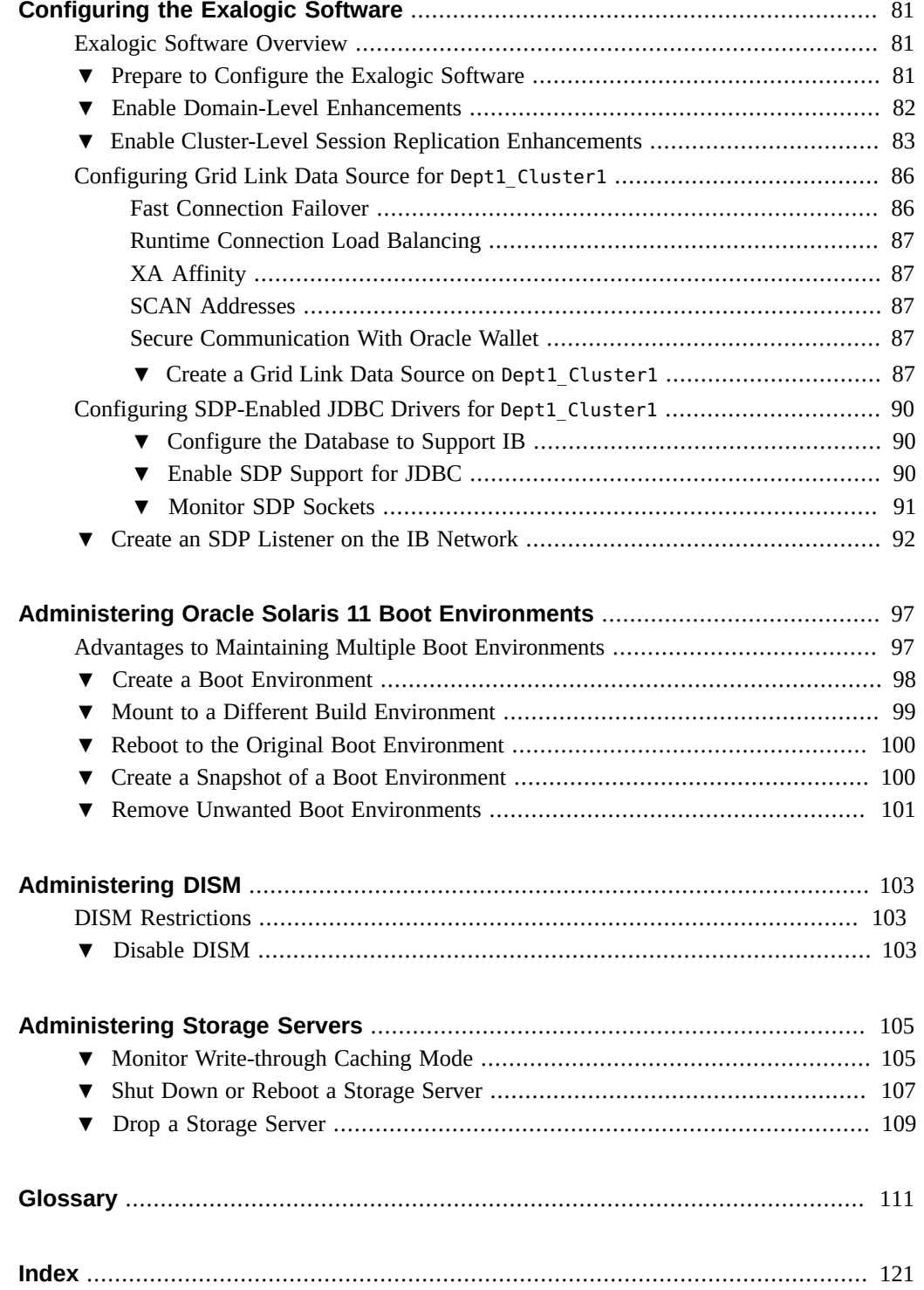

8 Oracle SuperCluster M6-32 Owner's Guide: Administration • December 2015

# <span id="page-8-0"></span>Using This Documentation

This document describes how to monitor and administer Oracle SuperCluster M6-32.

- **Overview** Describes how to monitor and administer Oracle SuperCluster M6-32
- **Audience** Technicians, system administrators, and authorized service providers
- **Required knowledge** Advanced experience in system administration

# **Product Documentation Library**

Documentation and resources for this product and related products are available on the system. Access the documentation by using a browser to view this directory on the first compute server installed in SuperCluster:

/opt/oracle/node/doc/E41531\_01

# **Feedback**

Provide feedback about this documentation at:

<http://www.oracle.com/goto/docfeedback>

Oracle SuperCluster M6-32 Owner's Guide: Administration • December 2015

# <span id="page-10-0"></span>Understanding SuperCluster Software

These topics describe how to identify the software version and some of the tools that are available on Oracle SuperCluster systems.

- ["Identify the Version of SuperCluster Software" on page 11](#page-10-1)
- ["SuperCluster Tools" on page 11](#page-10-2)

#### <span id="page-10-1"></span>**Identify the Version of SuperCluster Software**  $\blacktriangledown$

Perform this procedure to determine the version of SuperCluster software.

- **1. On the management network, log in to one of the SPARC servers.**
- **2. Type.**

# **svcprop -p configuration/build svc:/system/oes/id:default**

- **3. Determine the version of software based on the output.**
	- ssc-1.*x*.*x*
	- ssc-2*.x.x* (or later)

# <span id="page-10-2"></span>**SuperCluster Tools**

Use one of these tables according to the version of SuperCluster software. Use the tables to see what tools are available.

To identify your version, see ["Identify the Version of SuperCluster Software" on page 11.](#page-10-1)

**Note -** The tables do not provide a complete list of tools for SuperCluster. Instead, the tables list the tools are covered in subsequent sections and provides information on what is available based on specific version of SuperCluster software.

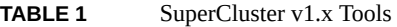

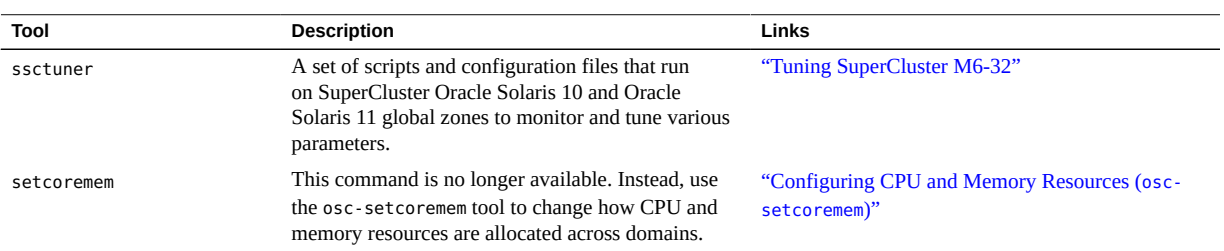

## **TABLE 2** SuperCluster v2.x Tools

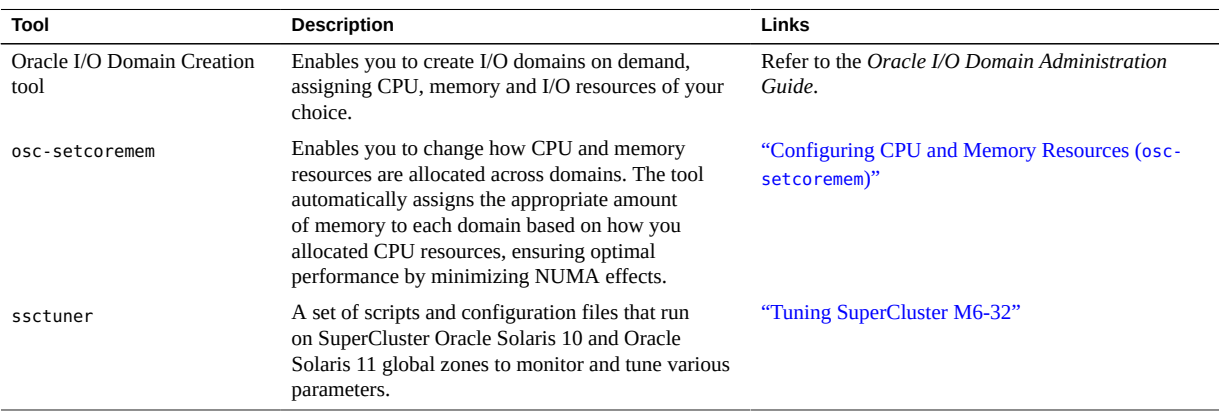

# <span id="page-12-0"></span>Controlling SuperCluster M6-32

These topics describe power on and power off information for SuperCluster M6-32.

- ["Cautions" on page 13](#page-12-1)
- ["Power On SuperCluster M6-32" on page 13](#page-12-2)
- ["Powering Off SuperCluster M6-32 Gracefully" on page 14](#page-13-0)
- ["Power Off SuperCluster M6-32 in an Emergency" on page 17](#page-16-2)

# <span id="page-12-1"></span>**Cautions**

The following cautions apply to SuperCluster M6-32.

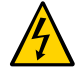

**Caution -** Do not touch the parts of this product that use high-voltage power. Touching them might result in serious injury.

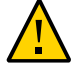

**Caution -** Keep the front and rear cabinet doors closed. Failure to do so might cause system failure or result in damage to hardware components.

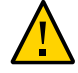

**Caution -** Keep the top, front, and back of the cabinets clear to allow proper airflow and prevent overheating of components.

Use only the supplied hardware.

# <span id="page-12-2"></span>**Power On SuperCluster M6-32**

Power on SuperCluster M6-32 in the reverse order of shutdown.

**1. Turn on both circuit breakers that provide power to the rack.**

The switches power on, and the storage servers, base servers, and the ZFS storage appliance return to standby mode.

**2. Boot each ZFS storage appliance.**

- **3. Boot each base server.**
- **4. Boot each storage server.**

# <span id="page-13-0"></span>**Powering Off SuperCluster M6-32 Gracefully**

Perform these tasks to shut down and power off SuperCluster M6-32 gracefully.

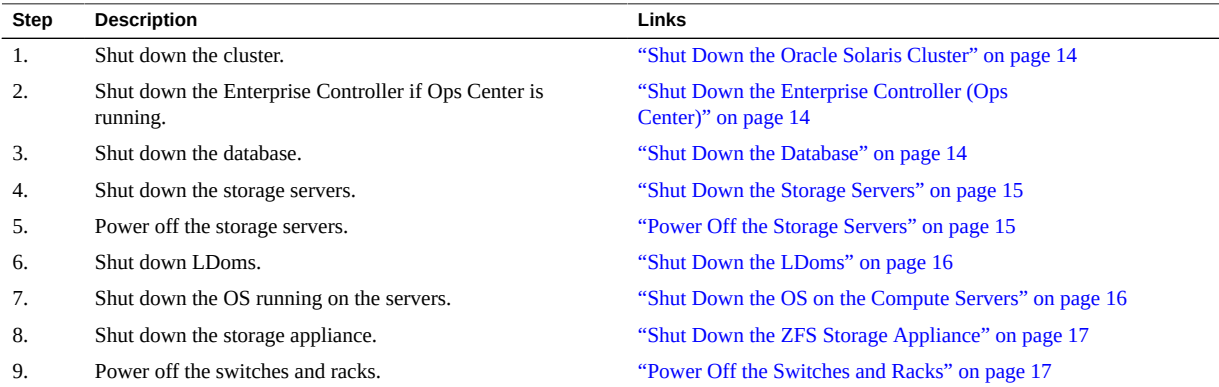

#### <span id="page-13-1"></span>**Shut Down the Oracle Solaris Cluster V**

### <span id="page-13-2"></span>**Type.**

# **/usr/cluster/bin/cluster shutdown -g 0 -y**

# **Shut Down the Enterprise Controller (Ops Center)**

## **If Ops Center is running, shut down the enterprise controller.** # **/opt/SUNWxvmoc/bin/ecadm stop** For HA environments use this command: # **/opt/SUNWxvmoc/bin/ecadm ha-stop-no-relocate**

## <span id="page-13-3"></span>**V** Shut Down the Database

**Shut down the database using one of the methods described at this URL:**

[http://docs.oracle.com/cd/B28359\\_01/server.111/b28310/start003.htm](http://docs.oracle.com/cd/B28359_01/server.111/b28310/start003.htm)

# <span id="page-14-0"></span>**Shut Down the Storage Servers**

Perform this procedure for each storage server before you power them off. For more information on this task, refer to the Exadata documentation at:

[http://wd0338.oracle.com/archive/cd\\_ns/E13877\\_01/doc/doc.112/e13874/maintenance.](http://wd0338.oracle.com/archive/cd_ns/E13877_01/doc/doc.112/e13874/maintenance.htm#CEGBHCJG) [htm#CEGBHCJG](http://wd0338.oracle.com/archive/cd_ns/E13877_01/doc/doc.112/e13874/maintenance.htm#CEGBHCJG)

## **1. Check for other offline disks.**

## CellCLI> **LIST GRIDDISK ATTRIBUTES name WHERE asmdeactivationoutcome != 'Yes'**

If any grid disks are returned, then it is not safe to take the storage server offline, because proper Oracle ASM disk group redundancy will not be maintained. Taking a storage server offline when one or more grid disks are in this state causes Oracle ASM to dismount the affected disk group, which causes the databases to shut down abruptly.

## **2. When a storage server is safe to take offline, inactivate all the grid disks.**

CellCLI> **ALTER GRIDDISK ALL INACTIVE**

This command completes after all disks are inactive and offline.

## **3. Verify that all grid disks are inactive.**

CellCLI> **LIST GRIDDISK WHERE STATUS != 'inactive'**

If all grid disks are inactive, then you can shut down a storage server without affecting database availability.

### <span id="page-14-1"></span>**4. Shut down the cell.**

See ["Power Off the Storage Servers" on page 15](#page-14-1).

# **Power Off the Storage Servers**

Perform the following procedure for each storage server.

Note the following when powering off storage servers:

- All database and Oracle Clusterware processes must be shut down prior to shutting down more than one storage server.
- Powering off one storage server does not affect running database processes or Oracle ASM.
- Powering off or restarting a storage server can impact database availability.
- <span id="page-15-0"></span>**Shut down a storage server immediately.**

# **shutdown -h -y now**

# **Shut Down the LDoms**

The base server configurations vary based on the configuration chosen during installation.

- If the compute server is running with one LDom, shut down the machine just as you would any other server by cleanly shutting down the OS.
- If the compute server is running two LDoms, shut down the guest domain first and then the primary (control) domain.
- If the compute server is running with three or more domains, identify the domains that are running off virtualized hardware and shut them down first before moving on to shutting down the guest domain and finally the primary (control) domain.
- **1. Shut down, stop, and unbind each of the non-I/O domains.**

# **ldm stop** *domainname* LDom *domainname* stopped # **ldm unbind-domain** *domainname*

- **2. Shut down, stop, and unbind any active I/O domains.**
	- # **ldm stop** *activedomainname* LDom *activedomainname* stopped # **ldm unbind-domain** *activedomainname*
- **3. Halt the primary domain.**

# **shutdown -i5 -g0 -y**

Because no other domains are bound, the firmware automatically powers off the system.

## <span id="page-15-1"></span>**Shut Down the OS on the Compute Servers**

**Gracefully shut down the Oracle Solaris OS on each compute server:** # **init 0**

# <span id="page-16-0"></span>**Shut Down the ZFS Storage Appliance**

<span id="page-16-1"></span>**Gracefully shut down the ZFS storage appliance, by logging in to the browser interface and clicking the power icon on the left side of the top pane.**

# **Power Off the Switches and Racks**

**Power off the switches, and the entire rack, by turning off the circuit breakers.**

# <span id="page-16-2"></span>**Power Off SuperCluster M6-32 in an Emergency**

If there is an emergency, such as earthquake or flood, an abnormal smell or smoke coming from SuperCluster M6-32, or a threat to human safety, you must power off SuperCluster M6-32 immediately. In that case, use one of the following ways to power off SuperCluster M6-32.

## **Power off SuperCluster M6-32 one of the following ways:**

- Turn off power at the circuit breaker, or pull the emergency power-off switch in the computer room.
- Turn off the site EPO switch to remove power from SuperCluster M6-32.
- Turn off the two PDUs in the rack.

After the emergency, contact Oracle Support Services to restore power to SuperCluster M6-32.

18 Oracle SuperCluster M6-32 Owner's Guide: Administration • December 2015

# <span id="page-18-0"></span>Monitoring SuperCluster M6-32 (OCM)

These topics describe how Oracle Configuration Manager can be used to monitor SuperCluster M6-32 and where to obtain the latest OCM documentation.

- ["OCM Overview" on page 19](#page-18-1)
- ["Access OCM Documentation" on page 19](#page-18-2)

## <span id="page-18-1"></span>**OCM Overview**

OCM collects configuration information and uploads it to the Oracle repository. When the configuration information is uploaded daily, Oracle Support Services can analyze the data and provide better service. When a service request is logged, the configuration data is associated with the service request. The following are some of the benefits of OCM:

- Reduced time for problem resolution
- Proactive problem avoidance
- Improved access to best practices and the Oracle knowledge base
- Improved understanding of the customer's business needs
- Consistent responses and services

The OCM software is installed and configured in each ORACLE\_HOME directory on a host. For clustered databases, only one instance is configured for OCM. A configuration script is run on every database on the host. The OCM collects and then sends the data to a centralized Oracle repository.

For more information, refer to the OCM documentation. See ["Access OCM](#page-18-2) [Documentation" on page 19](#page-18-2):

# <span id="page-18-2"></span>**Access OCM Documentation**

To access the latest OCM documentation, visit the OCM web page. The documentation describes how to install, administer, and use OCM.

**In a browser, go to:**  $\bullet$ 

<http://www.oracle.com/technetwork/documentation/ocm-092152.html>

# <span id="page-20-0"></span>Monitoring the System With ASR

These topics provide information about ASR and how to use it to monitor SuperCluster M6-32.

**Note -** Oracle personnel might have configured ASR during the installation of SuperCluster.

- ["ASR Overview" on page 21](#page-20-1)
- ["ASR Resources" on page 22](#page-21-0)
- ["ASR Installation Overview" on page 22](#page-21-1)
- ["Configure ASR on the Compute Servers \(Oracle ILOM\)" on page 24](#page-23-0)
- ["Configure SNMP Trap Destinations for Storage Servers" on page 25](#page-24-0)
- ["Configure ASR on the ZFS Storage Appliance" on page 27](#page-26-0)
- ["Configuring ASR on the Compute Servers \(Oracle Solaris 11\)" on page 30](#page-29-0)
- ["Approve and Verify ASR Asset Activation" on page 33](#page-32-0)

## <span id="page-20-1"></span>**ASR Overview**

ASR automatically opens service requests when specific hardware faults occur. In many cases, Oracle Support Services can begin resolving the issue immediately, often before the system administrator is aware that a problem exists.

The telemetry data that is sent from the ASR Manager to Oracle is encrypted.

When ASR detects a fault, ASR sends an email message to your MOS email account for ASR, and to the technical contact for the activated asset, notifying them of the creation of the service request.

To enable this feature, ASR Manager software must be installed on a server (a server other than SuperCluster). The ASR Manager server must have connectivity to SuperCluster, and an outbound Internet connection using HTTPS or an HTTPS proxy. Certain SuperCluster components must be configured to send hardware fault telemetry to the ASR Manager server.

For SuperCluster systems, ASR uses these telemetry sources to detect fault events:

- **FMA** Provides CPU and memory fault information from the host.
- **Oracle ILOM** Provides fault information, power and environmental, and CPU and memory fault information from the service processor.
- **Exadata-detected Events (HALRT)** Provides fault coverage for disks, flash, and PCI cards within Oracle SuperCluster.
- **ZFS storage appliance** Provides fault events detected within the systems and disk arrays of the included Storage Appliance.
- **IB switch management module** Provides fault coverage for power, memory, storage, and battery.

Consider this information when using ASR:

- ASR is applicable only for component faults. Not all component failures are covered, however components that are most likely to generate faults, such as disks, fans, and power supplies, are covered by ASR.
- ASR is not a replacement for other monitoring mechanisms, such as SMTP and SNMP alerts. ASR is a complementary mechanism that expedites and simplifies the delivery of replacement hardware. ASR should not be used for downtime events in high-priority systems. For high-priority events, contact Oracle Support Services directly.
- There are occasions when a service request might not be automatically filed. This can happen due to problems with the SNMP protocol or loss of connectivity to the ASR Manager. You must continue to monitor the systems for faults and call Oracle Support Services if you do not receive notice that a service request has been automatically filed.

## <span id="page-21-0"></span>**ASR Resources**

For ASR details, refer to these resources:

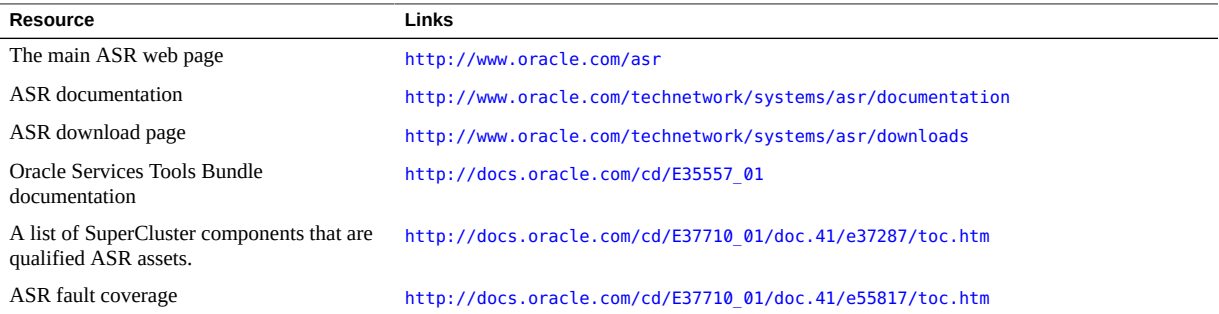

# <span id="page-21-1"></span>**ASR Installation Overview**

This is a high-level description of the tasks you perform to configure ASR on SuperCluster. For more details, refer to ASR documentation. See ["ASR Resources" on page 22.](#page-21-0)

- 1. Create or verify your MOS account at <http://support.oracle.com>. Ensure that your MOS account is correctly set up:
	- Oracle Premier Support for Systems or Oracle/Sun Limited Warranty
	- Technical contact responsible for SuperCluster system
	- Valid shipping address for parts
- 2. Designate a standalone system to serve as the ASR Manager and install the ASR Manager software.

The server must run either Oracle Solaris or Linux, and Java

You must have superuser access to the ASR Manager system.

To download ASR Manager software, go to:[http://www.oracle.com/technetwork/](http://www.oracle.com/technetwork/systems/asr/downloads) [systems/asr/downloads](http://www.oracle.com/technetwork/systems/asr/downloads)

For installation instructions, refer to the ASR documentation that corresponds to the version of ASR Manager you plan to install. The documentation is available at:

[http://docs.oracle.com/cd/E37710\\_01/index.htm](http://docs.oracle.com/cd/E37710_01/index.htm)

3. Ensure that the ASR Manager server has connectivity to the Internet using HTTPS.

You might need to open certain ports to your datacenter. For more information, see the *Oracle ASR Security White paper*, located here:

[http://docs.oracle.com/cd/E37710\\_01/index.htm](http://docs.oracle.com/cd/E37710_01/index.htm)

- 4. (Optional) Obtain these documents:
	- *Oracle SuperCluster M6-32 System Site Checklists*
	- *Oracle SuperCluster M6-32 System Configuration Worksheets*

The information in these documents can provide helpful information when you configure SuperCluster for ASR.

5. Configure and activate SuperCluster ASR assets.

Refer to ASR documentation and see ["Configuring ASR on the Compute Servers \(Oracle](#page-29-0) [Solaris 11\)" on page 30](#page-29-0).

**Note -** An active ASR Manager must be installed and running before you configure ASR assets.

**Note -** To monitor Oracle Solaris 10 assets, you must install the latest STB bundle on SuperCluster. Refer to Doc ID 1153444.1 to download the latest STB bundle from MOS: <https://support.oracle.com>

6. Approve ASR assets in MOS.

Follow the instructions in the ASR documentation.

## <span id="page-23-0"></span>**Configure ASR on the Compute Servers (Oracle ILOM)**

**Note -** Do not attempt to copy and paste commands that span across multiple lines from this section. Manually type commands that span across multiple lines to ensure the commands are typed properly.

**Note -** You must have ASR Manager running in your environment before you can perform these tasks.

To configure the Oracle ILOM for compute servers, complete these steps on each compute server:

- **1. Log in to Oracle ILOM on the first compute server.**
- **2. Display the available rules:**

```
# show /SP/alertmgmt/rules
This lists the rules available, similar to the following:
1
2
3
...
15
```
**3. Pick one of the rules and type this command to determine if that rule is currently in use:**

# **show /SP/alertmgmt/rules/***rule-number* For example:

# **show /SP/alertmgmt/rules/1**

■ If you see output similar to this:

```
Properties:
type = snmptrap
level = minordestination = 10.60.10.243
destination_port = 0
community or username = public
snmp version = 2c
```
testrule = (Cannot show property)

This rule is currently being used and should not be used for this exercise (the destination address shown is the IP address of the ASR Manager in this case).

If you see output similar to the preceding example, pick another rule until you find one that is not in use.

■ If you see output similar to this:

Properties: type = snmptrap level = disable destination =  $0.0.0.0$ destination port =  $\theta$ community\_or\_username = public snmp version  $= 1$ testrule = (Cannot show property)

this rule is currently unused and can be used for this exercise.

### **4. Type this command using the unused rule:**

# **set /SP/alertmgmt/rules/***unused-rule-number* **type=snmptrap level=minor destination=***IP-address-of-ASR-Manager* **destination\_port=***port\_number* **snmp\_version=2c community\_or\_username=public**

- **5. Log in to the ASR Manager server.**
- **6. Activate Oracle ILOM for the compute server:** asr> **activate\_asset -i** *ILOM-IP-address*
- **7. Repeat these instructions on Oracle ILOM for all compute servers in your SuperCluster system.**
- **8. Go to the next configuration task.** See ["Configure SNMP Trap Destinations for Storage Servers" on page 25](#page-24-0).

# <span id="page-24-0"></span>**Configure SNMP Trap Destinations for Storage Servers**

**Note -** Do not attempt to copy and paste commands that span across multiple lines from this section. Manually type commands that span across multiple lines to ensure the commands are typed properly.

Perform this task on each storage server:

## **1. Log in as celladmin on the storage server.**

### **2. On the storage server, add SNMP trap destinations:**

# **cellcli -e "alter cell snmpSubscriber=(host ='***ASR-Manager-name-or-IP-address***',port=162, community=public,type=asr)"**

Single quotes are required around the *ASR-Manager-name-or-IP-address* entry. These are the element definitions for the command above:

- host='ASR-Manager-name-or-IP-address' The ASR Manager hostname can be used when DNS is enabled for the site. If DNS is not running, the IP address is preferred, but the ASR Manager hostname can be used if the entry is added to the /etc/hosts file.
- type=asr Specifies the ASR Manager as being a special type of SNMP subscriber.
- $\blacksquare$  community=public The required value of the community string. This value can be modified to be a different string based on your network requirements.
- port=162 The SNMP port. This port value is site dependant. It can be configured as a different port based on network requirements, or it might need to be changed for ASR to work correctly in a managed environment.

## **3. Ensure that Oracle ILOM auto-activation occurred**

This confirms that the network and Oracle ILOM are set up correctly.

# **asr list\_asset** Example:

```
IP_ADDRESS     HOST_NAME       SERIAL_NUMBER   ASR       PROTOCOL   SOURCE
----------     ---------       -------------   ---       --------   -----
10.60.40.105   ssc1cel01       1234FMM0CA      Enabled   SNMP       ILOM
10.60.40.106   ssc1cel02       1235FMM0CA      Enabled   SNMP       ILOM
10.60.40.107   ssc1cel03       1236FMM0CA      Enabled   SNMP       ILOM
10.60.40.117   ssc1cel01-ilom  1234FMM0CA      Enabled   SNMP,HTTP  EXADATA-SW
10.60.40.118   ssc1cel02-ilom  1235FMM0CA      Enabled   SNMP,HTTP  EXADATA-SW
10.60.40.119   ssc1cel03-ilom  1236FMM0CA      Enabled   SNMP,HTTP  EXADATA-SW
```
- If all Oracle ILOMs for the storage servers are in the list, go to [Step 5](#page-26-1).
- If Oracle ILOMs are not in the list, go to [Step 4](#page-25-0).
- <span id="page-25-0"></span>**4. On the ASR Manager, activate the Oracle ILOMs of the storage servers:**

```
# asr activate_asset -i ILOM-IP-address
```
or

```
# asr activate_asset -h ILOM-hostname
```
**Note -** If the last step fails, verify that port 6481 on the Oracle ILOM is open. If port 6481 is open and the step still fails, contact ASR Support.

## <span id="page-26-1"></span>**5. Activate the Exadata OS side of the ASR support:**

# **asr activate\_exadata -i** *host-management-IP-address* **-h** *host-management-hostname* **-l** *ILOM-IP-address*

or

# **asr activate\_exadata -i** *host-management-IP-address* **-h** *host-management-hostname* **-n** *ILOMhostname*

## **6. Ensure that all storage servers are visible on the ASR Manager.**

### # **asr list\_asset**

You should see both the Oracle ILOM and the host referenced in the list, with the same serial number, as shown in this example:

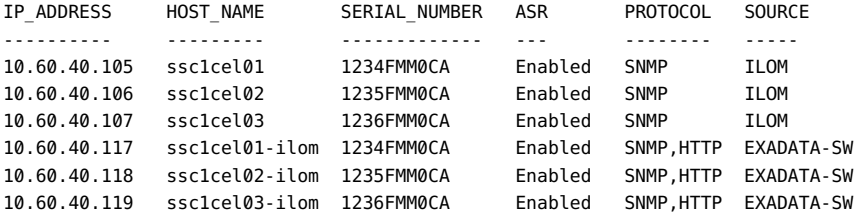

### **7. On the storage server, validate the configuration:**

# **cellcli -e "list cell attributes snmpsubscriber"**

### **8. On the storage server, validate the SNMP configuration:**

# **cellcli -e "alter cell validate snmp type=asr"**

The MOS contact receives an email as confirmation.

**9. Repeat these instructions for every storage server in your SuperCluster.**

## **10. Go to the next configuration task.**

See ["Configure ASR on the ZFS Storage Appliance" on page 27](#page-26-0).

# <span id="page-26-0"></span>**Configure ASR on the ZFS Storage Appliance**

To activate the storage appliance included in your SuperCluster system, complete these steps on each ZFS storage controller:

**1. In a web browser, type the IP address or host name you assigned to the host management port of either ZFS storage controller:**

https://*storage-controller-ipaddress*:215

or

https://*storage-controller-hostname*:215

The login screen appears.

- **2. Type root into the Username field and the root password into this login screen, and press the Enter key.**
- **3. Click the Configuration tab, and click SERVICES, and then on the left navigation pane, click Services to display the list of services.**
- **4. Scroll down in the screen and click Phone Home.**

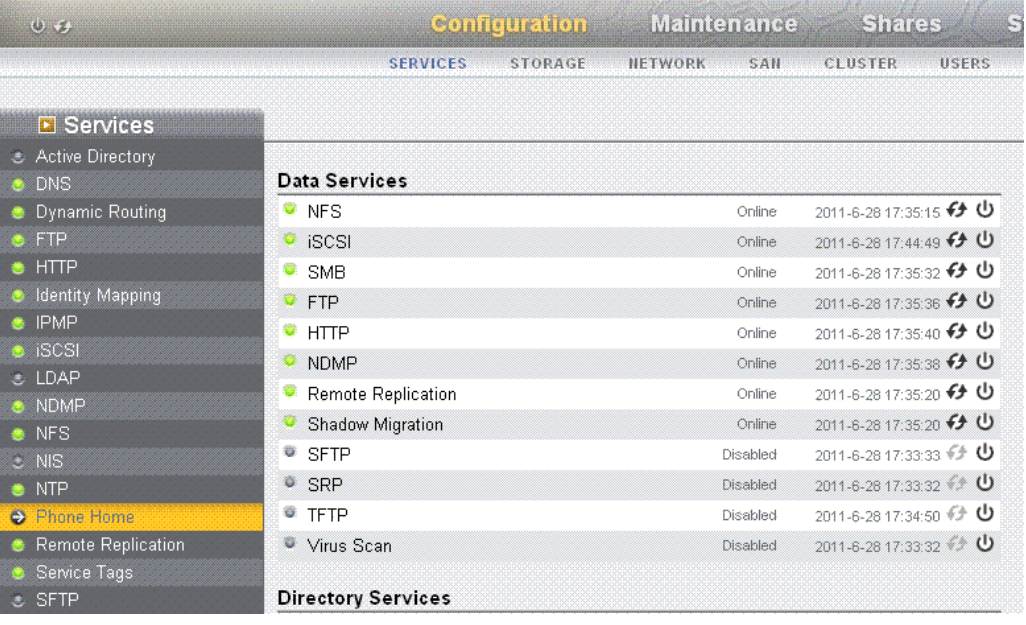

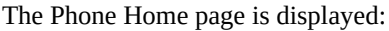

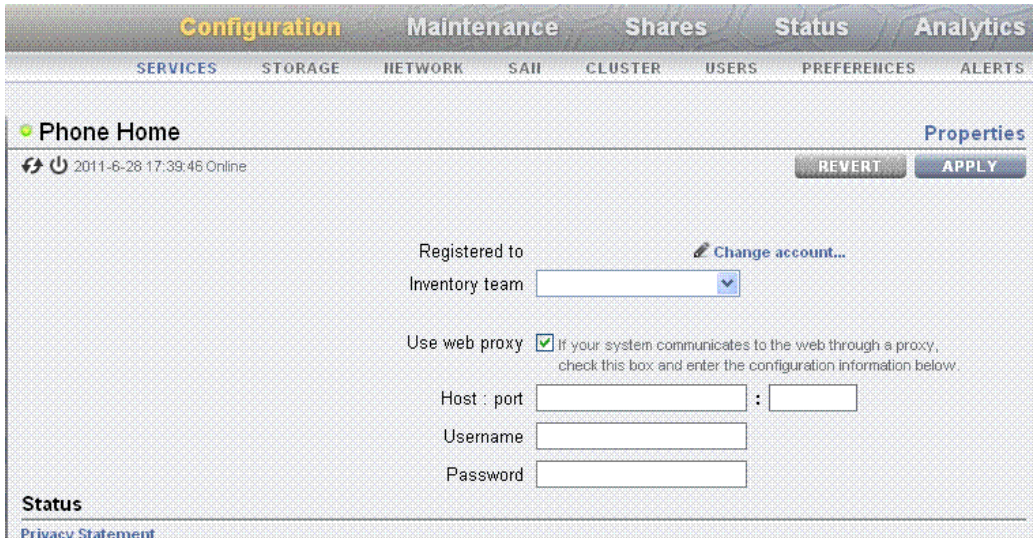

## **5. If you are using a web proxy to connect to the Internet from the storage appliance, select the Use web proxy option, and provide this information:**

- In the Host:port field, type the complete host name of your web proxy server and the port.
- In the *Username* field, type your user name for the accessing the web proxy server.
- In the *Password* field, type the password.

## **6. Click the pencil icon in the registration section.**

A Privacy Statement is displayed. Click OK, complete the section for My Oracle Support and password, and click OK.

- **7. When the account is verified, select the Sun Inventory and Enable Phone Home options.**
- **8. After typing the information, click APPLY.**
- **9. When the Service Enable / Disable popup is presented, select the Enable option.**
- **10. Repeat these instructions for every storage controller in your SuperCluster system**
- **11. Go to the next configuration task.**

See ["Configure ASR on the Compute Servers \(Oracle ILOM\)" on page 24](#page-23-0).

# <span id="page-29-0"></span>**Configuring ASR on the Compute Servers (Oracle Solaris 11)**

**Note -** Do not attempt to copy and paste commands that span across multiple lines from this section. Manually type commands that span across multiple lines to ensure the commands are typed properly.

Oracle Solaris 11 includes the ability to send ASR fault events and telemetry to Oracle using xml over HTTP to the ASR Manager.

To enable this capability, perform the following tasks:

- ["Enable the HTTP Receiver on the ASR Manager" on page 30](#page-29-1)
- ["Enable HTTPS on ASR Manager \(Optional\)" on page 31](#page-30-0)
- ["Register Compute Servers With Oracle Solaris 11 or Database Domains to ASR](#page-31-0) [Manager" on page 32](#page-31-0)

## <span id="page-29-1"></span>**Enable the HTTP Receiver on the ASR Manager**

Perform this procedure on the ASR Manager to enable the HTTP receiver for Oracle Solaris 11 ASR Assets.

- **1. Log in to the ASR Manager system as superuser.**
- **2. Verify the existing settings:**

# **asr show\_http\_receiver**

### **3. Enable the HTTP receiver:**

# **asr enable\_http\_receiver -p** *port-number* where *port-number* is the port that you are designating for HTTP traffic.

Note - If you need to disable the HTTP receiver, run asr disable http receiver.

### **4. Verify the updated configuration:**

# **asr show\_http\_receiver**

**5. Verify the HTTP receiver is up and running.**

In a browser, go to: http://*ASR-Manager-name*:*port-number*/asr A message displays indicating that the HTTP receiver is up and running.

# <span id="page-30-0"></span>**Enable HTTPS on ASR Manager (Optional)**

If you need to use HTTPS for security purposes, you can set up HTTPS/SSL for the ASR Manager HTTP receiver.

**1. Once the SSL certificate from a trusted authority is loaded into keystore, add this SSL connector in /var/opt/SUNWsasm/configuration/jetty/jetty.xml below the <Call name="addConnector"> sections:**

```
<Call name="addConnector">
  \langle \text{Area} \rangle    <New class="org.mortbay.jetty.security.SslSocketConnector">
            <Set name="Port">443</Set>
             <Set name="maxIdleTime">30000</Set>
             <Set name="keystore">path-to-keystore</Set>
             <Set name="password">password</Set>
             <Set name="keyPassword"key-password</Set>
             <Set name="truststore">path-to-keystore</Set>
             <Set name="trustPassword"trust-password</Set>
        </New>
  </Ara</Call>
```
Passwords above can be plain text or obfuscated as follows:

java -classpath lib/jetty-6.1.7.jar:lib/jetty-util-6.1.7.jar

org.mortbay.jetty.security.Password *plaintext-password*

Then copy and paste the output line starting with OBF: (including the OBF: part) into this jetty. xml config file.

## **2. Restart OASM.**

■ On a system running Oracle Solaris, type:

# **svcadm restart sasm**

- On a system running Oracle Linux, type:
	- # **/opt/SUNWsasm/bin/sasm stop-instance**
	- # **/opt/SUNWsasm/bin/sasm start-instance**
- **3. Verify the SSL setup by accessing the following URL from a browser:**

https://*ASR-Manager-name*/asr

# <span id="page-31-0"></span>**Register Compute Servers With Oracle Solaris 11 or Database Domains to ASR Manager**

Use this procedure to register compute servers with Oracle Solaris 11 or Database Domains to the ASR Manager.

- **1. Log in to the compute server as superuser.**
- **2. Confirm that the asr-notify service is working:**
	- # **svcs asr-notify**
	- If you see this message:

svcs: Pattern ???asr-notify' doesn't match any instances then confirm that the asr-notify service is installed:

# **pkg list asr-notify**

If you see this message:

pkg list: no packages matching ???asr-modify' installed

then install the asr-notify service:

### # **pkg install system/fault-management/asr-notify**

Enter the svcs asr-notify command again to confirm that the asr-notify service is working.

■ If you see this message:

# **svcs asr-notify** STATE STIME FMRI online 16:06:05 svc:/system/fm/asr-notify:default

then the asr-notify service is installed and is working properly

## **3. Register the ASR manager using this command:**

# **asradm register -e http://***asr-manager-host***:***port-number***/asr**

Example:

# **asradm register -e http://asrmanager1.mycompany.com:8777/asr**

Screens are displayed asking for your Oracle Support account name and password. After entering your Oracle Support account name and password, a notification is displayed, indicating that your registration is complete:

Enter Orcle SSO User Name:

Enter password:

Registration complete.

## **4. Run this command:**

# **asradm list**

Example output:

PROPERTY VALUE Status Successfully Registered with ASR manager System Id *system-identification-number* Asset Id *asset-identification-number* User *username* Endpoint URL http://*asr-manager-host*:*port-number*/asr

The registration of the ASR Manager is complete.

- **5. Repeat these instructions for all compute servers with Oracle Solaris 11 or Database Domains in your SuperCluster system.**
- **6. When you have completed the configuration of all the SuperCluster assets, approve and verify contacts in MOS.**

See ["Approve and Verify ASR Asset Activation" on page 33](#page-32-0) for those instructions.

# <span id="page-32-0"></span>**Approve and Verify ASR Asset Activation**

Perform this task after completing these tasks:

- ["Configure SNMP Trap Destinations for Storage Servers" on page 25](#page-24-0)
- ["Configure ASR on the ZFS Storage Appliance" on page 27](#page-26-0)
- ["Configure ASR on the Compute Servers \(Oracle ILOM\)" on page 24](#page-23-0)
- ["Configuring ASR on the Compute Servers \(Oracle Solaris 11\)" on page 30](#page-29-0)

For more information on the process, see ASR MOS 5.3+ Activation Process (Doc ID 1329200.1).

**Note -** If a subscriber has not been set up, then the subsequent Auto Service Request activation fails.

**1. On the standalone system where ASR Manager is running, run this command to verify the status of your system assets:**

list\_asset

The ASR assets in your SuperCluster system are listed, including compute servers, storage servers, and ZFS storage controllers.

- **2. Log in to My Oracle Support (<https://support.oracle.com>).**
- **3. In the My Oracle Support Dashboard, click the More... tab, then click Settings from the menu.**
- **4. In the Settings pane on the left of the window, select Pending ASR Activations (located under the Administrative sub menu).**

A complete list of all qualified ASR assets that are awaiting approval are displayed.

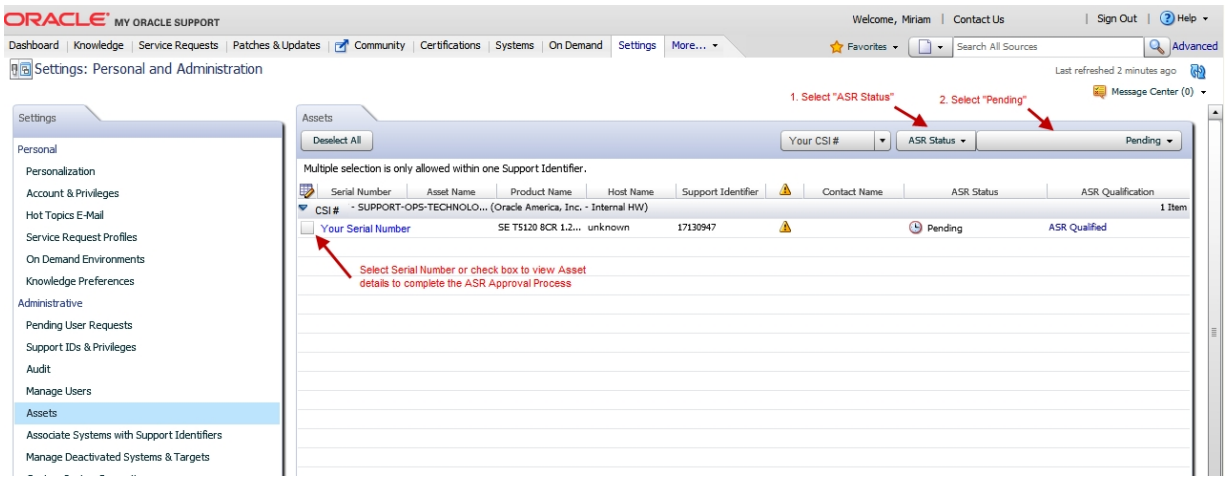

By default, all support identifiers that you are associated with are displayed. If this list of assets is long, you can limit the display to show only assets associated to one support identifier. You can also search for an asset's serial number.

**Tip -** For each component in the SuperCluster system, you should see two host names associated with each serial number. If you see only the Oracle ILOM host name, that means that you did not activate ASR for that component. If you see more than two host names associated with each serial number, you might need to request support. To do this, open a hardware SR with "Problem Category" set to "My - Auto Service Request (ASR) Installation and Configuration Issues."

## **5. Click the asset's serial number.**

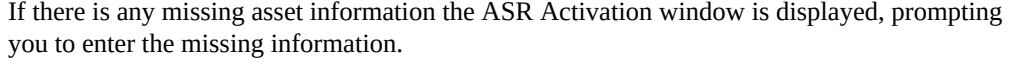

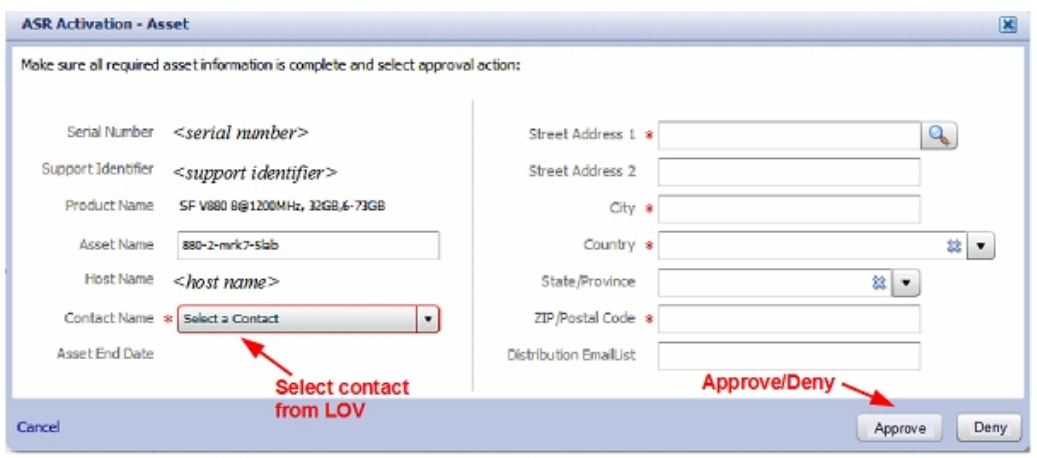

**Note -** ASR Host name is updated when an activation request is sent to Oracle from the ASR software on the asset. (For example, from the asr activate\_asset command on the ASR Manager.)

Required fields for ASR asset activation are:

■ Contact Name: You can only select a name associated with the support identifier. Click the drop-down menu to see the list of available names.

A contact must have the Create SR privilege for the asset's support identifier.

Street Address 1: Type the street address for the asset.

**Note -** By default, all support identifiers that you are associated with are displayed. If this list of assets is long, you can limit the display to show only assets associated to one support identifier. You can also search for an asset's serial number.

- Country: Select the asset's country location from the drop-down menu.
- ZIP/Postal Code: type the ZIP/postal code for the asset's location. If there is no postcode insert "-".
- Distribution Email List: Add email addresses that receive all ASR mail notifications. Separate multiple email addresses with a comma. For example:

asr-notifications-1@mycompany.com, asr-notifications-2@mycompany.com

ASR sends email to the Contact's email address and the Distribution Email List, if provided. This is a useful feature if your organization has a team that should be informed about Service Requests created by ASR.

## **6. Click the Approve button to complete the ASR activation.**

**Note -** A system asset must be in an active ASR state in My Oracle Support for Service Request autocreate to work.

## **7. To confirm that ASR can send information to the transport server, run:**

# **asradm send test** *email-address***@***company.com*

This command sends a test alert e-mail to the e-mail address.
# Tuning SuperCluster M6-32

These topics describe the utility (ssctuner) used to tune SuperCluster M6-32. For the latest information about ssctuner, see the README file installed with the utility.

- "ssctuner [Overview" on page 37](#page-36-0)
- "Monitor ssctuner [Activity" on page 38](#page-37-0)
- ["View Log Files" on page 39](#page-38-0)
- "Configure the [EMAIL\\_ADDRESS](#page-39-0) Property[" on page 40](#page-39-0)
- "Change ssctuner [Properties and Disable Features" on page 41](#page-40-0)
- "Configure ssctuner to Run [compliance\(1M\)](#page-42-0) Benchmarks[" on page 43](#page-42-0)
- ["Monitor and View the Compliance Benchmark" on page 44](#page-43-0)
- "Install [ssctuner](#page-44-0)" [on page 45](#page-44-0)
- "Enable [ssctuner](#page-46-0)" [on page 47](#page-46-0)

### **Related Information**

■ For more information about SMF services on the Oracle Solaris OS, see the *Oracle Solaris System Administration Guide: Common System Management Tasks* at:

[http://docs.oracle.com/cd/E23824\\_01/html/821-1451/hbrunlevels-25516.](http://docs.oracle.com/cd/E23824_01/html/821-1451/hbrunlevels-25516.html#scrolltoc) [html#scrolltoc](http://docs.oracle.com/cd/E23824_01/html/821-1451/hbrunlevels-25516.html#scrolltoc)

# <span id="page-36-0"></span>**ssctuner Overview**

The ssctuner utility is a small set of Perl and Korn shell scripts and configuration files that run on SuperCluster Oracle Solaris 10 and Oracle Solaris 11 global zones. By default, ssctuner is installed and enabled at installation time.

The utility runs in realtime as an SMF service to monitor and tune ndd parameters and various system configuration parameters including these files:

■ /etc/system

- /kernel/drv/sd.conf
- /kernel/drv/ssd.conf
- /etc/inet/ntp.conf

The utility also periodically checks for the use of DISM or suboptimal NFS mount options.

By default, the utility runs every two hours and modifies parameters as needed.

The utility also checks every two minutes to see if there are any virtual disk devices that were in a degraded state and have come back online, and if so, clears that zpool.

**Note -** If you manually tune a parameter for which ssctuner requires a different value, ssctuner sets the value of that parameter back to what ssctuner requires and logs the changes at this interval check. If you must control one or more of the parameters ssctuner manages, consider turning off those specific components rather than disabling ssctuner completely. See "Change ssctuner [Properties and Disable Features" on page 41.](#page-40-0)

**Note -** Oracle Solaris 11 must be at SRU 11.4 or later, or ssd.conf/sd.conf settings might cause panics.

**Note -** Do not set ndd parameters through another SMF service or init script. ssctuner must manage the ndd parameters.

There is an ssctuner SMF variable called ssctuner\_vars/COMPLIANCE\_RUN, that you set to an appropriate benchmark and then restart ssctuner to configure a compliance assessment. By default, this variable is set to none. For security purposes, you must enable this feature, see "Configure ssctuner to Run [compliance\(1M\)](#page-42-0) Benchmarks" [on page 43](#page-42-0).

## **Related Information**

- "Monitor ssctuner [Activity" on page 38](#page-37-0)
- ["View Log Files" on page 39](#page-38-0)
- "Change ssctuner [Properties and Disable Features" on page 41](#page-40-0)
- "Install [ssctuner](#page-44-0)" [on page 45](#page-44-0)
- "Enable [ssctuner](#page-46-0)[" on page 47](#page-46-0)

# <span id="page-37-0"></span>**Monitor ssctuner Activity**

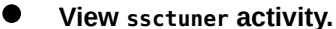

```
# svcs -l ssctuner
```
- "ssctuner [Overview" on page 37](#page-36-0)
- ["View Log Files" on page 39](#page-38-0)
- "Configure the [EMAIL\\_ADDRESS](#page-39-0) Property[" on page 40](#page-39-0)
- "Change ssctuner [Properties and Disable Features" on page 41](#page-40-0)
- "Configure ssctuner to Run [compliance\(1M\)](#page-42-0) Benchmarks[" on page 43](#page-42-0)
- ["Monitor and View the Compliance Benchmark" on page 44](#page-43-0)
- "Install [ssctuner](#page-44-0)" [on page 45](#page-44-0)
- "Enable [ssctuner](#page-46-0)" [on page 47](#page-46-0)

# <span id="page-38-0"></span>**View Log Files**

#### **1. View the ssctuner service log.**

ssctuner writes messages to syslog and to the ssctuner service log. Those messages are tagged as ssctuner and might point to other file locations for more information.

```
# svcs -x ssctuner
```

```
svc:/site/application/sysadmin/ssctuner:default (ssctuner for Oracle SuperCluster)
State: online since September 28, 2012 07:30:15 AM PDT
See: ssctuner(l)
See: /var/svc/log/site-application-sysadmin-ssctuner:default.log
Impact: None.
```

```
# more /var/svc/log/site-application-sysadmin-ssctuner\:default.log
[ Sep 28 07:30:00 Disabled. ]
[ Sep 28 07:30:00 Rereading configuration. ]
[ Sep 28 07:30:10 Enabled. ]
[ Sep 28 07:30:10 Executing start method ("/opt/oracle.supercluster/ssctuner.ksh start"). ]
ssctuner local0.notice success: Saved rollback for : /etc/system
ssctuner local0.notice success: Saved ndd rollback.
ssctuner local0.notice success: Saved rollback for : /kernel/drv/sd.conf
ssctuner local0.notice success: enabled, version 0.99e. daemon PID= 14599
[ Sep 28 07:30:15 Method "start" exited with status 0. ]
ssctuner local0.notice success: daemon executing
ssctuner local0.notice success: Changes made to /etc/system
ssctuner local0.notice success: Changes made to /kernel/drv/sd.conf
```
## **2. View ssctuner messages in /var/adm.**

```
# grep -i ssctuner /var/adm/messages
Sep 28 07:30:10 etc6cn04 ssctuner: [ID 702911 local0.notice] success: Saved rollback for : /etc/system
Sep 28 07:30:10 etc6cn04 ssctuner: [ID 702911 local0.notice] success: Saved ndd rollback.
Sep 28 07:30:10 etc6cn04 ssctuner: [ID 702911 local0.notice] success: Saved rollback for : /kernel/drv/sd.conf
Sep 28 07:30:15 etc6cn04 ssctuner: [ID 702911 local0.notice] success: enabled, version 0.99e. daemon PID= 14599
Sep 28 07:30:15 etc6cn04 ssctuner: [ID 702911 local0.notice] success: daemon executing
Sep 28 07:30:15 etc6cn04 ssctuner: [ID 702911 local0.notice] success: Changes made to /etc/system
Sep 28 07:30:15 etc6cn04 ssctuner: [ID 702911 local0.notice] success: Changes made to /kernel/drv/sd.conf
```
- "Monitor ssctuner [Activity" on page 38](#page-37-0)
- "ssctuner [Overview" on page 37](#page-36-0)
- "Configure the [EMAIL\\_ADDRESS](#page-39-0) Property" [on page 40](#page-39-0)
- "Change ssctuner [Properties and Disable Features" on page 41](#page-40-0)
- "Configure ssctuner to Run compliance (1M) Benchmarks" [on page 43](#page-42-0)
- ["Monitor and View the Compliance Benchmark" on page 44](#page-43-0)
- "Install [ssctuner](#page-44-0)" [on page 45](#page-44-0)
- "Enable [ssctuner](#page-46-0)[" on page 47](#page-46-0)

# <span id="page-39-0"></span>**Configure the EMAIL\_ADDRESS Property**

You must configure the EMAIL\_ADDRESS property so that ssctuner messages are emailed to the appropriate person, even when the message is not logged into the system.

**1. Configure ssctuner so that critical messages are sent to your email address.**

# **svccfg -s ssctuner setprop ssctuner\_vars/EMAIL\_ADDRESS="my\_name@mycorp.com"**

**2. If you plan to change any other ssctuner properties, do so before you perform the remaining steps in this task.**

See "Change ssctuner [Properties and Disable Features" on page 41.](#page-40-0)

**3. Restart the SMF service for changes to take effect.**

#### # **svcadm restart ssctuner**

- **4. Ensure that the ssctuner service is enabled and no error messages are reported.** If you changed a property using incorrect syntax, the service does not come back. If this happens, identify the offending property that you must fix.
	- # **grep -i parameter /var/svc/log/site-application-sysadmin-ssctuner:default.log**

- "Monitor ssctuner [Activity" on page 38](#page-37-0)
- "ssctuner [Overview" on page 37](#page-36-0)
- ["View Log Files" on page 39](#page-38-0)
- "Change ssctuner [Properties and Disable Features" on page 41](#page-40-0)
- "Configure ssctuner to Run [compliance\(1M\)](#page-42-0) Benchmarks[" on page 43](#page-42-0)
- ["Monitor and View the Compliance Benchmark" on page 44](#page-43-0)
- "Install [ssctuner](#page-44-0)" [on page 45](#page-44-0)
- "Enable [ssctuner](#page-46-0)" [on page 47](#page-46-0)

# <span id="page-40-0"></span>**Change ssctuner Properties and Disable Features**

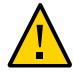

**Caution -** Changing certain ssctuner properties such as EMAIL\_ADDRESS and disk or memory usage warning levels might be advantageous in some environments.

**1. List the ssctuner properties to identify the property you want to change.**

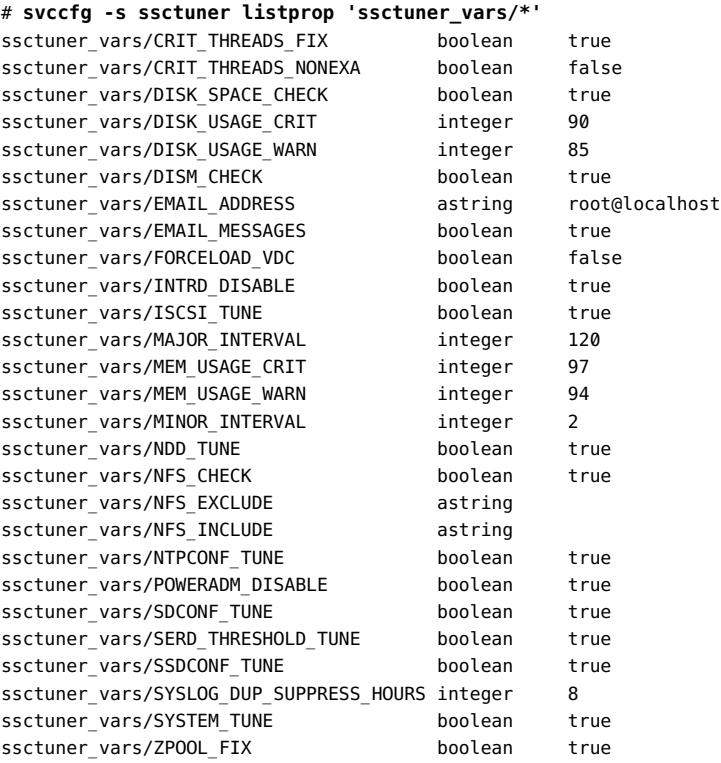

ssctuner\_vars/ZPOOL\_NAME\_CUST astring

- **2. Use the svccfg command to change property settings.** These are examples of properties you might need to change:
	- Change the disk (/ and zone roots) usage warning level to 80%.
		- ~# **svccfg -s ssctuner setprop ssctuner\_vars/DISK\_USAGE\_WARN=80**
	- Enable thread priority changing for non-exa Oracle DB domains:

~# **svccfg -s ssctuner setprop ssctuner\_vars/CRIT\_THREADS\_NONEXA=true**

- Enable zpool check and repair of vdisk zpools that are not generated by the SuperCluster installer.
	- ~# **svccfg -s ssctuner setprop ssctuner\_vars/ZPOOL\_NAME\_CUST=my\_vdisk\_pool**
- Exclude NFS mounts from warning mechanisms.

```
~# svccfg -s ssctuner setprop ssctuner_vars/NFS_EXCLUDE='mount_name_or_device'
```
■ Include NFS mounts in warning mechanism (overrides exclude).

~# **svccfg -s ssctuner setprop ssctuner\_vars/NFS\_INCLUDE='mount\_name\_or\_device'**

■ Disable all NFS mount warnings (not recommended).

~# **svccfg -s ssctuner setprop ssctuner\_vars/NFS\_CHECK=false**

The NFS\_EXCLUDE, NFS\_INCLUDE and ZPOOL\_NAME\_CUST properties must be simple strings but you can use simple regular expressions.

If you need the flexibility of regular expressions, be extremely careful to double quote the expressions. Also verify that the ssctuner service comes back after restarting and no errors are in the SMF log file.

#### <span id="page-41-0"></span>**3. Restart the SMF service for changes to take effect.**

#### # **svcadm restart ssctuner**

**4. Ensure that the ssctuner service is enabled and no error messages are reported.** If you changed a property using an incorrect syntax, the service does not come back. If this happens, identify the offending property that you must fix:

# **grep -i** *parameter* **/var/svc/log/site-application-sysadmin-ssctuner:default.log**

After making any corrections or changes, repeat [Step 3](#page-41-0).

### **Related Information**

- "Monitor [ssctuner](#page-37-0) Activity" [on page 38](#page-37-0)
- "ssctuner [Overview" on page 37](#page-36-0)
- ["View Log Files" on page 39](#page-38-0)
- "Configure the [EMAIL\\_ADDRESS](#page-39-0) Property[" on page 40](#page-39-0)
- "Configure ssctuner to Run [compliance\(1M\)](#page-42-0) Benchmarks[" on page 43](#page-42-0)
- ["Monitor and View the Compliance Benchmark" on page 44](#page-43-0)
- "Install [ssctuner](#page-44-0)" [on page 45](#page-44-0)
- "Enable [ssctuner](#page-46-0)" [on page 47](#page-46-0)

# <span id="page-42-0"></span>**Configure ssctuner to Run compliance(1M) Benchmarks**

Use this procedure to configure ssctuner to run compliance benchmarks.

The assessment begins within 12 minutes and then to reruns after each time the node is rebooted.

By default, this variable is set to none, but you must enable this feature.

#### **1. Identify available benchmarks.**

In this example, two benchmarks are available, psi-dss and solaris.

```
# compliance list -b
pci-dss solaris
```
### **2. Set the ssctuner SMF variable to the chosen benchmark.**

This example uses the solaris benchmark, which runs the recommended profile.

# **svccfg -s ssctuner setprop ssctuner\_vars/COMPLIANCE\_RUN=solaris** # **svcadm restart ssctuner**

**3. Verify that the compliance run is scheduled by viewing the SMF log file.**

**Note -** Compliance runs are staggered to prevent DOS attacks on the ZFS storage appliance.

# **grep compliance /var/svc/log/site-application-sysadmin-ssctuner\:default.log**

[ Nov 16 11:47:54 notice: Performing compliance run after delay of 519 seconds... ]

- "Monitor ssctuner [Activity" on page 38](#page-37-0)
- "ssctuner [Overview" on page 37](#page-36-0)
- ["View Log Files" on page 39](#page-38-0)
- ["Configure the](#page-39-0) EMAIL\_ADDRESS Property" [on page 40](#page-39-0)
- "Change ssctuner [Properties and Disable Features" on page 41](#page-40-0)
- ["Monitor and View the Compliance Benchmark" on page 44](#page-43-0)
- "Install [ssctuner](#page-44-0)" [on page 45](#page-44-0)
- "Enable [ssctuner](#page-46-0)[" on page 47](#page-46-0)

# <span id="page-43-1"></span><span id="page-43-0"></span>**Monitor and View the Compliance Benchmark**

### **1. (Optional) View the SMF log as the benchmark runs:**

```
# tail -f /var/svc/log/site-application-sysadmin-ssctuner\:default.log
root@etc28zadm0101:~# tail -f /var/svc/log/site-application-sysadmin-ssctuner\:default.log
[ Nov 16 11:47:55 CURRENT STATUS version=1.3.8  crit issue count=1  disabled feature count=0 ]
[ Nov 16 11:47:55 CURRENT ISSUES : Please change ssctuner email address from root@localhost ]
[ Nov 16 11:47:55 notice: Checking Oracle log writer and LMS thread priority. ]
[ Nov 16 11:47:56 notice: completed initialization. ]
[ Nov 16 11:47:56 Method "start" exited with status 0.]
[ Nov 16 11:49:55 notice: Checking Oracle log writer and LMS thread priority. ]
[ Nov 16 11:51:55 notice: Checking Oracle log writer and LMS thread priority. ]
[ Nov 16 11:53:55 notice: Checking Oracle log writer and LMS thread priority. ]
[ Nov 16 11:55:55 notice: Checking Oracle log writer and LMS thread priority. ]
   Assessment will be named 'solaris.Baseline.2015-11-16,11:56'
      Package integrity is verified
       OSC-54005
      pass
       The OS version is current
       OSC-53005
       pass
       Package signature checking is globally activated
      OSC-53505
       pass
```
# **2. (Optional) Determine if the assessment is complete.**

When you see Compliance assessment completed, either from [Step 1](#page-43-1) or by using this grep command, continue to the next step.

```
# grep -i compliance /var/svc/log/site-application-sysadmin-ssctuner\:default.log
        [ Nov 16 11:47:54 notice: Performing compliance run after delay of 519 seconds... ]
         [ Nov 16 11:57:47 notice: Compliance assessment completed.]
```
#### **3. List assessments.**

# **compliance list -a** solaris.Baseline.2015-11-16,11:56

**4. Obtain an assessment html report.**

**Note -** New assessments run (staggered in time) after each time the domain reboots.

# **compliance report -a solaris.Baseline.2015-11-16,11:56** /var/share/compliance/assessments/solaris.Baseline.2015-11-16,11:56/report.html

# **Related Information**

- "Monitor ssctuner [Activity" on page 38](#page-37-0)
- "ssctuner [Overview" on page 37](#page-36-0)
- ["View Log Files" on page 39](#page-38-0)
- "Configure the [EMAIL\\_ADDRESS](#page-39-0) Property[" on page 40](#page-39-0)
- "Change ssctuner [Properties and Disable Features" on page 41](#page-40-0)
- "Configure ssctuner to Run [compliance\(1M\)](#page-42-0) Benchmarks[" on page 43](#page-42-0)
- "Install [ssctuner](#page-44-0)" [on page 45](#page-44-0)
- "Enable [ssctuner](#page-46-0)" [on page 47](#page-46-0)

# <span id="page-44-0"></span>**Install ssctuner**

By default, ssctuner is installed and running. If for some reason ssctuner is not installed, use this procedure to install it.

#### **1. Install the ssctuner package.**

Use the Oracle Solaris package command and package name based on the version of the OS.

■ **Oracle Solaris 10 OS**:

**Note -** You must be in the directory where the ORCLssctuner package tree resides.

- # **pkgadd -d ORCLssctuner**
- **Oracle Solaris 11 OS**:

**Note -** You must have the latest exa-family repository set as a publisher.

# **pkg install ssctuner**

- **2. Verify the package installation.**
	- **Oracle Solaris 10 OS**:

# **pkginfo ORCLssctuner**

■ **Oracle Solaris 11 OS**:

# **pkg info ssctuner**

**3. Verify that the ssctuner service is automatically started after the package installation.**

#### # **svcs ssctuner**

If the service does not transition to an online state after a minute or two, check the service log file. See ["View Log Files" on page 39.](#page-38-0)

#### **4. Reboot the OS.**

When ssctuner changes configuration files, you must reboot the OS for those changes to take effect.

# **Related Information**

- "Monitor ssctuner [Activity" on page 38](#page-37-0)
- "ssctuner [Overview" on page 37](#page-36-0)
- ["View Log Files" on page 39](#page-38-0)
- ["Configure the](#page-39-0) EMAIL\_ADDRESS Property" [on page 40](#page-39-0)
- "Change ssctuner [Properties and Disable Features" on page 41](#page-40-0)
- "Configure ssctuner to Run [compliance\(1M\)](#page-42-0) Benchmarks" [on page 43](#page-42-0)
- ["Monitor and View the Compliance Benchmark" on page 44](#page-43-0)
- "Enable [ssctuner](#page-46-0)[" on page 47](#page-46-0)

# <span id="page-46-0"></span>**Enable ssctuner**

Usually ssctuner is running. If for some reason ssctuner is not running, use this procedure to enable it.

### **1. Enable ssctuner.**

# **svcadm enable ssctuner**

# **2. Verify that the ssctuner service started.**

#### # **svcs ssctuner**

If the service does not transition to an online state after a minute or two, check the service log file. See ["View Log Files" on page 39](#page-38-0).

## **3. Check the /var/adm/messages log file to see if ssctuner changed any configuration file settings.**

#### See ["View Log Files" on page 39.](#page-38-0)

If configuration settings changed, you must reboot the OS for the changes to take effect. If settings did not change, you do not need to reboot the OS.

# **Related Information**

- "Monitor ssctuner [Activity" on page 38](#page-37-0)
- "ssctuner [Overview" on page 37](#page-36-0)
- ["View Log Files" on page 39](#page-38-0)
- "Configure the [EMAIL\\_ADDRESS](#page-39-0) Property[" on page 40](#page-39-0)
- "Change ssctuner [Properties and Disable Features" on page 41](#page-40-0)
- "Configure ssctuner to Run [compliance\(1M\)](#page-42-0) Benchmarks[" on page 43](#page-42-0)
- ["Monitor and View the Compliance Benchmark" on page 44](#page-43-0)
- "Install [ssctuner](#page-44-0)" [on page 45](#page-44-0)

Oracle SuperCluster M6-32 Owner's Guide: Administration • December 2015

# Configuring CPU and Memory Resources (oscsetcoremem)

This section describes how to configure Oracle SuperCluster CPU and memory resources using osc-setcoremem.

Prior to the Oracle SuperCluster July 2015 quarterly update, you configured CPU and memory resources using the setcoremem tool (in some cases called setcoremem-t4, setcoremem-t5, or setcoremem-m6 based on the SuperCluster model).

As of the Oracle SuperCluster July 2015 quarterly update, you use the osc-setcoremem tool, and the previous commands are no longer available.

The osc-setcoremem tool is supported on all SuperCluster systems that run SuperCluster 1.*x* software with the July 2015 quarterly update, and SuperCluster 2.*x* software.

Use these topics to change CPU and memory allocations for domains using the CPU/Memory tool called osc-setcoremem.

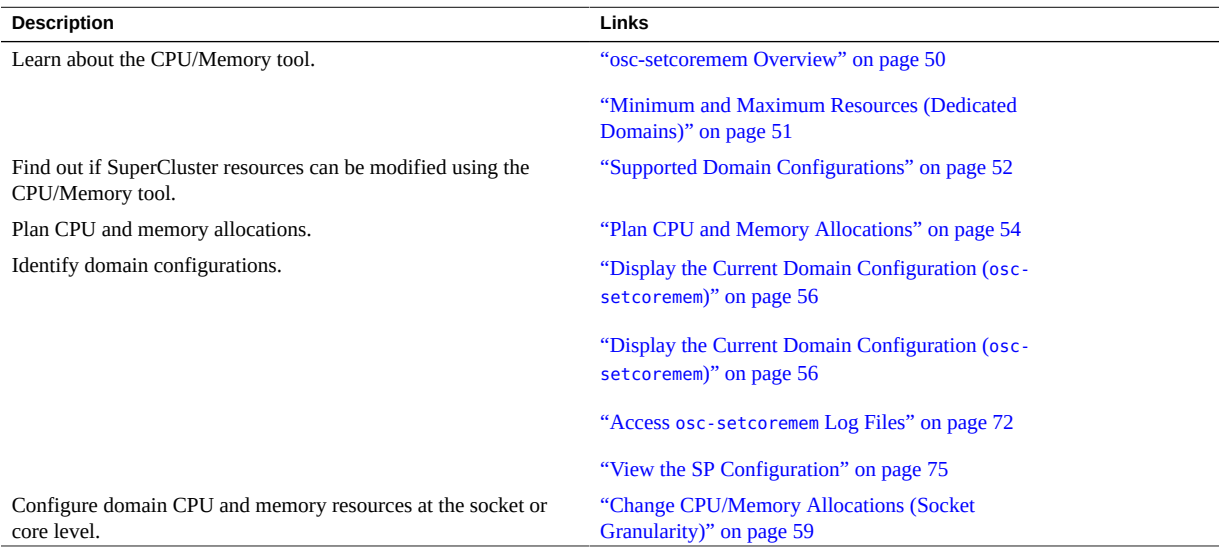

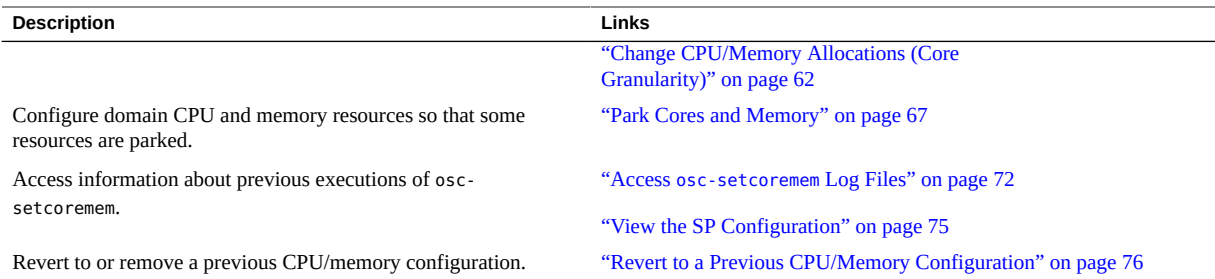

# <span id="page-49-0"></span>**osc-setcoremem Overview**

SuperCluster compute server CPU and memory resources are initially allocated during installation as defined by your configuration. CPU sockets are assigned to domains in the same proportion as IB HCAs. Memory is assigned in the same proportions.

The osc-setcoremem tool enables you to migrate CPU cores and memory resources between dedicated domains, and from dedicated domains to CPU and memory repositories for the use of IO domains.

These points provide important information related to the use of osc-setcoremem:

- The final CPU and memory layout for a dedicated domain is optimized for locality to minimize accesses to non-local resources.
- The granularity of CPU and memory migration is 1 core and 16GB.
- Empty dedicated domains (domains with zero cores and zero memory) are not supported.
- The tool tracks resource allocation and ensures that the selections you make are valid. See ["Minimum and Maximum Resources \(Dedicated Domains\)" on page 51.](#page-50-0)
- Affected dedicated domains must be rebooted after any change.

The tool enables you to change the CPU and memory allocations in one of two levels of granularity:

- **Socket granularity** The tool automatically allocates each domain a minimum of one socket, then enables you to allocate remaining sockets to the domains. See ["Change CPU/](#page-58-0) [Memory Allocations \(Socket Granularity\)" on page 59](#page-58-0).
- **Core granularity** The tool automatically allocates each domain a minimum number of cores, then enables you to allocate additional cores in one-core increments. See ["Change](#page-61-0) [CPU/Memory Allocations \(Core Granularity\)" on page 62.](#page-61-0)

If you configure the CPU and memory resources so that some resources are not allocated to any domain, those unallocated resources are parked. Parked resources are placed in a logical CPU and memory repository and are available for I/O Domains. See ["Park Cores and](#page-66-0) [Memory" on page 67](#page-66-0).

You can park resources from dedicated domains anytime, but you cannot move parked resources to dedicated domains once I/O Domains are created.

Also see ["Supported Domain Configurations" on page 52](#page-51-0).

## **Related Information**

- ["Minimum and Maximum Resources \(Dedicated Domains\)" on page 51](#page-50-0)
- ["Supported Domain Configurations" on page 52](#page-51-0)
- ["Plan CPU and Memory Allocations" on page 54](#page-53-0)
- ["Display the Current Domain Configuration \(](#page-55-0)osc-setcoremem)[" on page 56](#page-55-0)
- ["Display the Current Domain Configuration \(](#page-56-0)ldm)" [on page 57](#page-56-0)
- ["Change CPU/Memory Allocations \(Socket Granularity\)" on page 59](#page-58-0)
- ["Change CPU/Memory Allocations \(Core Granularity\)" on page 62](#page-61-0)
- ["Park Cores and Memory" on page 67](#page-66-0)

# <span id="page-50-0"></span>**Minimum and Maximum Resources (Dedicated Domains)**

The tool tracks resource allocation and ensures that the selections you make are valid. This section describes how the minimum and maximum resources are determined.

This table summarizes the minimum resource requirements for dedicated domains on SuperCluster M6-32:

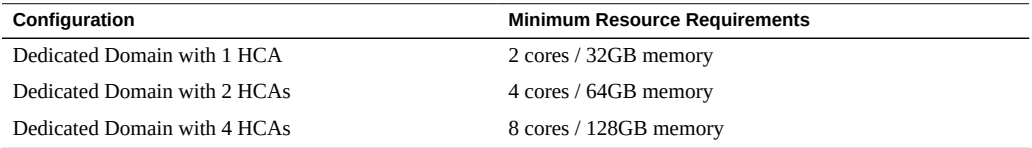

The minimum amount of CPU resource that can be assigned to a dedicated domain is determined by the number of IB and 10GbE devices in the domain (2 cores are required per IB HCA)

The minimum amount of memory that can be assigned to a dedicated domain is determined as follows:

- The number of IB and 10GbE devices in the domain (2 16GB memory granules are required per IB HCA)
- The number of cores assigned to the domain (one 16GB granule in the same locality group is required per 4 additional cores)

The maximum amount of CPU resource that can be assigned to a dedicated domain is determined by the amount of resources available after taking these points into account:

- Resources already assigned to other dedicated domains
- Required minimal resource for dedicated domains with no resource yet assigned

The maximum amount of memory resources that can be assigned to a dedicated domain is determined by the amount of resources available after taking these points into account:

- Resources already assigned to other dedicated domains
- Required minimum resources for dedicated domains with no resource yet assigned
- The requirement that for each dedicated domain a memory granule footprint is placed in all locality groups with allocated cores

### **Related Information**

- ["osc-setcoremem Overview" on page 50](#page-49-0)
- ["Supported Domain Configurations" on page 52](#page-51-0)
- ["Plan CPU and Memory Allocations" on page 54](#page-53-0)
- ["Display the Current Domain Configuration \(](#page-55-0)osc-set coremem)[" on page 56](#page-55-0)
- ["Display the Current Domain Configuration \(](#page-56-0)ldm)[" on page 57](#page-56-0)
- ["Change CPU/Memory Allocations \(Socket Granularity\)" on page 59](#page-58-0)
- ["Change CPU/Memory Allocations \(Core Granularity\)" on page 62](#page-61-0)
- ["Park Cores and Memory" on page 67](#page-66-0)

# <span id="page-51-0"></span>**Supported Domain Configurations**

Use this table to identify your SuperCluster configuration, then review the supported resource allocation activities.

**Note -** A dedicated domain can be any Application or Database Domain that is not associated with I/O Domains. For more information about the different types of SuperCluster domains, refer to the section called Understanding the Software Configurations in *Oracle SuperCluster M6-32 Owner's Guide: Overview*.

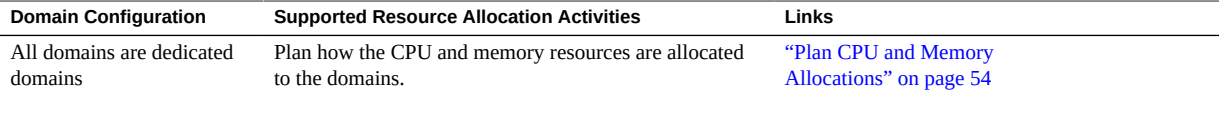

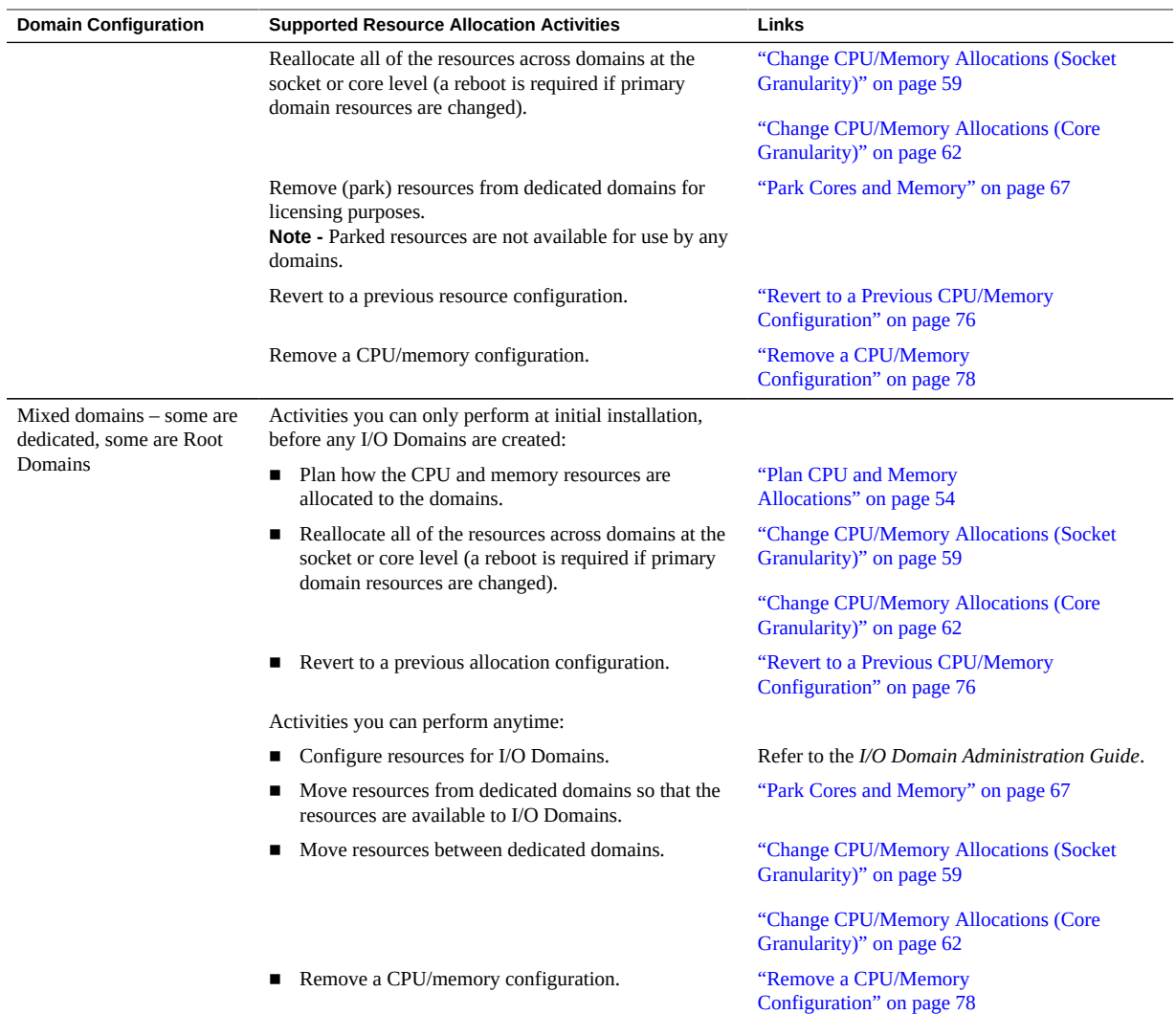

- ["osc-setcoremem Overview" on page 50](#page-49-0)
- ["Plan CPU and Memory Allocations" on page 54](#page-53-0)
- ["Display the Current Domain Configuration \(](#page-55-0)osc-setcoremem)[" on page 56](#page-55-0)
- ["Display the Current Domain Configuration \(](#page-56-0)ldm)" [on page 57](#page-56-0)
- ["Change CPU/Memory Allocations \(Socket Granularity\)" on page 59](#page-58-0)
- ["Change CPU/Memory Allocations \(Core Granularity\)" on page 62](#page-61-0)
- ["Park Cores and Memory" on page 67](#page-66-0)

# <span id="page-53-0"></span>**Plan CPU and Memory Allocations**

There are two main approaches to modifying resource allocations:

- **All resources allocated** You move resources from domains to other domains, and ensure that all resources are allocated.
- **Some resources are unallocated** You allocate less than the maximum available cores and memory for a compute node. Any unused cores are considered *parked* cores and are not counted for licensing purposes. However, parked cores are added to the logical CPU and memory repository. If you have Root Domains, you can later allocate the repository resources to I/O Domains. See ["Park Cores and Memory" on page 67](#page-66-0).

Depending on which command you use to view domain resources, you might need to convert socket, core, and VCPU values.

![](_page_53_Picture_210.jpeg)

- **1. Identify the resource configuration for each compute node.** See one of these procedures:
	- ["Display the Current Domain Configuration \(](#page-55-0)osc-set coremem)[" on page 56](#page-55-0)
	- ["Display the Current Domain Configuration \(](#page-56-0)1dm)[" on page 57](#page-56-0)

In this example, one compute node on a SuperCluster M6-32 has two dedicated domains and two Root Domains.

![](_page_53_Picture_211.jpeg)

**2. Add the domain resources together to determine the total number of resources.** Calculating the total amount of CPU and memory resources gives you a starting point for

determining your resource plan.

While identifying resources, keep these points in mind:

**Root Domain resources** – Are a small amount of resources that are reserved for the exclusive use of Root Domains. Do not factor these resources into your plan.

■ **Unallocated resources** – These resources are placed in the logical CPU and memory repositories when Root Domains are created, or by leaving some resources unallocated when you use the osc-setcoremem command.

In this example, the resources for the dedicated domains and the unallocated resources are summed to provide total resources. The Root Domain resources are not included in total resources.

![](_page_54_Picture_263.jpeg)

**3. Based on your site requirements, and the type and number of domains on SuperCluster, decide how to allocate CPU and memory for each domain.**

In this example, 12 cores and 1 TB memory are parked from the primary domain, and 18 cores and 1536 GB memory are parked from the ssccn3-dom1 domain.

The total resources for before and after columns should match. This check ensures that all resources are accounted for in your plan.

![](_page_54_Picture_264.jpeg)

#### **4. Consider your next action:**

- Change resource allocations at the socket granularity level.
- See ["Change CPU/Memory Allocations \(Socket Granularity\)" on page 59](#page-58-0) ■ Change resource allocations at the core granularity level.

. See ["Change CPU/Memory Allocations \(Core Granularity\)" on page 62](#page-61-0)

■ Increase unallocated resources. See ["Park Cores and Memory" on page 67](#page-66-0)

- ["osc-setcoremem Overview" on page 50](#page-49-0)
- ["Supported Domain Configurations" on page 52](#page-51-0)
- ["Display the Current Domain Configuration \(](#page-55-0)osc-setcoremem)[" on page 56](#page-55-0)
- ["Display the Current Domain Configuration \(](#page-56-0)ldm)[" on page 57](#page-56-0)
- ["Change CPU/Memory Allocations \(Socket Granularity\)" on page 59](#page-58-0)
- ["Change CPU/Memory Allocations \(Core Granularity\)" on page 62](#page-61-0)
- ["Park Cores and Memory" on page 67](#page-66-0)

# <span id="page-55-0"></span>**Display the Current Domain Configuration (oscsetcoremem)**

This procedure describes how to display a compute node domain configuration using the oscsetcoremem command.

**Note -** Alternatively, you can use ldm commands to get similar information See ["Display the](#page-56-0) [Current Domain Configuration \(](#page-56-0)ldm)" [on page 57.](#page-56-0)

- **1. Log in as superuser on the compute node's control domain.**
- **2. Use the osc-setcoremem command to view domains and resources.**

**Note -** If you don't want to continue to use the osc-setcoremem command to change resource allocations, enter CTL-C at the first prompt.

Example:

# /opt/oracle.supercluster/bin/osc-setcoremem

 osc-setcoremem v2.0 built on Aug 27 2015 23:09:35

Current Configuration: SuperCluster Fully-Populated M6-32 Base

![](_page_55_Picture_183.jpeg)

56 Oracle SuperCluster M6-32 Owner's Guide: Administration • December 2015

 | ssccn3-dom3 | 2 | 32 | Root | 2 | 32 | +------------------------------+-------+--------+-----------+-------+--------+ | unallocated or parked | 45 | 4048 | -- | -- | -- | +------------------------------+-------+--------+-----------+-------+--------+

[Note] Following domains will be skipped in this session.

 Root Domains ----------- ssccn3-dom2 ssccn3-dom3

CPU allocation preference:

1. Socket level

2. Core level

 In case of Socket level granularity, proportional memory capacity is automatically selected for you.

Choose Socket or Core level [S or C] **<CTL-C>**

## **Related Information**

- ["osc-setcoremem Overview" on page 50](#page-49-0)
- ["Supported Domain Configurations" on page 52](#page-51-0)
- ["Plan CPU and Memory Allocations" on page 54](#page-53-0)
- ["Display the Current Domain Configuration \(](#page-56-0)ldm)" [on page 57](#page-56-0)
- ["Change CPU/Memory Allocations \(Socket Granularity\)" on page 59](#page-58-0)
- ["Change CPU/Memory Allocations \(Core Granularity\)" on page 62](#page-61-0)
- ["Park Cores and Memory" on page 67](#page-66-0)

# <span id="page-56-0"></span>**Display the Current Domain Configuration (ldm)**

This procedure describes how to display a compute node domain configuration using a series of ldm commands.

**Note -** Alternatively, you can use the osc-setcoremem command to get similar information See ["Display the Current Domain Configuration \(](#page-55-0)osc-setcoremem)[" on page 56.](#page-55-0)

**1. Log in as root on the compute node's control domain.**

#### <span id="page-56-1"></span>**2. Identify which domains are Root Domains:**

Root Domains are identified by IOV in the STATUS column.

In this example, ssccn3-dom2 and ssccn3-dom3 are Root Domains. The other domains are dedicated domains.

![](_page_57_Picture_161.jpeg)

#### **3. View domains and resource allocation information.**

In this example, ssccn3-dom2 and ssccn3-dom3 are Root Domains (from [Step 2\)](#page-56-1). The resources listed for Root Domains only represent the resources that are reserved for the Root Domain itself. Parked resources are not displayed.

![](_page_57_Picture_162.jpeg)

### **4. View the amount of parked resources.**

In this example, the first command line reports the number of cores in the logical CPU repository. The second command line reports the amount of memory in the memory repository.

```
# ldm list-devices -p core | grep cid | wc -l
      45
```
![](_page_57_Picture_163.jpeg)

0x380000000000 1008G

### **Related Information**

- ["osc-setcoremem Overview" on page 50](#page-49-0)
- ["Supported Domain Configurations" on page 52](#page-51-0)
- ["Plan CPU and Memory Allocations" on page 54](#page-53-0)
- ["Display the Current Domain Configuration \(](#page-55-0)osc-setcoremem)[" on page 56](#page-55-0)
- ["Change CPU/Memory Allocations \(Socket Granularity\)" on page 59](#page-58-0)
- ["Change CPU/Memory Allocations \(Core Granularity\)" on page 62](#page-61-0)
- ["Park Cores and Memory" on page 67](#page-66-0)

# <span id="page-58-0"></span>**Change CPU/Memory Allocations (Socket Granularity)**

Perform this procedure on each compute node to change its CPU and memory resource allocation at the socket granularity level.

**Note -** To find out if you can perform this procedure, see ["Supported Domain](#page-51-0) [Configurations" on page 52.](#page-51-0)

The tool makes these changes:

- Automatically detects Root Domains.
- Calculates the minimum and maximum resources for all domains, and only enables you to select valid quantities.
- Modifies domain resources according to the choices you make.
- Automatically assigns memory capacity in the same proportion to CPU resources.
- (If needed) Stops nonprimary domains.
- (If needed) Reboots the primary domain with new resources.
- (If needed) Brings up nonprimary domains with new resources.

In this example, one socket and 1 TB memory are removed from the primary domain and allocated to ssccn3-dom1.

This table shows the allocation plan (see ["Plan CPU and Memory Allocations" on page 54\)](#page-53-0).

![](_page_58_Picture_234.jpeg)

![](_page_59_Picture_201.jpeg)

- **1. Log in as superuser on the compute node's control domain.**
- **2. Ensure that applications are shut down and that there is no production activity.**

#### **3. Activate any inactive domains using the ldm bind command.**

The tool does not continue if any inactive domains are present.

**4. Run osc-setcoremem to reconfigure the resources.**

Respond when prompted. Press Enter to select the default value.

#### # **/opt/oracle.supercluster/bin/osc-setcoremem**

 osc-setcoremem v2.0 built on Aug 27 2015 23:09:35

Current Configuration: SuperCluster Fully-Populated M6-32 Base

![](_page_59_Picture_202.jpeg)

[Note] Following domains will be skipped in this session.

 Root Domains ----------- ssccn3-dom2 ssccn3-dom3

CPU allocation preference:

- 1. Socket level
- 2. Core level

 In case of Socket level granularity, proportional memory capacity is automatically selected for you.

Choose Socket or Core level [S or C] **s**

Step 1 of 1: Socket Count

- primary : specify socket count [min: 1, max: 3. default: 1] : **1** you chose [1] socket for primary domain
- ssccn3-dom1 : specify socket count [min: 1, max: 3. default: 1] : **3** you chose [3] sockets for ssccn3-dom1 domain

Configuration In Progress After Socket Count Selection:

![](_page_60_Picture_148.jpeg)

Following domains will be stopped and restarted:

ssccn3-dom1

 This configuration requires rebooting the control domain. Do you want to proceed? Y/N : **Y**

+- IMPORTANT NOTE: -+

| After the reboot, osc-setcoremem attempts to complete CPU, memory re-configuration. |

| Please check syslog and the state of all domains before using the system. |

| eg., dmesg | grep osc-setcoremem ; ldm list | grep -v active ; date |

+- -+

 All activity is being recorded in log file: /opt/oracle.supercluster/osc-setcoremem/log/osc-setcoremem\_activity\_08-28-2015\_15:31:27.log

 Please wait while osc-setcoremem is setting up the new CPU, memory configuration. It may take a while. Be patient and do not interrupt.

 0% 10 20 30 40 50 60 70 80 90 100% |-----|-----|-----|-----|-----|-----|-----|-----|-----|-----|

 [Info] Domain ssccn3-dom1 is taking too long to stop. Waiting .. [Info] Domain ssccn3-dom1 is taking too long to stop. Still waiting for the domain to stop .. \*=====\*=====\*=====\*=====\*=====\*=====\*=====\*=====\*=====\*=====\*

Broadcast Message from root (pts/1) on etc5mdbadm0301 Fri Aug 28 15:36:45... THE SYSTEM etc5mdbadm0301 IS BEING SHUT DOWN NOW ! ! ! Log off now or risk your files being damaged

Task complete with no errors.

#

### **5. Check the system log and the status of all logical domains to ensure that they are in active state before proceeding with the regular activity.**

Example:

#### # **dmesg | grep osc-setcoremem**

```
Aug 28 15:43:46 etc5mdbadm0301 root[2074]: [ID 702911 user.alert] osc-setcoremem: core, memory re-configuration
 complete. system can be used for regular work.
```
#### **6. Verify the new resource allocation.**

You can verify the resource allocation and check for possible osc-setcoremem errors in several ways:

- ["Display the Current Domain Configuration \(](#page-55-0)osc-setcoremem)[" on page 56](#page-55-0)
- ["Display the Current Domain Configuration \(](#page-56-0)ldm)[" on page 57](#page-56-0)
- "Access [osc-setcoremem](#page-71-0) Log Files[" on page 72](#page-71-0)
- **7. Repeat this procedure if you need to change resource allocations on another compute node.**

### **Related Information**

- ["osc-setcoremem Overview" on page 50](#page-49-0)
- ["Supported Domain Configurations" on page 52](#page-51-0)
- ["Plan CPU and Memory Allocations" on page 54](#page-53-0)
- ["Display the Current Domain Configuration \(](#page-55-0)osc-set coremem)[" on page 56](#page-55-0)
- ["Display the Current Domain Configuration \(](#page-56-0)ldm)[" on page 57](#page-56-0)
- ["Change CPU/Memory Allocations \(Core Granularity\)" on page 62](#page-61-0)
- ["Park Cores and Memory" on page 67](#page-66-0)

# <span id="page-61-0"></span>**Change CPU/Memory Allocations (Core Granularity)**

Perform this procedure on each compute node to change its CPU and memory resource allocation at the core level.

**Note -** To find out if you can perform this procedure, see ["Supported Domain](#page-51-0) [Configurations" on page 52.](#page-51-0)

The tool makes these changes:

- Automatically detects Root Domains.
- Calculates the minimum and maximum resources for all domains, and only enables you to select valid quantities.
- Presents viable memory capacities for you to select, based on your core allocations.
- Modifies domain resources according to the choices you make.
- (If needed) Stops nonprimary domains.
- (If needed) Reboots the primary domain with new resources.
- (If needed) Brings up nonprimary domains with new resources.

In this example, 6 cores and 512 GB memory are moved from dedicated domain ssccn3-dom1 to another dedicated domain, primary.

This table shows the allocation plan (see ["Plan CPU and Memory Allocations" on page 54\)](#page-53-0).

![](_page_62_Picture_233.jpeg)

- **1. Log in as superuser on the compute node's control domain.**
- **2. Ensure that all applications are shut down and that there is no production activity running.**
- **3. Activate any inactive domains using the ldm bind command.** The tool does not continue if any inactive domains are present.
- **4. Run osc-setcoremem to reconfigure the resources.** Respond when prompted. Press Enter to select the default value.

# **/opt/oracle.supercluster/bin/osc-setcoremem**

 osc-setcoremem v2.0 built on Aug 27 2015 23:09:35

Current Configuration: SuperCluster Fully-Populated M6-32 Base

![](_page_63_Picture_139.jpeg)

[Note] Following domains will be skipped in this session.

 Root Domains ----------- ssccn3-dom2 ssccn3-dom3

CPU allocation preference:

- 1. Socket level
- 2. Core level

 In case of Socket level granularity, proportional memory capacity is automatically selected for you.

Choose Socket or Core level [S or C] **C**

Step 1 of 2: Core Count

 primary : specify number of cores [min: 2, max: 46. default: 12] : **18** you chose [18] cores for primary domain

 ssccn3-dom1 : specify number of cores [min: 2, max: 30. default: 2] : **30** you chose [30] cores for ssccn3-dom1 domain

Configuration In Progress After Core Count Selection:

![](_page_63_Picture_140.jpeg)

 +----------------------------------+-------+--------+-----------+-------+--------+ | unallocated or parked | 45 | 4048 | -- | -- | -- | +---------------------------------+-------+--------+-----------+-------+--------+

 Step 2 of 2: Memory Capacity (must be 16 GB aligned)

 primary: specify memory capacity in GB [min: 96, max: 2016. default: 2016]: **1536** you chose [1536 GB] memory for primary domain

 ssccn3-dom1: specify memory capacity in GB [min: 128, max: 2560. default: 2560]: **2560** you chose [2560 GB] memory for ssccn3-dom1 domain

Configuration In progress After Memory Capacity Selection:

![](_page_64_Picture_147.jpeg)

Following domains will be stopped and restarted:

 ssccn3-dom1 This configuration requires rebooting the control domain. Do you want to proceed? Y/N : **y**

#### IMPORTANT NOTE:

 +- -+ | After the reboot, osc-setcoremem attempts to complete CPU, memory re-configuration. | | Please check syslog and the state of all domains before using the system. | eg., dmesg | grep osc-setcoremem ; ldm list | grep -v active ; date | +- -+

All activity is being recorded in log file:

/opt/oracle.supercluster/osc-setcoremem/log/osc-setcoremem\_activity\_08-28-2015\_15:59:31.log

 Please wait while osc-setcoremem is setting up the new CPU, memory configuration. It may take a while. Be patient and do not interrupt.

 0% 10 20 30 40 50 60 70 80 90 100% |-----|-----|-----|-----|-----|-----|-----|-----|-----|-----| \*=====\*=====\*=====\*=====\*=====\*=====\*=====\*=====\*=====\*=====\*

Broadcast Message from root (pts/1) on etc5mdbadm0301 Fri Aug 28 16:03:13... THE SYSTEM etc5mdbadm0301 IS BEING SHUT DOWN NOW ! ! !

Log off now or risk your files being damaged

Task complete with no errors.

#

#### **5. Verify the new resource allocation.**

You can verify the resource allocation and check for possible osc-setcoremem errors in several ways:

- ["Display the Current Domain Configuration \(](#page-55-0)osc-setcoremem)[" on page 56](#page-55-0)
- ["Display the Current Domain Configuration \(](#page-55-0)osc-setcoremem)[" on page 56](#page-55-0)
- "Access [osc-setcoremem](#page-71-0) Log Files[" on page 72](#page-71-0)

Example:

#### # **dmesg | grep osc-setcoremem**

Aug 28 16:08:56 etc5mdbadm0301 root[1913]: [ID 702911 user.alert] osc-setcoremem: core, memory re-configuration complete. system can be used for regular work.

![](_page_65_Picture_203.jpeg)

![](_page_65_Picture_204.jpeg)

**6. Repeat this procedure if you need to change resource allocations on another compute node.**

#### **Related Information**

- ["osc-setcoremem Overview" on page 50](#page-49-0)
- ["Supported Domain Configurations" on page 52](#page-51-0)
- ["Plan CPU and Memory Allocations" on page 54](#page-53-0)
- ["Display the Current Domain Configuration \(](#page-55-0)osc-set coremem)[" on page 56](#page-55-0)
- ["Display the Current Domain Configuration \(](#page-56-0)ldm)[" on page 57](#page-56-0)
- ["Change CPU/Memory Allocations \(Socket Granularity\)" on page 59](#page-58-0)
- ["Park Cores and Memory" on page 67](#page-66-0)

# <span id="page-66-0"></span>**Park Cores and Memory**

Perform this procedure on each compute node to move CPU and memory resources from dedicated domains into logical CPU and memory repositories, making the resources available for I/O Domains.

If you are parking cores and memory, plan carefully. Once you park resources and create I/O Domains you cannot move resources back to dedicated domains.

**Note -** To find out if you can perform this procedure, see ["Supported Domain](#page-51-0) [Configurations" on page 52.](#page-51-0)

In this example, 12 cores and 1 TB memory are parked from the primary domain, and 18 cores and 1536 GB memory are parked from the ssccn3-dom1 domain.

This table shows the allocation plan (see ["Plan CPU and Memory Allocations" on page 54\)](#page-53-0).

![](_page_66_Picture_204.jpeg)

- **1. Log in as superuser on the compute node's control domain.**
- **2. Ensure that all applications are shut down and that there is no production activity running.**
- **3. Activate any inactive domains using the ldm bind command.** The tool does not continue if any inactive domains are present.
- **4. Run osc-setcoremem to change resource allocations.** In this example, some resources are left unallocated which parks them. Respond when prompted. Press Enter to select the default value.

# **/opt/oracle.supercluster/bin/osc-setcoremem**

 osc-setcoremem v2.0 built on Aug 27 2015 23:09:35

#### Current Configuration: SuperCluster Fully-Populated M6-32 Base

![](_page_67_Picture_139.jpeg)

[Note] Following domains will be skipped in this session.

 Root Domains ----------- ssccn3-dom2 ssccn3-dom3

CPU allocation preference:

- 1. Socket level
- 2. Core level

 In case of Socket level granularity, proportional memory capacity is automatically selected for you.

Choose Socket or Core level [S or C] **c**

Step 1 of 2: Core Count

- primary : specify number of cores [min: 2, max: 46. default: 18] : **6** you chose [6] cores for primary domain
- ssccn3-dom1 : specify number of cores [min: 2, max: 42. default: 30] : **12** you chose [12] cores for ssccn3-dom1 domain

Configuration In Progress After Core Count Selection:

![](_page_67_Picture_140.jpeg)

+---------------------------------+-------+--------+-----------+-------+--------+

 Step 2 of 2: Memory Capacity (must be 16 GB aligned)

 primary: specify memory capacity in GB [min: 32, max: 2048. default: 2048] : **512** you chose [512 GB] memory for primary domain

 ssccn3-dom1:specify memory capacity in GB [min: 64, max: 2048. default: 2048] : **1024** you chose [1024 GB] memory for ssccn3-dom1 domain

Configuration In progress After Memory Capacity Selection:

![](_page_68_Picture_144.jpeg)

Following domains will be stopped and restarted:

ssccn3-dom1

 This configuration requires rebooting the control domain. Do you want to proceed? Y/N : **y**

IMPORTANT NOTE:

 +- -+ | After the reboot, osc-setcoremem attempts to complete CPU, memory re-configuration. | | Please check syslog and the state of all domains before using the system. | eg., dmesg | grep osc-setcoremem ; ldm list | grep -v active ; date | +- -+

All activity is being recorded in log file:

 /opt/oracle.supercluster/osc-setcoremem/log/osc-setcoremem\_activity\_08-28-2015\_16:18:57.log Please wait while osc-setcoremem is setting up the new CPU, memory configuration. It may take a while. Be patient and do not interrupt.

 0% 10 20 30 40 50 60 70 80 90 100% |-----|-----|-----|-----|-----|-----|-----|-----|-----|-----| \*=====\*=====\*=====\*=====\*=====\*=====\*=====\*=====\*=====\*=====\*

Broadcast Message from root (pts/1) on etc5mdbadm0301 Fri Aug 28 16:22:07... THE SYSTEM etc5mdbadm0301 IS BEING SHUT DOWN NOW ! ! ! Log off now or risk your files being damaged

#

Task complete with no errors.

**5. If the tool indicated that a reboot was needed, after the system reboots, log in as root on the compute node's control domain.**

### **6. Verify the new resource allocation.**

You can verify the resource allocation and check for possible osc-setcoremem errors in several ways:

- ["Display the Current Domain Configuration \(](#page-55-0)osc-set coremem)[" on page 56](#page-55-0)
- ["Display the Current Domain Configuration \(](#page-55-0)osc-setcoremem)[" on page 56](#page-55-0)
- "Access [osc-setcoremem](#page-71-0) Log Files[" on page 72](#page-71-0)

#### **7. Check the log file to ensure that all reconfiguration steps were successful.**

```
# cd /opt/oracle.supercluster/osc-setcoremem/log
# ls (identify the name of the
log file)
# tail -17 osc-setcoremem_activity_08-28-2015_16\:18\:57.log
  ::Post-reboot activity::
 Please wait while osc-setcoremem is setting up the new CPU, memory configuration.
 It may take a while. Be patient and do not interrupt.
 Executing ldm commands ..
```
 0% 10 20 30 40 50 60 70 80 90 100% |-----|-----|-----|-----|-----|-----|-----|-----|-----|-----| \*=====\*=====\*=====\*=====\*=====\*=====\*=====\*=====\*=====\*=====\*

> Task complete with no errors. This concludes socket/core, memory reconfiguration. You can continue using the system.

#### **8. Verify the new resource allocation.**

You can verify the resource allocation and check for possible osc-setcoremem errors in several ways:

- ["Display the Current Domain Configuration \(](#page-55-0)osc-set coremem)[" on page 56](#page-55-0)
- ["Display the Current Domain Configuration \(](#page-55-0)osc-set coremem)[" on page 56](#page-55-0)
- "Access [osc-setcoremem](#page-71-0) Log Files[" on page 72](#page-71-0)

Example:

#### # **dmesg | grep osc-setcoremem**

Aug 28 16:27:50 etc5mdbadm0301 root[1926]: [ID 702911 user.alert] osc-setcoremem: core, memory re-configuration complete. system can be used for regular work.

![](_page_70_Picture_195.jpeg)

### **9. Verify the parked cores.**

See ["Display the Current Domain Configuration \(](#page-56-0)ldm)[" on page 57:](#page-56-0)

# **ldm list-devices -p core | grep cid | wc -l** 75

### **10. Verify the parked memory.**

See ["Display the Current Domain Configuration \(](#page-56-0)ldm)[" on page 57:](#page-56-0)

```
# ldm list-devices memory
MEMORY
  PA SIZE
    0x3c00000000 768G
    0x84000000000 768G
    0x100000000000 1008G
    0x180000000000 1T
    0x208000000000 512G
    0x288000000000 512G
    0x300000000000 1008G
    0x380000000000 1008G
```
**11. Repeat this procedure if you need to change resource allocations on the other compute node.**

#### **Related Information**

- ["Supported Domain Configurations" on page 52](#page-51-0)
- ["Plan CPU and Memory Allocations" on page 54](#page-53-0)
- ["Display the Current Domain Configuration \(](#page-55-0)osc-setcoremem)[" on page 56](#page-55-0)
- ["Display the Current Domain Configuration \(](#page-56-0)ldm)" [on page 57](#page-56-0)
- "Access [osc-setcoremem](#page-71-0) Log Files" [on page 72](#page-71-0)

# <span id="page-71-0"></span>**Access osc-setcoremem Log Files**

The osc-setcoremem command creates a timestamped log file for each session.

- **1. Log in as superuser on the compute node's control domain.**
- **2. Change directories to the log file directory and list the contents to get the name of the log file.**

**# cd /opt/oracle.supercluster/osc-setcoremem/log** # **ls**

**3. Use a text reader of your choice to view the contents of a log file.**

# **more** *log\_file\_name* Example:

#### # **cat osc-setcoremem\_activity\_08-28-2015\_15\:59\:31.log**

# ./osc-setcoremem

 osc-setcoremem v2.0 built on Aug 27 2015 23:09:35

Current Configuration: SuperCluster Fully-Populated M6-32 Base

![](_page_71_Picture_137.jpeg)

[Note] Following domains will be skipped in this session.

 Root Domains ----------- ssccn3-dom2 ssccn3-dom3

CPU allocation preference:
1. Socket level 2. Core level In case of Socket level granularity, proportional memory capacity is automatically selected for you. Choose Socket or Core level [S or C] user input: 'C' Step 1 of 2: Core Count primary : specify number of cores [min: 2, max: 46. default: 12] : user input (desired cores): '18' you chose [18] cores for primary domain ssccn3-dom1 : specify number of cores [min: 2, max: 30. default: 2] : user input (desired cores): '30' you chose [30] cores for ssccn3-dom1 domain Configuration In Progress After Core Count Selection: +----------------------------------+-------+--------+-----------+--- MINIMUM ----+ | DOMAIN | CORES | MEM GB | TYPE | CORES | MEM GB | +----------------------------------+-------+--------+-----------+-------+--------+ | primary | 18 | 1024 | Dedicated | 2 | 96 | | ssccn3-dom1 | 30 | 3072 | Dedicated | 2 | 128 | | \*ssccn3-dom2 | 1 | 16 | Root | 1 | 16 | | \*ssccn3-dom3 | 2 | 32 | Root | 2 | 32 | +----------------------------------+-------+--------+-----------+-------+--------+ | unallocated or parked | 45 | 4048 | -- | -- | -- | +----------------------------------+-------+--------+-----------+-------+--------+ Step 2 of 2: Memory Capacity (must be 16 GB aligned) primary : specify memory capacity in GB [min: 96, max: 2016. default: 2016] : user input (desired memory): '1536' GB you chose [1536 GB] memory for primary domain ssccn3-dom1 : specify memory capacity in GB [min: 128, max: 2560. default: 2560] : user input (desired memory): '' GB you chose [2560 GB] memory for ssccn3-dom1 domain Configuration In progress After Memory Capacity Selection: +----------------------------------+-------+--------+-----------+--- MINIMUM ----+ | DOMAIN | CORES | MEM GB | TYPE | CORES | MEM GB | +----------------------------------+-------+--------+-----------+-------+--------+ | primary | 18 | 1536 | Dedicated | 2 | 96 |

| \*ssccn3-dom2 | 1 | 16 | Root | 1 | 16 |<br>| 1 | 16 | Root | 1 | 16 | 16 | 16 | 16 | | \*ssccn3-dom3 | 2 | 32 | Root | 2 | 32 | +----------------------------------+-------+--------+-----------+-------+--------+

| ssccn3-dom1 | 30 | 2560 | Dedicated | 2 | 128 |

Access osc-setcoremem Log Files

 | unallocated or parked | 45 | 4048 | -- | -- | -- | +----------------------------------+-------+--------+-----------+-------+--------+ Following domains will be stopped and restarted: ssccn3-dom1 This configuration requires rebooting the control domain. Do you want to proceed? Y/N : user input: 'y' IMPORTANT NOTE: +- -+ | After the reboot, osc-setcoremem attempts to complete CPU, memory re-configuration. | | Please check syslog and the state of all domains before using the system. | | eg., dmesg | grep osc-setcoremem ; ldm list | grep -v active ; date | +- -+ Please wait while osc-setcoremem is setting up the new CPU, memory configuration. It may take a while. Be patient and do not interrupt. Executing ldm commands .. 0% 10 20 30 40 50 60 70 80 90 100% |-----|-----|-----|-----|-----|-----|-----|-----|-----|-----| \*=====\*=====\*=====\*=====\*=====\*=====\*=====\*=====\*=====\*=====\* Task complete with no errors. ::Post-reboot activity:: Please wait while osc-setcoremem is setting up the new CPU, memory configuration. It may take a while. Be patient and do not interrupt.

Executing ldm commands ..

 0% 10 20 30 40 50 60 70 80 90 100% |-----|-----|-----|-----|-----|-----|-----|-----|-----|-----| \*=====\*=====\*=====\*=====\*=====\*=====\*=====\*=====\*=====\*=====\*

> Task complete with no errors. This concludes socket/core, memory reconfiguration. You can continue using the system.

### **Related Information**

- ["osc-setcoremem Overview" on page 50](#page-49-0)
- ["Supported Domain Configurations" on page 52](#page-51-0)
- ["Plan CPU and Memory Allocations" on page 54](#page-53-0)
- ["Display the Current Domain Configuration \(](#page-55-0)osc-setcoremem)[" on page 56](#page-55-0)
- ["Display the Current Domain Configuration \(](#page-56-0)ldm)" [on page 57](#page-56-0)
- ["Change CPU/Memory Allocations \(Socket Granularity\)" on page 59](#page-58-0)
- ["Change CPU/Memory Allocations \(Core Granularity\)" on page 62](#page-61-0)
- ["Park Cores and Memory" on page 67](#page-66-0)

# <span id="page-74-0"></span>**View the SP Configuration**

When you reallocate resources using the osc-setcoremem command, osc-setcoremem saves the new configuration to the service processor (SP) in this format:

CM\_*dom1*\_*dom2*\_*dom3*\_...\_*TimeStamp*

#### where:

- CM indicates a core/memory configuration that was created sometime after the initial installation.
- *domx* is expressed with this nomenclature:
	- *x*C or *x*S CPU resources in number (*x*) of cores (C) or sockets (S)
	- $\blacksquare$  *x*G or *x*T Memory resources in number (*x*) of gigabytes (G) or number of terabytes (T)
- TimeStamp in the format MMDDYYYYHHMM

This file name example . . .

CM\_2S1T\_1S512G\_3S1536G\_082020151354

. . . represents a configuration created on August 20, 2015 at 13:54 and has three domains with these resources:

- 2-sockets, 1-TB memory
- 1-socket, 512 GB memory
- 3-sockets, 1536 GB memory

To see more details about the resource allocations, you can use the SP configuration timestamp to locate and view the corresponding osc-setcoremem log file.

### **1. Log in as superuser on the compute node's control domain.**

#### **2. Display the SP configuration.**

Examples:

■ Output indicating no custom CPU/memory configurations:

The file called V\_B4\_4\_1\_20150804141204 is the initial resource configuration file that was created when the system was installed.

# **ldm list-config** factory-default V\_B4\_4\_1\_20150825155356 [next poweron]

■ Output indicating three additional CPU/memory configurations:

```
# ldm list-config
factory-default
V_B4_4_1_20150825155356
CM_3S3T_1S1T_082820151531
CM_30C2560G_18C1536G_082820151559
CM_1S1T_6C512G_082820151618 [current]
```
**3. View the corresponding log file.**

**# more /opt/oracle.supercluster/osc-setcoremem/log/osc-setcoremem\_activity\_08-28-2015\_16\:18\*.log**

#### **Related Information**

- ["osc-setcoremem Overview" on page 50](#page-49-0)
- ["Supported Domain Configurations" on page 52](#page-51-0)
- ["Plan CPU and Memory Allocations" on page 54](#page-53-0)
- ["Display the Current Domain Configuration \(](#page-55-0)osc-set coremem)[" on page 56](#page-55-0)
- ["Display the Current Domain Configuration \(](#page-56-0)ldm)[" on page 57](#page-56-0)
- ["Change CPU/Memory Allocations \(Socket Granularity\)" on page 59](#page-58-0)
- ["Change CPU/Memory Allocations \(Core Granularity\)" on page 62](#page-61-0)
- ["Park Cores and Memory" on page 67](#page-66-0)

### **Revert to a Previous CPU/Memory Configuration**

Use this procedure to revert a compute node to a previous CPU/Memory configuration. You must perform this procedure on each member in a cluster. The tool does not automatically propagate changes to every cluster member.

**Note -** To find out if you can perform this procedure, see ["Supported Domain](#page-51-0) [Configurations" on page 52.](#page-51-0)

**1. Log in as superuser on the compute node's control domain.**

#### **2. List previous configurations.**

**Note -** You can also view previous configurations in the log files. See "Access [osc-setcoremem](#page-71-0) [Log Files" on page 72.](#page-71-0)

# **ldm list-config** factory-default V\_B4\_4\_1\_20150825155356 CM\_3S3T\_1S1T\_082820151531 CM\_30C2560G\_18C1536G\_082820151559 CM\_1S1T\_6C512G\_082820151618 [current]

For details about SP configuration files see ["View the SP Configuration" on page 75.](#page-74-0)

#### **3. Revert to a previous configuration.**

# **ldm set-config CM\_30C2560G\_18C1536G\_082820151559**

- **4. Halt all domains, then halt the primary domain.**
- **5. Restart the system from the service processor.**

# **#.**

```
-> cd /SP
-> stop /SYS
Are you sure you want to stop /SYS (y/n) ? y
Stopping /SYS
```

```
-> start /SYS
Are you sure you want to start /SYS (y/n) ? y
Starting /SYS
```
#### **6. Boot all domains and zones.**

#### **Related Information**

- ["osc-setcoremem Overview" on page 50](#page-49-0)
- ["Supported Domain Configurations" on page 52](#page-51-0)
- ["Plan CPU and Memory Allocations" on page 54](#page-53-0)
- ["Display the Current Domain Configuration \(](#page-55-0)osc-setcoremem)[" on page 56](#page-55-0)
- ["Display the Current Domain Configuration \(](#page-56-0)ldm)" [on page 57](#page-56-0)
- ["Change CPU/Memory Allocations \(Socket Granularity\)" on page 59](#page-58-0)
- ["Change CPU/Memory Allocations \(Core Granularity\)" on page 62](#page-61-0)
- ["Park Cores and Memory" on page 67](#page-66-0)

### **Remove a CPU/Memory Configuration**

The compute node's service processor has a limited amount of memory. If you are unable to create a new configuration because the service processor ran out of memory, delete unused configurations using this procedure.

#### **1. List all current configurations.**

# **ldm list-config** factory-default V\_B4\_4\_1\_20150825155356 CM\_3S3T\_1S1T\_082820151531 CM\_30C2560G\_18C1536G\_082820151559 CM\_1S1T\_6C512G\_082820151618 [current]

#### **2. Determine which configurations are safe to remove.**

It is safe to remove any configuration that contains the string CM or  $ML$ , as long as it is not marked [current] or [next poweron].

#### **3. Remove a configuration.**

Example:

# **ldm remove-spconfig CM\_3S3T\_1S1T\_082820151531**

#### **Related Information**

- ["osc-setcoremem Overview" on page 50](#page-49-0)
- ["Supported Domain Configurations" on page 52](#page-51-0)
- ["Plan CPU and Memory Allocations" on page 54](#page-53-0)
- ["Display the Current Domain Configuration \(](#page-55-0)osc-setcoremem)[" on page 56](#page-55-0)
- ["Display the Current Domain Configuration \(](#page-56-0)ldm)[" on page 57](#page-56-0)
- ["Change CPU/Memory Allocations \(Socket Granularity\)" on page 59](#page-58-0)
- ["Change CPU/Memory Allocations \(Core Granularity\)" on page 62](#page-61-0)
- ["Park Cores and Memory" on page 67](#page-66-0)

# Obtaining the EM Exadata Plug-in

Starting with Oracle SuperCluster 1.1, you can monitor all Exadata-related software and hardware components in the cluster using the Oracle Enterprise Manager Exadata 12.1.0.3 Plug-in only in the supported configuration described in these topics.

- ["Confirm System Requirements" on page 79](#page-78-0)
- ["Known Issues With the EM Exadata Plug-in" on page 79](#page-78-1)

## <span id="page-78-0"></span>**Confirm System Requirements**

Only SuperCluster systems with software version 1.1 (or later) with Database Domain on Control LDom-only environments are supported. Earlier versions of SuperCluster systems can be made compatible if you update to the October 2012 QMU release.

**Note -** With the Oracle SuperCluster software version 2.x, the compmon command name changed to osc-compmon. Use the new name if SuperCluster is installed with the Oracle SuperCluster v2.x release bundle. See ["Identify the Version of SuperCluster Software" on page 11.](#page-10-0)

**Confirm you have a version of the compmon pkg installed on SuperCluster M6-32 using either pkg info compmon or pkg list compmon commands.**

You must have the following minimum version of compmon installed: pkg://exa-family/ system/platform/exadata/compmon@0.5.11,5.11-0.1.0.11:20120726T024158Z

### <span id="page-78-1"></span>**Known Issues With the EM Exadata Plug-in**

■ The prerequisite check script exadataDiscoveryPreCheck.pl that is bundled in the EM Exadata plug-in 12.1.0.3 does not support the catalog.xml file.

Download the latest exadataDiscoveryPreCheck.pl file from MOS as described in the "Discovery Precheck Script" section of the *Oracle Enterprise Manager Exadata Management Getting Started Guide* at:

[http://docs.oracle.com/cd/E24628\\_01/doc.121/e27442/title.htm](http://docs.oracle.com/cd/E24628_01/doc.121/e27442/title.htm)

- If multiple database clusters share the same storage server, in one Enterprise Manager management server environment, you can discover and monitor the first DB machine target and all its components. However, for additional DB machine targets sharing the same storage server, the Oracle Storage Server Grid system and the Oracle Database Storage Server System have no storage server members because they are already monitored.
- If the perfquery command installed on SuperCluster M6-32 is version 1.5.8 or later, you might encounter a bug (ID 15919339) where most columns in the HCA Port Errors metric in the host targets for the compute nodes are blank. Any errors occurring on the HCA ports, are not reported in Enterprise Manager.

To check your version, run the following command:

perfquery -V

# Configuring the Exalogic Software

These topics describe how to use Exalogic software on Oracle SuperCluster M6-32.

- ["Exalogic Software Overview" on page 81](#page-80-0)
- ["Prepare to Configure the Exalogic Software" on page 81](#page-80-1)
- ["Enable Domain-Level Enhancements" on page 82](#page-81-0)
- ["Enable Cluster-Level Session Replication Enhancements" on page 83](#page-82-0)
- ["Configuring Grid Link Data Source for](#page-85-0) Dept1 Cluster1" [on page 86](#page-85-0)
- ["Configuring SDP-Enabled JDBC Drivers for](#page-89-0) Dept1\_Cluster1[" on page 90](#page-89-0)
- ["Create an SDP Listener on the IB Network" on page 92](#page-91-0)

### <span id="page-80-0"></span>**Exalogic Software Overview**

Oracle EECS includes performance optimizations for SuperCluster M6-32 to improve input/ output, thread management, and request handling efficiency.

Additional optimizations include reduced buffer copies, which result in more efficient input/ output. Finally, session replication performance and CPU utilization is improved through lazy deserialization, which avoids performing extra work on every session update that is only necessary when a server fails.

WebLogic Server clusters can be configured with cluster-wide optimizations that further improve server-to-server communication. The first optimization enables multiple replication channels, which improve network throughput among WebLogic Server cluster nodes. The second cluster optimization enables IB support for Sockets Direct Protocol, which reduces CPU utilization as network traffic bypasses the TCP stack.

### <span id="page-80-1"></span>**Prepare to Configure the Exalogic Software**

**1. Configure the environment, including database, storage, and network.** Refer to Chapter 3, "Network, Storage, and Database Preconfiguration" of the *Oracle Exalogic Enterprise Deployment Guide*, at: [http://docs.oracle.com/cd/E18476\\_01/doc.220/e18479/](http://docs.oracle.com/cd/E18476_01/doc.220/e18479/toc.htm) [toc.htm](http://docs.oracle.com/cd/E18476_01/doc.220/e18479/toc.htm)

#### **2. Configure your Oracle Exalogic Domain.**

Refer to Chapter 5, "Configuration Oracle Fusion Middleware" in the *Oracle Exalogic Enterprise Deployment Guide*, at: [http://docs.oracle.com/cd/E18476\\_01/doc.220/e18479/](http://docs.oracle.com/cd/E18476_01/doc.220/e18479/toc.htm) [toc.htm](http://docs.oracle.com/cd/E18476_01/doc.220/e18479/toc.htm)

### <span id="page-81-0"></span>**Enable Domain-Level Enhancements**

- **1. Log in to the Oracle WebLogic Server Administration Console.**
- **2. Select Domainname in the left navigation pane.**

The Settings for Domainname screen is displayed.

- **3. Click the General tab.**
- **4. In your domain home page, select Enable Exalogic Optimizations, and click Save.**
- **5. Activate changes.**

#### **6. Stop and start your domain.**

The Enable Exalogic Optimizations setting collectively enables all of the individual features described in this table. The Startup Option indicates how to independently enable and disable each feature.

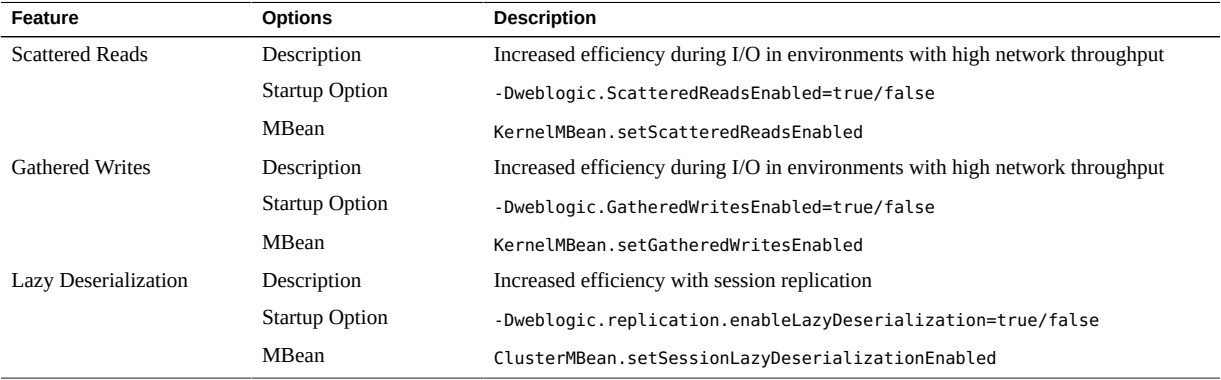

**Note -** After enabling the optimizations, you might see the following message: java.io. IOException: Broken pipe. You might see the same message when storage failover occurs. In either case, you can ignore the error message.

### <span id="page-82-0"></span>**Enable Cluster-Level Session Replication Enhancements**

You can enable session replication enhancements for managed servers in a WebLogic cluster to which you will deploy a web application at a later time.

**Note -** If you are using Coherence\*web, these session replication enhancements do not apply. Skip these steps if you use the dizzyworld.ear application as described in Chapter 8, "Deploying a Sample Web Application to and Oracle WebLogic Cluster" in the *Oracle Fusion Middleware Exalogic Enterprise Deployment Guide* at: [http://docs.oracle.com/cd/](http://docs.oracle.com/cd/E18476_01/doc.220/e18479/deploy.htm) [E18476\\_01/doc.220/e18479/deploy.htm](http://docs.oracle.com/cd/E18476_01/doc.220/e18479/deploy.htm)

To enable session replication enhancements for Dept1\_Cluster1, complete the following steps:

- **1. Ensure that managed servers in the Dept1\_Cluster1 cluster are up and running.** Refer to Section 5.16 "Starting Managed Servers on ComputeNode1 and ComputeNode2" of the *Oracle® Fusion Middleware Exalogic Enterprise Deployment Guide* at: [http://docs.](http://docs.oracle.com/cd/E18476_01/doc.220/e18479/create_domain.htm#BABEGAFB) [oracle.com/cd/E18476\\_01/doc.220/e18479/create\\_domain.htm#BABEGAFB](http://docs.oracle.com/cd/E18476_01/doc.220/e18479/create_domain.htm#BABEGAFB)
- **2. Set replication ports for a managed server, such as WLS1.**
	- **a. Under Domain Structure, click Environment and Servers.** The Summary of Servers page is displayed.
	- **b. Click WLS1 on the list of servers.** The Settings for WLS1 is displayed.
	- **c. Click the Cluster tab.**
	- **d. In the Replication Ports field, enter a range of ports for configuring multiple replication channels.**

For example, replication channels for managed servers in Dept 1 Cluster1 can listen on ports starting from 7005 to 7015. To specify this range of ports, enter 7005-7015.

- **3. Create a custom network channel for each managed server in the cluster (for example, WLS1.**
	- **a. Log in to the Oracle WebLogic Server Administration Console.**
	- **b. If you have not already done so, click Lock & Edit in the Change Center.**
	- **c. In the left pane of the Console, expand Environment and select Servers.** The Summary of Servers page is displayed.
- **d. In the Servers table, click WLS1 Managed Server instance.**
- **e. Select Protocols and then Channels.**
- **f. Click New.**
- **g. Enter ReplicationChannel as the name of the new network channel and select t3 as the protocol, then click Next.**
- **h. Enter the following information:**
	- **Listen address: 10.0.0.1**

**Note -** This is the floating IP assigned to WLS1.

- **Listen port:** 7005
- **i.** Click Next, and in the Network Channel Properties page, select Enabled and **Outbound Enabled.**
- **j. Click Finish.**
- **k. Under the Network Channels table, select ReplicationChannel, which is the network channel you created for the WLS1 Managed Server.**
- **l. Expand Advanced, and select Enable SDP Protocol.**
- m. Click Save.
- **n. To activate these changes, click Activate Changes in the Change Center of the Administration Console.**
- **o. Repeat the preceding steps to create a network channel each for the remaining managed servers in the Dept1\_Cluster1 cluster. Enter the required properties, as described in this table.**

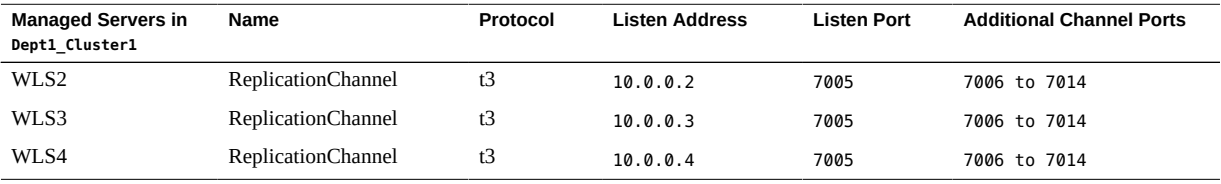

84 Oracle SuperCluster M6-32 Owner's Guide: Administration • December 2015

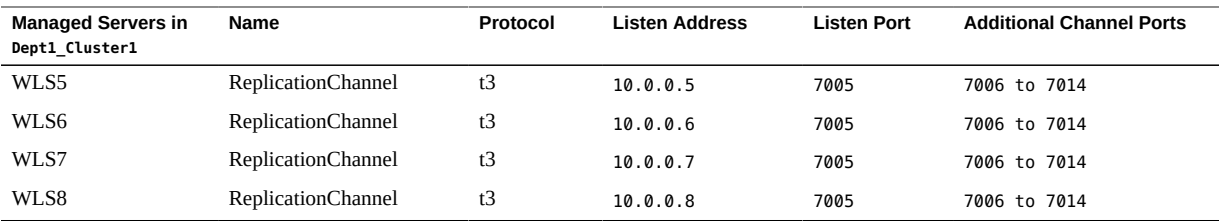

### **4. After creating the network channel for each of the managed servers in your cluster, click Environment→ Clusters.**

The Summary of Clusters page is displayed.

**5. Click Dept1\_Cluster1. This is the example cluster to which you will deploy a web application at a later time.**

The Settings for Dept1 Cluster1 page is displayed.

- **6. Click the Replication tab.**
- **7. In the Replication Channel field, ensure that ReplicationChannel is set as the name of the channel to be used for replication traffic.**
- **8. In the Advanced section, select the Enable One Way RMI for Replication option, and click Save.**
- **9. Activate changes, and restart the managed servers.**
- **10. Manually add the system property -Djava.net.preferIPv4Stack=true to the startWebLogic.sh script, which is located in the bin directory of base\_domain, using a text editor as follows:**
	- **a. Locate the following line in the startWebLogic.sh script:**

. \${DOMAIN HOME}/bin/setDomainEnv.sh \$\*

- **b. Add the following property immediately after the preceding entry:** JAVA OPTIONS="\${JAVA OPTIONS} -Djava.net.preferIPv4Stack=true"
- **c. Save and close the file.**

#### **11. Restart all managed servers.**

- **a. In the administration console, click Environment → Servers.** The Summary of Servers page is displayed.
- **b. Select a managed server, such as WLS1, by clicking WLS1.**

The Settings for WLS1 page is displayed.

- **c. Click the Control tab. Select WLS1 in the Server Status table. Click Start.**
- **d. Repeat these steps for each of the managed servers in the WebLogic cluster.**
- **12. Verify that multiple listening ports were opened in one of these ways:**
	- Type the netstat -na command.
	- Check the managed server logs.

### <span id="page-85-0"></span>**Configuring Grid Link Data Source for Dept1 Cluster1**

You must create a grid link data source for JDBC connectivity between Oracle WebLogic Server and a service targeted to a RAC cluster. The grid link data source uses the ONS to adaptively respond to state changes in an Oracle RAC instance.

These topics describe the grid link data source and how to create it:

- ["Fast Connection Failover" on page 86](#page-85-1)
- ["Runtime Connection Load Balancing" on page 87](#page-86-0)
- ["XA Affinity" on page 87](#page-86-1)
- ["SCAN Addresses" on page 87](#page-86-2)
- ["Secure Communication With Oracle Wallet" on page 87](#page-86-3)
- ["Create a Grid Link Data Source on](#page-86-4) Dept1 Cluster1" [on page 87](#page-86-4)

### <span id="page-85-1"></span>**Fast Connection Failover**

A grid link data source uses fast connection failover to:

- Provide rapid failure detection.
- Abort and remove invalid connections from the connection pool.
- Perform graceful shutdown for planned and unplanned Oracle RAC node outages. The data source allows in-progress transactions to complete before closing connections. New requests are load balanced to an active Oracle RAC node.
- Adapt to changes in topology, such as adding a new node.
- Distribute runtime work requests to all active Oracle RAC instances.

Refer to "Fast Connection Failover" in the *Oracle Database JDBC Developer's Guide and Reference* at: [http://docs.oracle.com/cd/B19306\\_01/java.102/b14355/fstconfo.htm](http://docs.oracle.com/cd/B19306_01/java.102/b14355/fstconfo.htm).

## <span id="page-86-0"></span>**Runtime Connection Load Balancing**

Runtime connection load balancing allows WebLogic Server to:

- Adjust the distribution of work based on back end node capacities such as CPU, availability, and response time.
- React to changes in RAC topology.
- Manage pooled connections for high performance and scalability.

If FAN is not enabled, grid link data sources use a round-robin load balancing algorithm to allocate connections to RAC nodes.

## <span id="page-86-1"></span>**XA Affinity**

XA Affinity for global transactions ensures that all the data base operations for a global transaction performed on a RAC cluster are directed to the same RAC instance. The first connection request for an XA transaction is load balanced using RCLB and is assigned an Affinity context. All subsequent connection requests are routed to the same RAC instance using the Affinity context of the first connection.

### <span id="page-86-2"></span>**SCAN Addresses**

SCAN addresses can be used to specify the host and port for both the TNS listener and the ONS listener in the WebLogic console. A grid link data source containing SCAN addresses does not need to change if you add or remove RAC nodes. Contact your network administrator for appropriately configured SCAN URLs for your environment. For more information, refer to: <http://www.oracle.com/technetwork/database/clustering/overview/scan-129069.pdf>.

## <span id="page-86-3"></span>**Secure Communication With Oracle Wallet**

Oracle Wallet allows you to configure secure communication with the ONS listener.

## <span id="page-86-4"></span>**Create a Grid Link Data Source on Dept1\_Cluster1**

Create a grid link data source for each of the Oracle database instances during the process of setting up the multidata source, both for these data sources and the global leasing multidata source.

- **1. Prepare to create the data source.**
	- **a. Ensure that this is a non-xa data source.**
	- **b.** Target these data sources to the Dept1 Cluster1 cluster.
	- **c. Set the data sources connection pool initial capacity to 0.**
		- **i.** In the Oracle WebLogic Server Administration Console, select Services, **JDBC, and then Datasources.**
		- **ii. In the Datasources screen, click the Datasource Name, then click the Connection Pool tab, and enter 0 in the Initial capacity field.**
	- **d. Ensure that an ONS daemon is running on your database servers at all times. Start the ONS daemon on a database server by running the onsctl command:**

start

- **2. Log in to the Oracle WebLogic Server Administration Console.**
- **3. If you have not already done so, in the Change Center of the Administration Console, click Lock & Edit.**
- **4. In the Domain Structure tree, expand Services, then select Data Sources.**
- **5. On the Summary of Data Sources page, click New and select GridLink Data Source.**

The Create a New JDBC GridLink Data Source page is displayed.

- **6. Enter the following information, then click Next.**
	- Logical name for the datasource in the Name field. For example, gridlink.
	- Name for JNDI. For example, jdbc/gridlink.
- **7. In the Transaction Options page, deselect Supports Global Transactions, and click Next.**
- **8. Select Enter individual listener information and click Next.**
- **9. Enter the following connection properties:**
	- **Service Name**: Enter the name of the RAC service in the Service Name field. For example, enter myService in Service Name.

**Note -** The Oracle RAC Service name is defined on the database, and it is not a fixed name.

- **Host Name**: Enter the DNS name or IP address of the server that hosts the database. For an Oracle GridLink service-instance connection, this must be the same for each data source in a given multi data source.
- **Port**: Enter the port on which the database server listens for connections requests.
- **Database User Name**: Enter the database user name. For example, myDataBase.
- **Password**: Enter the password. For example, myPassword1.

Confirm password and click Next.

**Tip -** For more information, refer to the *Oracle Fusion Middleware Oracle WebLogic Server Administration Console Online Help*.

The console automatically generates the complete JDBC URL. For example:

jdbc:oracle:thin:@(DESCRIPTION=(ADDRESS LIST=(ADDRESS=(PROTOCOL=TCP) (HOST=left)(PORT=1234))(ADDRESS=(PROTOCOL=TCP)(HOST=right)(PORT=1234))(ADDRESS= (PROTOCOL=TCP)(HOST=center)(PORT=1234)))(CONNECT\_DATA=(SERVICE\_NAME=myService)))

### **10. On the Test GridLink Database Connection page, review the connection parameters and click Test All Listeners.**

Oracle WebLogic attempts to create a connection from the administration server to the database. Results from the connection test are displayed at the top of the page. If the test is unsuccessful, you should correct any configuration errors and retry the test.

Click Next.

- **11. In the ONS Client Configuration page, do the following:**
	- **a. Select Fan Enabled to subscribe to and process FAN events.**
	- **b. In the ONS host and port fields, enter a comma-separated list of ONS daemon listen addresses and ports for receiving ONS-based FAN events.**

You can use SCAN addresses to access FAN notifications.

- **c. Click Next.**
- **12. On the Test ONS Client Configuration page, review the connection parameters and click Test All ONS Nodes.**

Click Next.

- **13. In the Select Targets page, select Dept1\_Cluster1 as the target and All Servers in the cluster.**
- **14. Click Finish.**
- **15. Click Activate Changes.**
- **16. Configure SDP-enabled JDBC drivers for the cluster.**

For instructions, see ["Configuring SDP-Enabled JDBC Drivers for](#page-89-0) Dept1 Cluster1" [on page 90.](#page-89-0)

### <span id="page-89-0"></span>**Configuring SDP-Enabled JDBC Drivers for Dept1\_Cluster1**

These topics describe how you must configure SDP-enabled JDBC drivers for the Dept1 Cluster1 cluster.

- ["Configure the Database to Support IB" on page 90](#page-89-1)
- ["Enable SDP Support for JDBC" on page 90](#page-89-2)
- ["Monitor SDP Sockets" on page 91](#page-90-0)

### <span id="page-89-1"></span>**Configure the Database to Support IB**

**Before enabling SDP support for JDBC, configure the database to support IB.**

Refer to the Configuring SDP Protocol Support for Infinband Network Communication to the Database Server section in the *Oracle Database Net Services Administrator's Guide*, located at:

[http://download.oracle.com/docs/cd/B28359\\_01/network.111/b28316/performance.](http://download.oracle.com/docs/cd/B28359_01/network.111/b28316/performance.htm#i1008413) [htm#i1008413](http://download.oracle.com/docs/cd/B28359_01/network.111/b28316/performance.htm#i1008413)

Ensure that you set the protocol to SDP.

#### <span id="page-89-2"></span>**Enable SDP Support for JDBC**  $\blacktriangledown$

**1. Create the grid link data sources for the JDBC connectivity on ComputeNode1 and ComputeNode2.**

Refer to Section 7.6 "Configuring Grid Link Data Source for Dept1\_Cluster1" of the *Oracle® Fusion Middleware Exalogic Enterprise Deployment Guide* at: [http://docs.oracle.com/cd/](http://docs.oracle.com/cd/E18476_01/doc.220/e18479/optimization.htm#BABHEDI) E18476 01/doc.220/e18479/optimization.htm#BABHEDI.

The console automatically generates the complete JDBC URL, as shown in the following example:

jdbc:oracle:thin:@(DESCRIPTION=(ADDRESS=(PROTOCOL=tcp)(HOST=192.x.x.x) (PORT=1522))(CONNECT\_DATA=(SERVICE\_NAME=myservice)))

#### **2. In the JDBC URL, replace TCP protocol with SDP protocol.**

For example:

jdbc:oracle:thin:@(DESCRIPTION=(ADDRESS=(PROTOCOL=sdp)(HOST=192.x.x.x) (PORT=1522))(CONNECT\_DATA=(SERVICE\_NAME=myservice)))

**3. Manually add the system property -Djava.net.preferIPv4Stack=true to the startWebLogic.sh script.**

The script is located in the bin directory of base\_domain. Use a text editor as follows:

- **a. Locate the following line in the startWebLogic.sh script:**
	- . \${DOMAIN HOME}/bin/setDomainEnv.sh \$\*
- **b. Add the following property immediately after the preceding entry:**

JAVA OPTIONS="\${JAVA OPTIONS} -Djava.net.preferIPv4Stack=true -Doracle.net. SDP=true"

- **c. Save and close the file.**
- **4. Restart the managed server.**
	- **a. In the administration console, click Environment → Servers. The Summary of Servers page is displayed.**
	- **b. Select a managed server, such as WLS1, by clicking WLS1. The Settings for WLS1 page is displayed.**
	- **c. Click the Control tab. Select WLS1 in the Server Status table. Click Start.**

## <span id="page-90-0"></span>**Monitor SDP Sockets**

You can monitor SDP sockets by running the netstat command on the Application Domains running Oracle Solaris 11 that contain EECS in SuperCluster M6-32. Run the netstat command on these Application Domains running Oracle Solaris 11 and on the Database

Domains, to monitor SDP traffic between the Application Domains running Oracle Solaris 11 and the Database Domains.

#### **1. Log in to the operating system as root.**

#### **2. Type the following command.**

#### # **netstat -f sdp -s l**

This command displays the status of all SDP sockets (established or not), as in the following example output:

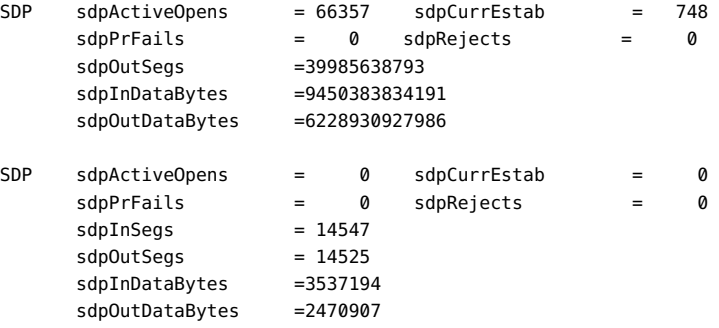

### <span id="page-91-0"></span>**Create an SDP Listener on the IB Network**

Oracle RAC 11*g* Release 2 supports client connections across multiple networks. This release also provides load balancing and failover of client connections within the network that they are connecting. To add a listener for the EECS connections coming in on the IB network, first add a network resource for the IB network with Virtual IP addresses.

**Note -** This example lists two Database Domains. If you have more than two Database Domains in your SuperCluster M6-32, you must repeat Database Domain-specific lines for each Database Domain in the cluster.

**1. Edit the /etc/hosts file on each Database Domain in the cluster to add the virtual IP addresses you will use for the IB network.**

Ensure that these IP addresses are not used.

The following is an example:

**# Added for Listener over IB**

**192.168.10.21 ssc01db01-ibvip.mycompany.com ssc01db01-ibvip**

**192.168.10.22 ssc01db02-ibvip.mycompany.com ssc01db02-ibvip**

<span id="page-92-0"></span>**2. On one of the Database Domains, as the root user, create a network resource for the IB network, as in the following example:**

```
# /u01/app/grid/product/11.2.0.2/bin/srvctl add network -k 2 -S
192.168.10.0/255.255.255.0/bondib0
```
<span id="page-92-1"></span>**3. Validate that the network was added correctly, by running one of the following commands:**

```
# /u01/app/grid/product/11.2.0.2/bin/crsctl stat res -t | grep net
ora.net1.network
ora.net2.network -- Output indicating new Network resource
or
# /u01/app/grid/product/11.2.0.2/bin/srvctl config network -k 2
```
**Network exists: 2/192.168.10.0/255.255.255.0/bondib0, type static -- Output indicating Network resource on the 192.168.10.0 subnet**

**4. Add the Virtual IP addresses on the network created in [Step 2,](#page-92-0) for each node in the cluster.**

```
srvctl add vip -n ssc01db01 -A ssc01db01-ibvip/255.255.255.0/bondib0 -k 2
srvctl add vip -n ssc01db02 -A ssc01db02-ibvip/255.255.255.0/bondib0 -k 2
```
**5. As the "***oracle***" user (who owns the grid infrastructure home), add a listener which listens on the VIP addresses created in [Step 3](#page-92-1).**

**srvctl add listener -l LISTENER\_IB -k 2 -p TCP:1522,/SDP:1522**

**6. For each database that will accept connections from the middle tier, modify the listener\_networks init parameter to allow load balancing and failover across multiple networks (Ethernet and IB).**

You can either enter the full tnsnames syntax in the initialization parameter or create entries in tnsnames.ora in the \$ORACLE\_HOME/network/admin directory. The tnsnames.ora entries must exist in the GRID\_HOME.

The following example first updates tnsnames.ora. Complete this step on each Database Domain in the cluster with the correct IP addresses for that Database Domain. LISTENER\_IBREMOTE should list all other Database Domains that are in the cluster. DBM\_IB should list all Database Domains in the cluster.

**Note -** The TNSNAMES entry is only read by the database instance on startup. If you modify the entry that is referred to by any init.ora parameter (LISTENER\_NETWORKS), you must restart the instance or issue an ALTER SYSTEM SET LISTENER\_NETWORKS command for the modifications to take affect by the instance.

```
(DESCRIPTION =
DBM =(ADDRESS = (PROTOCOL = TCP) (HOST = ssc01-scan) (PORT = 1521))(CONNECT_DATA =
(SERVER = DEDICATED)
(SERVICE_NAME = dbm)
))
DBM IB =
(DESCRIPTION =
(LOAD_BALANCE=on)
(ADDRESS = (PROTOCOL = TCP)(HOST = ssc01db01-ibvip)(PORT = 1522))
(ADDRESS = (PROTOCOL = TCP)(HOST = ssc01db02-ibvip)(PORT = 1522))
(CONNECT_DATA =
(SERVER = DEDICATED)
(SERVICE_NAME = dbm)
))
LISTENER_IBREMOTE =
(DESCRIPTION =
(ADDRESS LIST =(ADDRESS = (PROTOCOL = TCP)(HOST = ssc01db02-ibvip.mycompany.com)(PORT = 1522))
))
LISTENER_IBLOCAL =
(DESCRIPTION =
(ADDRESS_LIST =
(ADDRESS = (PROTOCOL = TCP)(HOST = ssc01db01-ibvip.mycompany.com)(PORT = 1522))
(ADDRESS = (PROTOCOL = SDP)(HOST = ssc01db01-ibvip.mycompany.com)(PORT = 1522))
))
LISTENER_IPLOCAL =
(DESCRIPTION =
(ADDRESS_LIST =
(ADDRESS = (PROTOCOL = TCP)(HOST = ssc0101-vip.mycompany.com)(PORT = 1521))
))
LISTENER IPREMOTE =
(DESCRIPTION =
(ADDRESS_LIST =
(ADDRESS = (PROTOCOL = TCP)(HOST = ssc01-scan.mycompany.com)(PORT = 1521))
))
```
### <span id="page-93-0"></span>**7. Modify the listener\_networks init parameter.**

Connect to the database instance as sysdba.

```
SQLPLUS> alter system set listener_networks='((NAME=network2)
(LOCAL_LISTENER=LISTENER_IBLOCAL)(REMOTE_LISTENER=LISTENER_IBREMOTE))',
'((NAME=network1)(LOCAL_LISTENER=LISTENER_IPLOCAL)(REMOTE_LISTENER=LISTENER_IPREMOTE))'
scope=both;
```
**8. Stop and start LISTENER\_IB for the modification in [Step 7](#page-93-0). srvctl stop listener -l LISTENER\_IB srvctl start listener -l LISTENER\_IB**

96 Oracle SuperCluster M6-32 Owner's Guide: Administration • December 2015

# Administering Oracle Solaris 11 Boot **Environments**

When the Oracle Solaris OS is first installed on SuperCluster M6-32, a boot environment is created. You can use the beadm(1M) utility to create and administer additional boot environments on your SuperCluster M6-32.

After your SuperCluster M6-32 is installed, create a backup of the original boot environment. If needed, you can then boot to the backup of the original boot environment.

For more information about Oracle Solaris 11 boot environments, refer to:

[http://docs.oracle.com/cd/E23824\\_01/html/E21801/toc.html](http://docs.oracle.com/cd/E23824_01/html/E21801/toc.html)

These topics describe how to manage the Oracle Solaris 11 boot environments.

- ["Advantages to Maintaining Multiple Boot Environments" on page 97](#page-96-0)
- ["Create a Boot Environment" on page 98](#page-97-0)
- ["Mount to a Different Build Environment" on page 99](#page-98-0)
- ["Reboot to the Original Boot Environment" on page 100](#page-99-0)
- ["Create a Snapshot of a Boot Environment" on page 100](#page-99-1)
- ["Remove Unwanted Boot Environments" on page 101](#page-100-0)

### <span id="page-96-0"></span>**Advantages to Maintaining Multiple Boot Environments**

Multiple boot environments reduce risk when updating or changing software because system administrators can create backup boot environments before making any updates to the SuperCluster M6-32. If needed, they have the option of booting a backup boot environment.

The following examples show how having more than one Oracle Solaris boot environment and managing them with the beadm utility can be useful.

You can maintain more than one boot environment on your SuperCluster M6-32 and perform various updates on each of them as needed. For example, you can clone a boot environment by using the beadm create command. The clone you create is a bootable copy of the original. Then, you can install, test, and update different software packages on the original boot environment and on its clone.

Although only one boot environment can be active at a time, you can mount an inactive boot environment by using the beadm mount command. Then, you could use the pkg command with the alternate root (-R) option to install or update specific packages on that environment.

■ If you are modifying a boot environment, you can take a snapshot of that environment at any stage during modifications by using the beadm create command. For example, if you are doing monthly upgrades to your boot environment, you can capture snapshots for each monthly upgrade. See ["Create a Snapshot of a Boot Environment" on page 100](#page-99-1).

For more information about the advantages of multiple Oracle Solaris 11 boot environments, go to:

[http://docs.oracle.com/cd/E23824\\_01/html/E21801/snap3.html#scrolltoc](http://docs.oracle.com/cd/E23824_01/html/E21801/snap3.html#scrolltoc)

### <span id="page-97-0"></span>**Create a Boot Environment**

If you want to create a backup of an existing boot environment, for example, prior to modifying the original boot environment, you can use the beadm command to create and mount a new boot environment that is a clone of your active boot environment. This clone is listed as an alternate boot environment in the boot menu for the compute server.

#### **1. Log in to the target compute server.**

```
localsys% ssh systemname -l root
Password: 
Last login: Wed Nov 13 20:27:29 2011 from dhcp-vpn-r
Oracle Corporation SunOS 5.11 solaris April 2011
root@sup46:~#
```
#### **2. Manage ZFS boot environments with beadm.**

root@sup46:~# **beadm list** BE Active Mountpoint Space Policy Created --------------------------------------------------------- solaris NR / 2.17G static 2011-07-13 12:01

**Note -** In the Active column, the first letter indicates the boot environment current status and the second letter indicates the status at next reboot. In the preceding example, N indicates the current (or Now) boot environment, while the R indicates which boot environment will be active at next reboot.

**3. Create a new ZFS boot environment based on the current environment.**

root@sup46:~# **beadm create solaris\_backup** root@sup46:~# **beadm list**

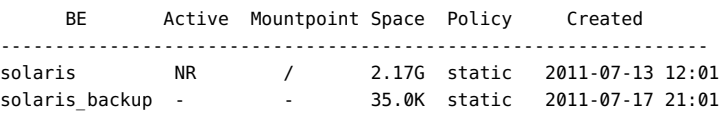

**4. Change to the next boot environment.**

root@sup46:~# **beadm activate solaris\_backup** root@sup46:~# **beadm list**

 BE Active Mountpoint Space Policy Created ---------------------------------------------------------------- solaris\_backup R - 2.17G static 2011-07-17 21:01 solaris N / 1.86G static 2011-07-13 12:01

**5. Reboot to the new boot environment.**

```
root@sup46:~# reboot
Connection to systemname closed by remote host.
Connection to systemname closed.
localsys% ssh systemname -l root
Password: 
Last login: Thu Jul 14 14:37:34 2011 from dhcp-vpn-
Oracle Corporation SunOS 5.11 solaris April 2011
```
root@sup46:~# **beadm list**

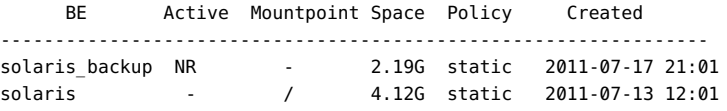

#### <span id="page-98-0"></span>**Mount to a Different Build Environment V**

**Mount to a different build environment and unmount the other build**  $\bullet$ **environment.**

root@sup46:~# **beadm mount s\_backup /mnt** root@sup46:~# **df -k /mnt**

Filesystem 1024-blocks Used Available Capacity Mounted on rpool1/ROOT/s\_backup 286949376 2195449 232785749 1% /mnt root@sup46:~# **df -k /** Filesystem 1024-blocks Used Available Capacity Mounted on rpool1/ROOT/s\_backup 286949376 2214203 232785749 1% / root@sup46:~# **ls /mnt** bin etc lib opt rpool1 system wwss boot export media pkg sbin tmp cdrom home micro platform scde usr dev import mnt proc share var devices java net re shared workspace doe kernel nfs4 root src ws root@sup46:~# root@sup46:~# **beadm umount solaris**

<span id="page-99-0"></span>

## **Reboot to the Original Boot Environment**

#### **Type.**

root@sup46:~#

```
root@sup46:~# beadm activate solaris
root@sup46:~# reboot
Connection to systemname closed by remote host.
Connection to systemname closed.
localsys% 
ssh systemname -l root
Password: Last login: Thu Jul 14 14:37:34 2011 from dhcp-vpn-
Oracle Corporation SunOS 5.11 solaris April 2011
root@sup46:~#
```
## <span id="page-99-1"></span>**Create a Snapshot of a Boot Environment**

You can take a snapshot of a boot environment, for backup or tracking purposes, at any stage during modifications by using the beadm create command.

#### **Type.**

# **beadm create** *BeName@snapshotNamedescription*

where *BeName* is the name of an existing boot environment that you want to make a snapshot from. Enter a custom *snapshotdescription* to identify the date or purpose of the snapshot.

Although a snapshot is not bootable, you can create a boot environment based on that snapshot by using the -e option in the beadm create command. Then you can use the beadm activate

command to specify that this boot environment becomes the default boot environment on the next reboot.

You can use the beadm list -s command to view the available snapshots for a boot environment.

#### <span id="page-100-0"></span>**Remove Unwanted Boot Environments**  $\blacktriangledown$

**Type.**  $\bullet$ 

root@sup46:~# **beadm list** 

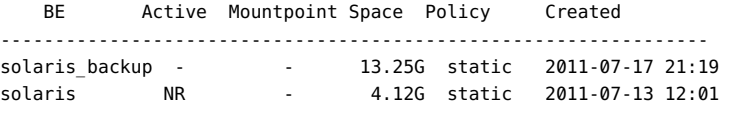

root@sup46:~# **beadm destroy solaris\_backup** Are you sure you want to destroy solaris\_backup? This action cannot be undone(y/[n]): **y** root@sup46:~# **beadm list** 

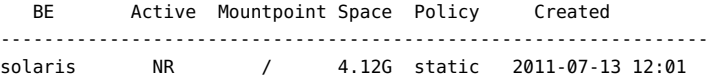

root@sup46:~#

# Administering DISM

These topics describe how to use dynamic intimate shared memory:

- "DISM Restrictions" on page 103
- ["Disable DISM" on page 103](#page-102-1)

### <span id="page-102-0"></span>**DISM Restrictions**

DISM is not supported for use on SuperCluster M6-32 Oracle Solaris environments in instances other than the ASM instance. The use of DISM on SuperCluster M6-32 outside of the ASM instance can lead to several different issues ranging from excessive swap usage (even when memory is available) to kernel panics to performance problems. It has been determined that the ASM instance is typically such a small memory footprint that it should not cause an issue.

This behavior typically occurs on instances created after installation, because Solaris 11 uses ASMM by default. To prevent this DISM issue when creating Oracle Solaris 11 instances, disable DISM. For more information see: ["Disable DISM" on page 103](#page-102-1).

To decide if DISM is appropriate for your environment, and for more information about using DISM with an Oracle database, refer to the Oracle white paper *Dynamic SGA Tuning of Oracle Database on Oracle Solaris with DISM* at:

[http://www.oracle.com/technetwork/articles/systems-hardware-architecture/using](http://www.oracle.com/technetwork/articles/systems-hardware-architecture/using-dynamic-intimate-memory-sparc-168402.pdf)[dynamic-intimate-memory-sparc-168402.pdf](http://www.oracle.com/technetwork/articles/systems-hardware-architecture/using-dynamic-intimate-memory-sparc-168402.pdf)

#### <span id="page-102-1"></span>**Disable DISM** v

DISM is not supported for use on SuperCluster M6-32 Oracle Solaris environments in instances other than the Oracle ASM instance. For more information, see [" DISM](#page-102-0) [Restrictions" on page 103.](#page-102-0)

**Note -** Do not disable the use of ASMM within the database, which is a very useful and desirable feature to reduce DBA management of the database.

- **Disable the use of DISM by the database on Oracle Solaris in one of two ways:**
	- **Unset the SGA\_MAX\_SIZE / MEMORY\_MAX\_TARGET / MEMORY\_TARGET parameters, or**
	- **Ensure SGA\_MAX\_SIZE is set to the same value as SGA\_TARGET parameter or equal to the sum of all SGA components in the instance**

For example, to set a 64 G SGA:

**alter system set SGA\_TARGET=64G scope=spfile; alter system set SGA\_MAX\_SIZE=64G scope=spfile; alter system set MEMORY\_MAX\_TARGET=0 scope=spfile; alter system set MEMORY\_TARGET=0 scope=spfile;**

# Administering Storage Servers

The storage servers are highly optimized for use with the Oracle DB, and employ a massively parallel architecture and Exadata Smart Flash Cache to dramatically accelerate Oracle DB processing and speed I/O operations. For more information, refer to the "Storage Servers" section of the *SuperCluster M6-32 Owner's Guide: Overview*.

For general maintenance information, refer to the storage server documentation, located in the following directory on the storage servers:

#### /opt/oracle/cell/doc

These topics describe maintenance relevant to storage servers in SuperCluster M6-32.

- ["Monitor Write-through Caching Mode" on page 105](#page-104-0)
- ["Shut Down or Reboot a Storage Server" on page 107](#page-106-0)
- ["Drop a Storage Server" on page 109](#page-108-0)

### **Related Information**

■ *Oracle Exadata Storage Server Software User's Guide* for additional information about the Oracle ASM disk repair timer

### <span id="page-104-0"></span>**Monitor Write-through Caching Mode**

The disk controller on each storage server periodically performs a discharge and charge of the controller battery. During the operation, the write cache policy changes from write-back caching to write-through caching. Write-through cache mode is slower than write-back cache mode. However, write-back cache mode has a risk of data loss if the storage server loses power or fails. For storage server releases earlier than release 11.2.1.3, the operation occurs every month. For Oracle Exadata Storage Server Software release 11.2.1.3 and later, the operation occurs every three months, for example, at 01:00 on the 17th day of January, April, July, and October.

**1. Change the start time for when the learn cycle occurs, by typing a command similar to the following.**

CellCLI> **ALTER CELL bbuLearnCycleTime="2011-01-22T02:00:00-08:00"**

The time reverts to the default learn cycle time after the cycle completes.

#### **2. View the time for the next learn cycle.**

#### CellCLI> **LIST CELL ATTRIBUTES bbuLearnCycleTime**

The storage server generates an informational alert about the status of the caching mode for logical drives on the cell, for example:

HDD disk controller battery on disk controller at adapter 0 is going into a learn cycle. This is a normal maintenance activity that occurs quarterly and runs for approximately 1 to 12 hours. The disk controller cache might go into WriteThrough caching mode during the learn cycle. Disk write throughput might be temporarily lower during this time. The message is informational only, no action is required.

#### **3. View the status of the battery.**

#### # **/opt/MegaRAID/MegaCli/MegaCli64 -AdpBbuCmd -GetBbuStatus -a0**

The following is example output.

BBU status for Adapter: 0 BatteryType: iBBU08 Voltage: 3721 mV Current: 541 mA Temperature: 43 C BBU Firmware Status: Charging Status : Charging Voltage : OK Temperature : OK Learn Cycle Requested : No Learn Cycle Active : No Learn Cycle Status : OK Learn Cycle Timeout : No I2c Errors Detected : No Battery Pack Missing : No Battery Replacement required : No Remaining Capacity Low : Yes Periodic Learn Required : No Transparent Learn : No Battery state: GasGuageStatus:

Fully Discharged : No Fully Charged : No Discharging : No Initialized : No

Remaining Time Alarm : Yes Remaining Capacity Alarm: No Discharge Terminated : No Over Temperature : No Charging Terminated : No Over Charged : No

*Relative State of Charge: 7 %* Charger System State: 1 Charger System Ctrl: 0 Charging current: 541 mA *Absolute State of Charge: 0%*

Max Error: 0 % Exit Code: 0x00

### <span id="page-106-0"></span>**Shut Down or Reboot a Storage Server**

When performing maintenance on storage servers, it may be necessary to power down or reboot the cell. If a storage server is to be shut down when one or more databases are running, then verify that taking a storage server offline does not impact Oracle ASM disk group and database availability. The ability to take a storage server offline without affecting database availability depends on two items:

- Level of Oracle ASM redundancy used on the affected disk groups
- Current status of disks in other storage servers that have mirror copies of data on the storage server to be taken offline

#### **1. Check if there are other offline disks.**

CellCLI> **LIST GRIDDISK ATTRIBUTES name WHERE asmdeactivationoutcome != 'Yes'**

If any grid disks are returned, then it is not safe to take a storage server offline because proper Oracle ASM disk group redundancy will not be maintained. Taking a storage server offline when one or more grid disks are in this state causes Oracle ASM to dismount the affected disk group, causing the databases to shut down abruptly.

#### **2. When the storage server is safe to take offline, inactivate all the grid disks.**

CellCLI> **ALTER GRIDDISK ALL INACTIVE**

The preceding command completes once all disks are inactive and offline.

#### **3. Verify that all grid disks are inactive to allow safe shut down of the storage server.**

**LIST GRIDDISK WHERE STATUS != 'inactive'**

If all grid disks are inactive, then you can shut down the storage server without affecting database availability.

#### **4. Shut down the cell.**

#### **5. After performing the maintenance, start the cell.**

The cell services start automatically.

#### **6. Bring all grid disks online.**

#### CellCLI> **ALTER GRIDDISK ALL ACTIVE**

When the grid disks become active, Oracle ASM automatically synchronizes the grid disks to bring them back into the disk group.

#### **7. Verify that all grid disks have been successfully put online.**

#### CellCLI> **LIST GRIDDISK ATTRIBUTES name, asmmodestatus**

Wait until asmmodestatus is ONLINE or UNUSED for all grid disks. For example:

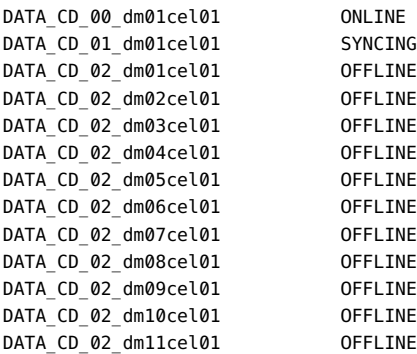

Oracle ASM synchronization is complete only when all grid disks show asmmodestatus=ONLINE or asmmodestatus=UNUSED. Before taking another storage server offline, Oracle ASM synchronization must complete on the restarted storage server. If synchronization is not complete, the check performed on another storage server fails. For example:

#### CellCLI> **list griddisk attributes name where asmdeactivationoutcome != 'Yes'**

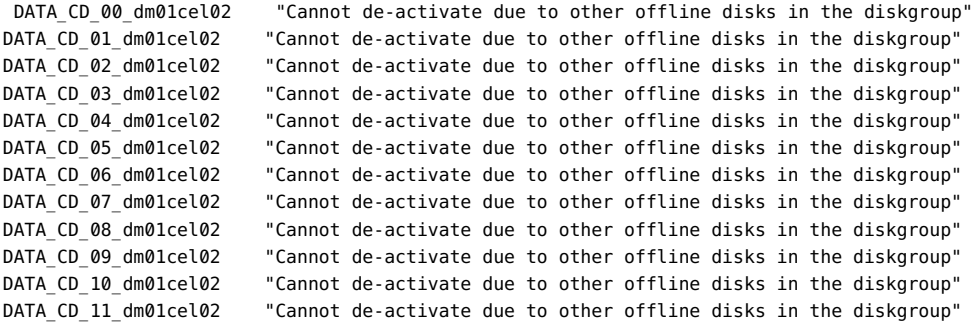
# <span id="page-108-0"></span>**Drop a Storage Server**

#### **1. From Oracle ASM, drop the Oracle ASM disks on the physical disk.**

**ALTER DISKGROUP** *diskgroup-name* **DROP DISK** *asm-disk-name*

To ensure the correct redundancy level in Oracle ASM, wait for the rebalance to complete before proceeding.

- **2. Remove the IP address entry from the cellip.ora file on each database server that accesses the storage server.**
- **3. From the storage server, drop the grid disks, cell disks, and cell on the physical disk.**

**DROP CELLDISK** *celldisk-on-this-lun* **FORCE**

**4. Shut down all services on the storage server.**

#### **5. Power down the cell.**

See ["Shut Down or Reboot a Storage Server" on page 107](#page-106-0) for additional information.

# **Glossary**

# **A**

<span id="page-110-0"></span>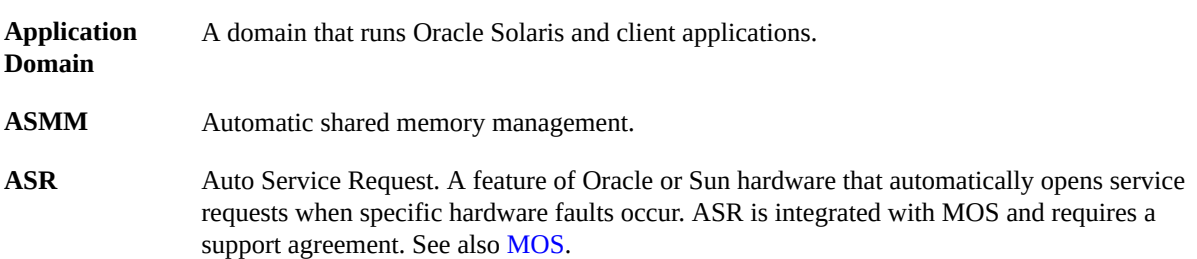

# **B**

<span id="page-110-2"></span>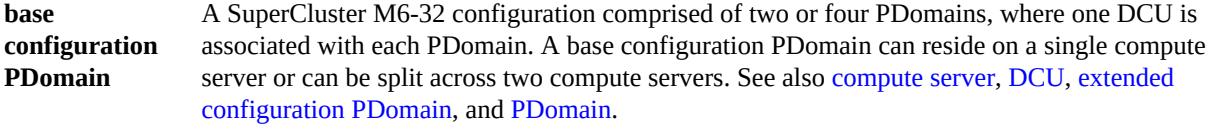

# **C**

<span id="page-110-1"></span>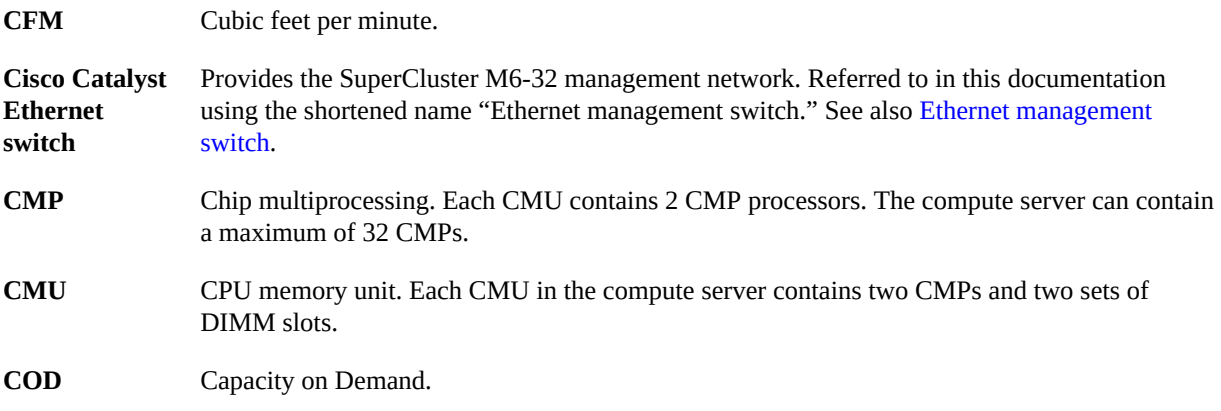

<span id="page-111-0"></span>**compute server** Shortened name for the SPARC M6-32 server, a major component of SuperCluster M6-32. See also [SPARC M6-32 server.](#page-117-0)

#### **D**

<span id="page-111-3"></span><span id="page-111-1"></span>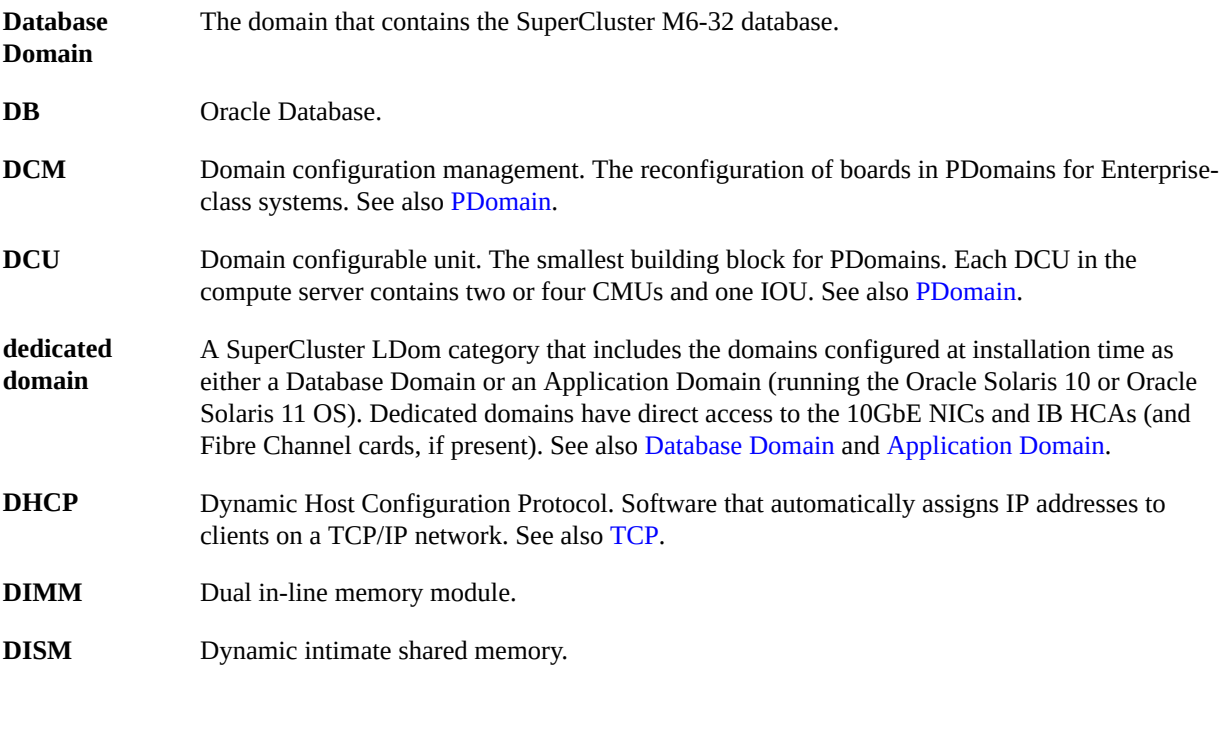

#### **E**

<span id="page-111-4"></span><span id="page-111-2"></span>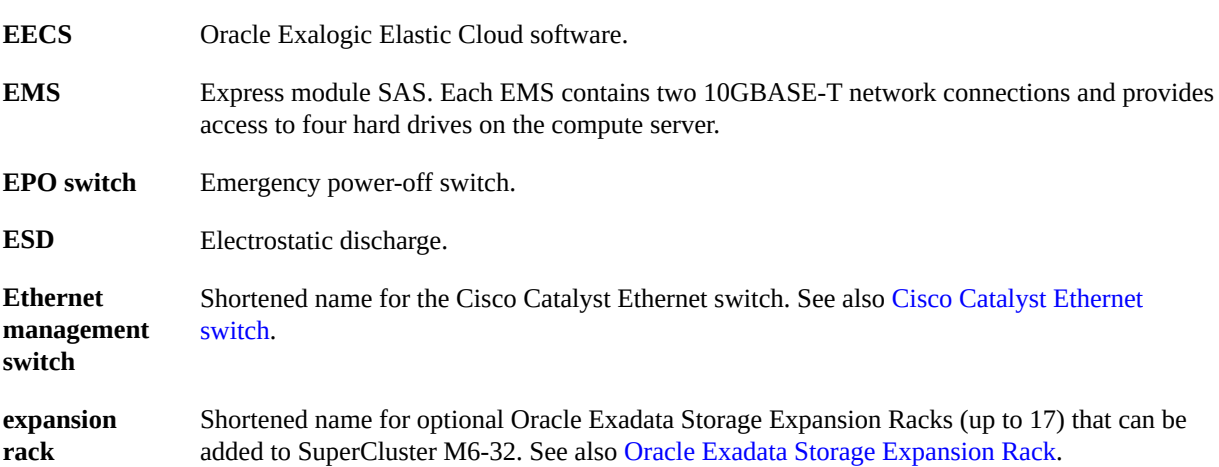

<span id="page-112-0"></span>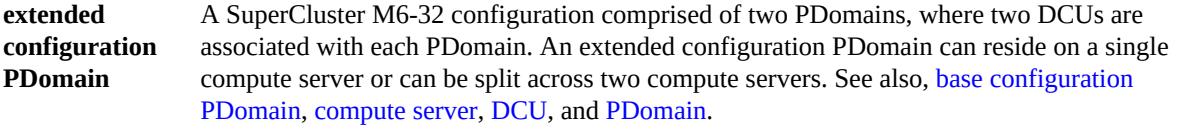

# **F**

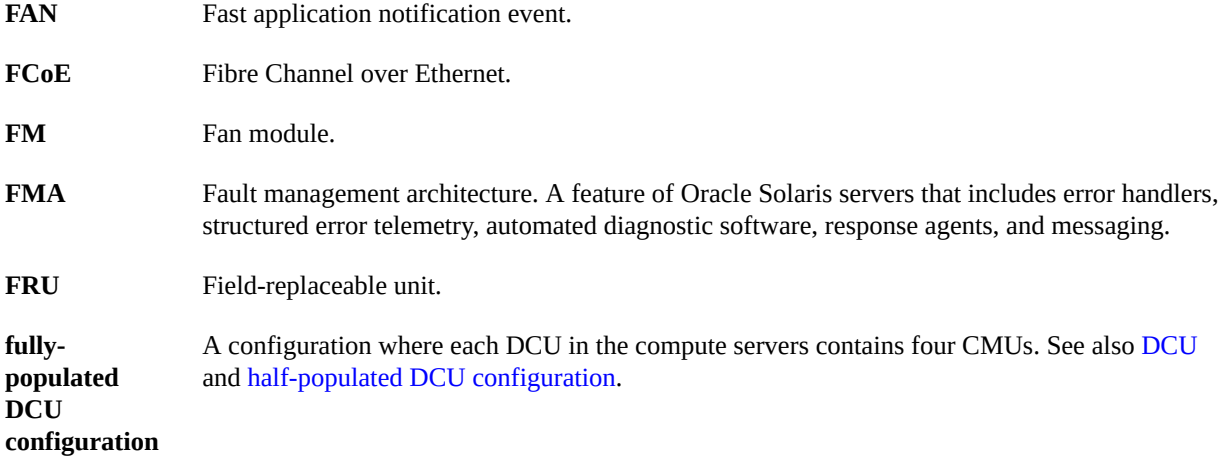

# <span id="page-112-2"></span>**G**

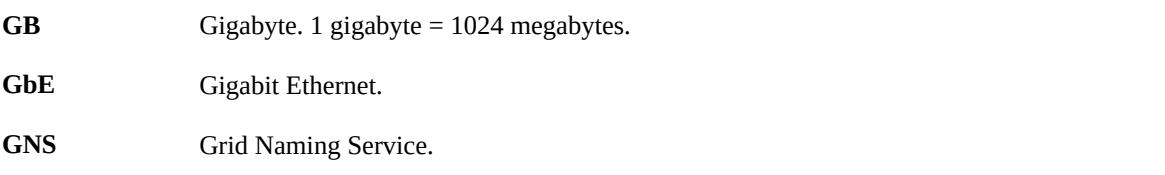

# **H**

<span id="page-112-1"></span>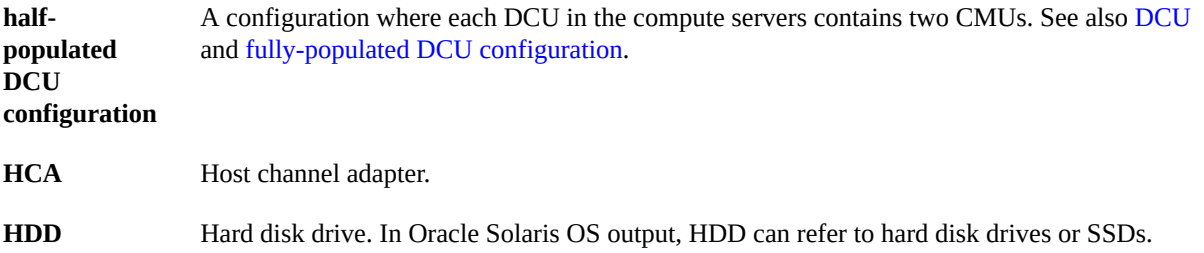

### **I**

<span id="page-113-3"></span><span id="page-113-1"></span>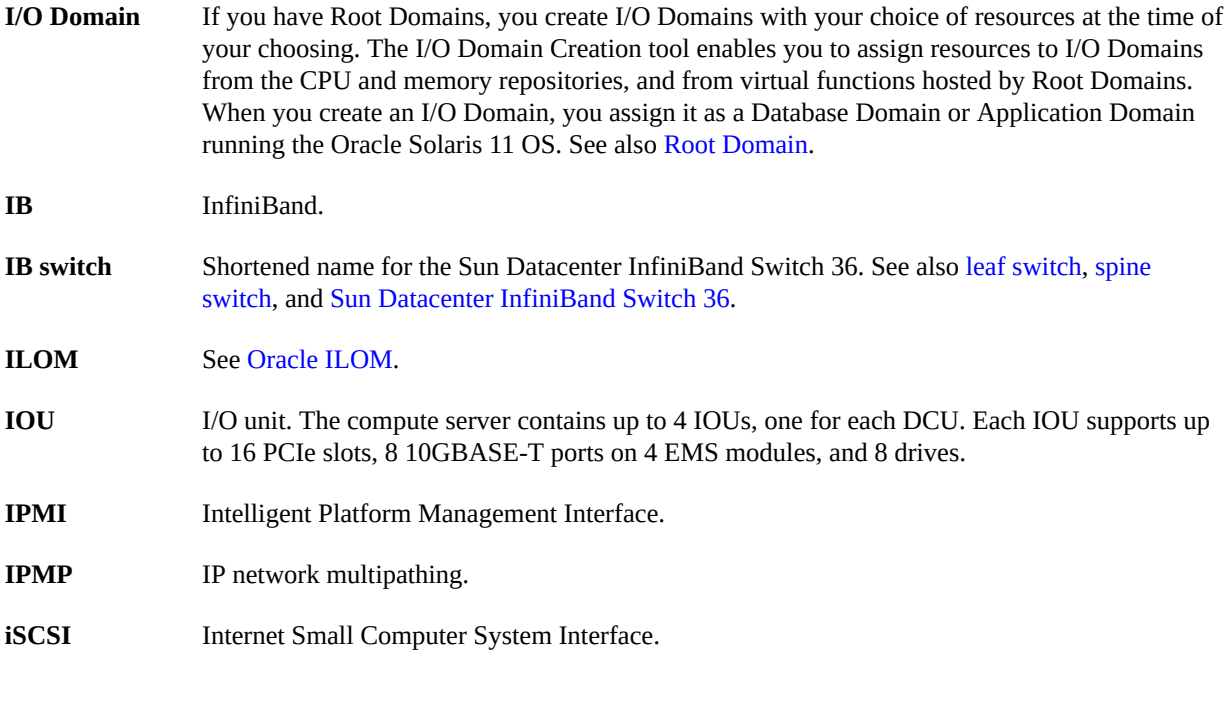

# **K**

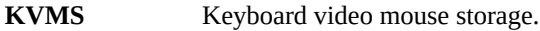

## **L**

<span id="page-113-2"></span><span id="page-113-0"></span>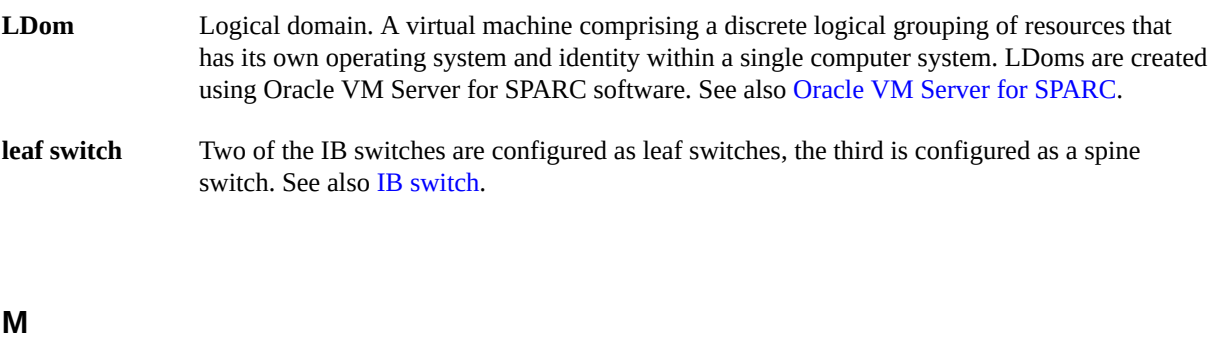

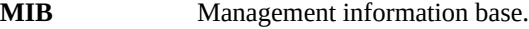

114 Oracle SuperCluster M6-32 Owner's Guide: Administration • December 2015

<span id="page-114-0"></span>**MOS** My Oracle Support.

# **N**

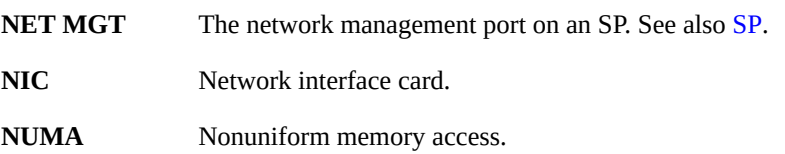

# **O**

<span id="page-114-4"></span><span id="page-114-3"></span><span id="page-114-2"></span><span id="page-114-1"></span>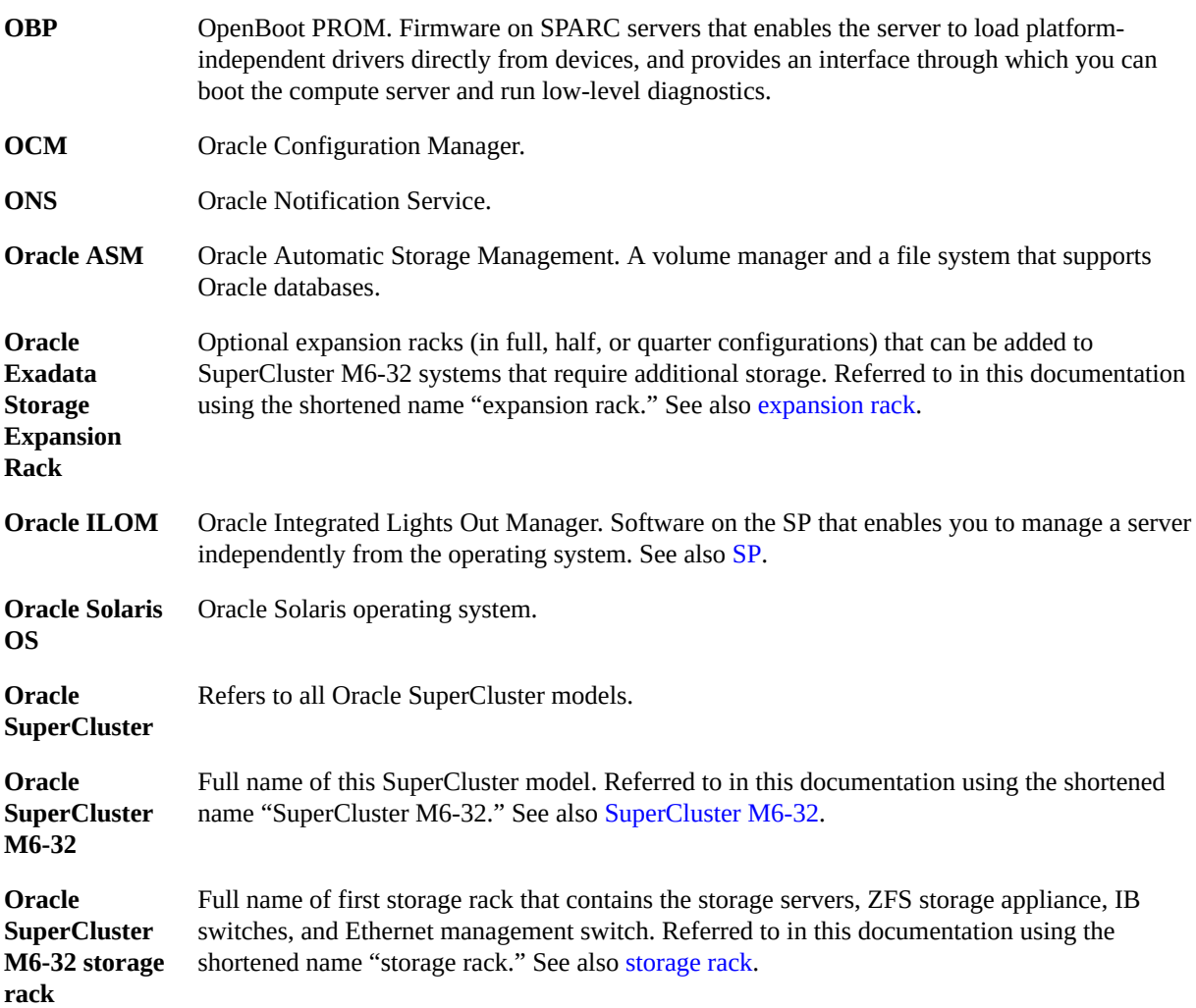

<span id="page-115-3"></span><span id="page-115-1"></span>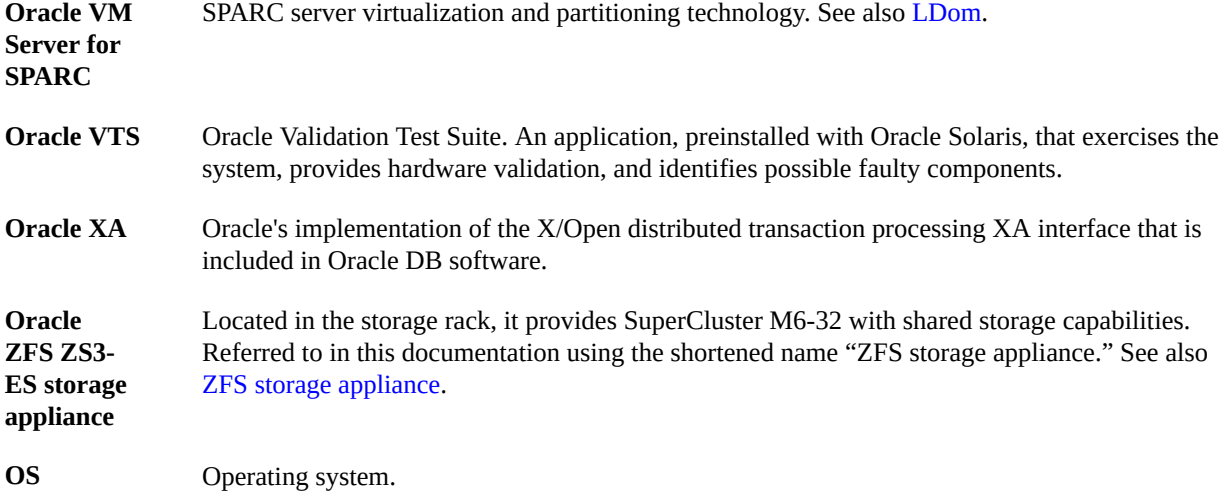

### <span id="page-115-4"></span>**P**

<span id="page-115-2"></span><span id="page-115-0"></span>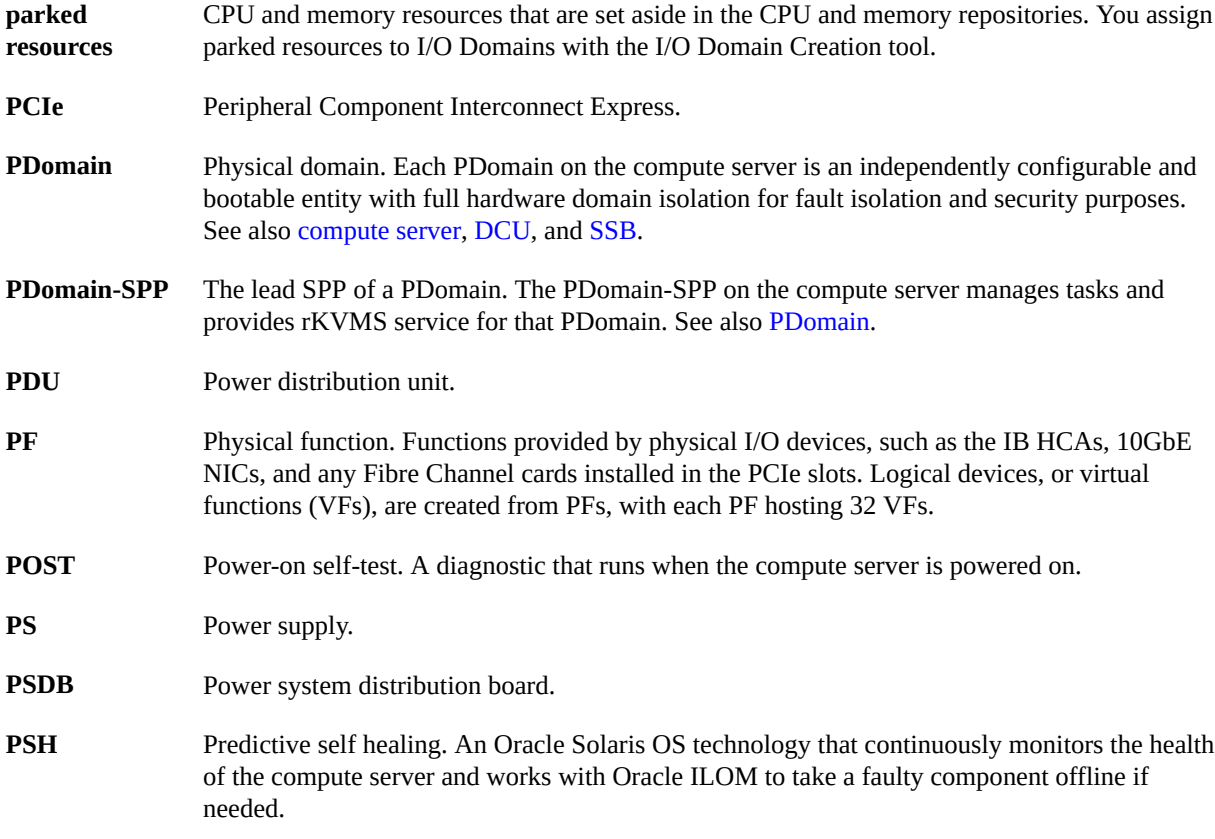

# **Q**

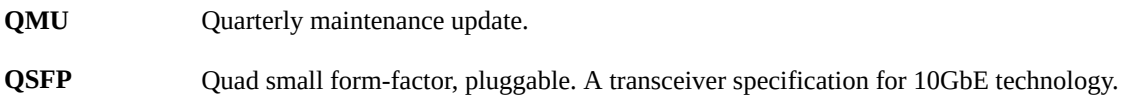

# **R**

<span id="page-116-1"></span>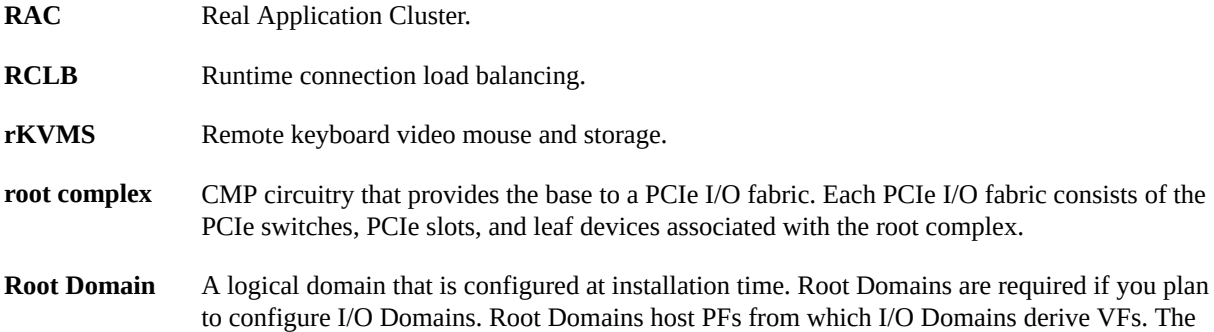

majority of Root Domain CPU and memory resources are parked for later use by I/O Domains.

# <span id="page-116-0"></span>**S**

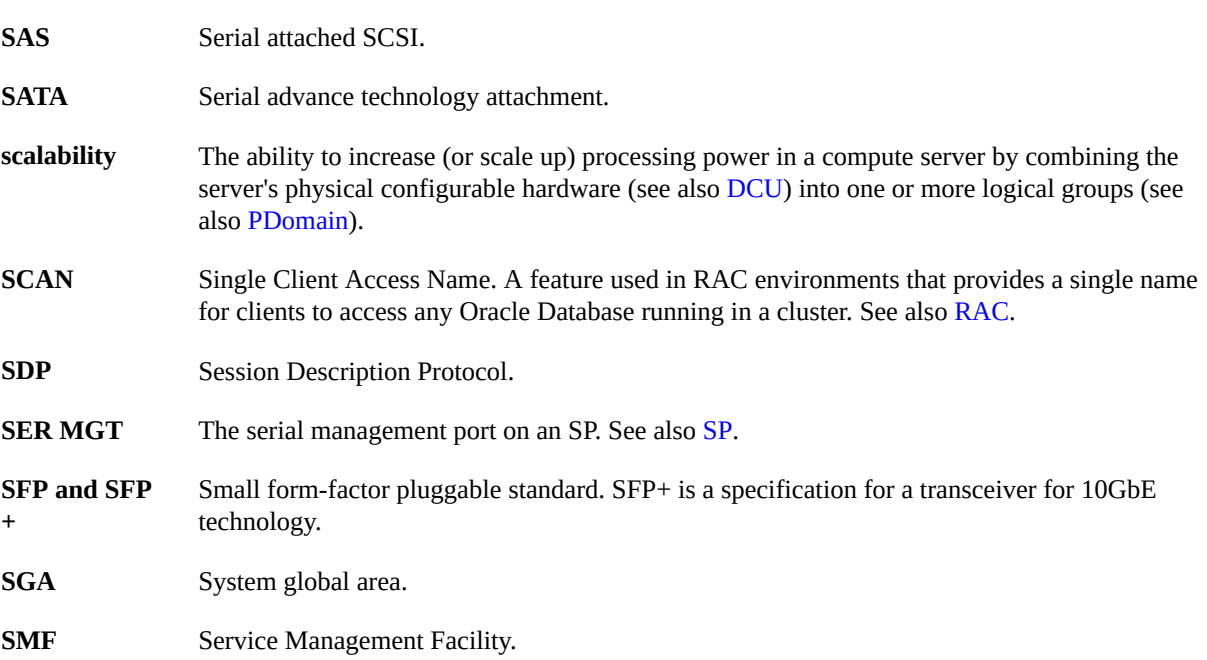

<span id="page-117-4"></span><span id="page-117-2"></span><span id="page-117-0"></span>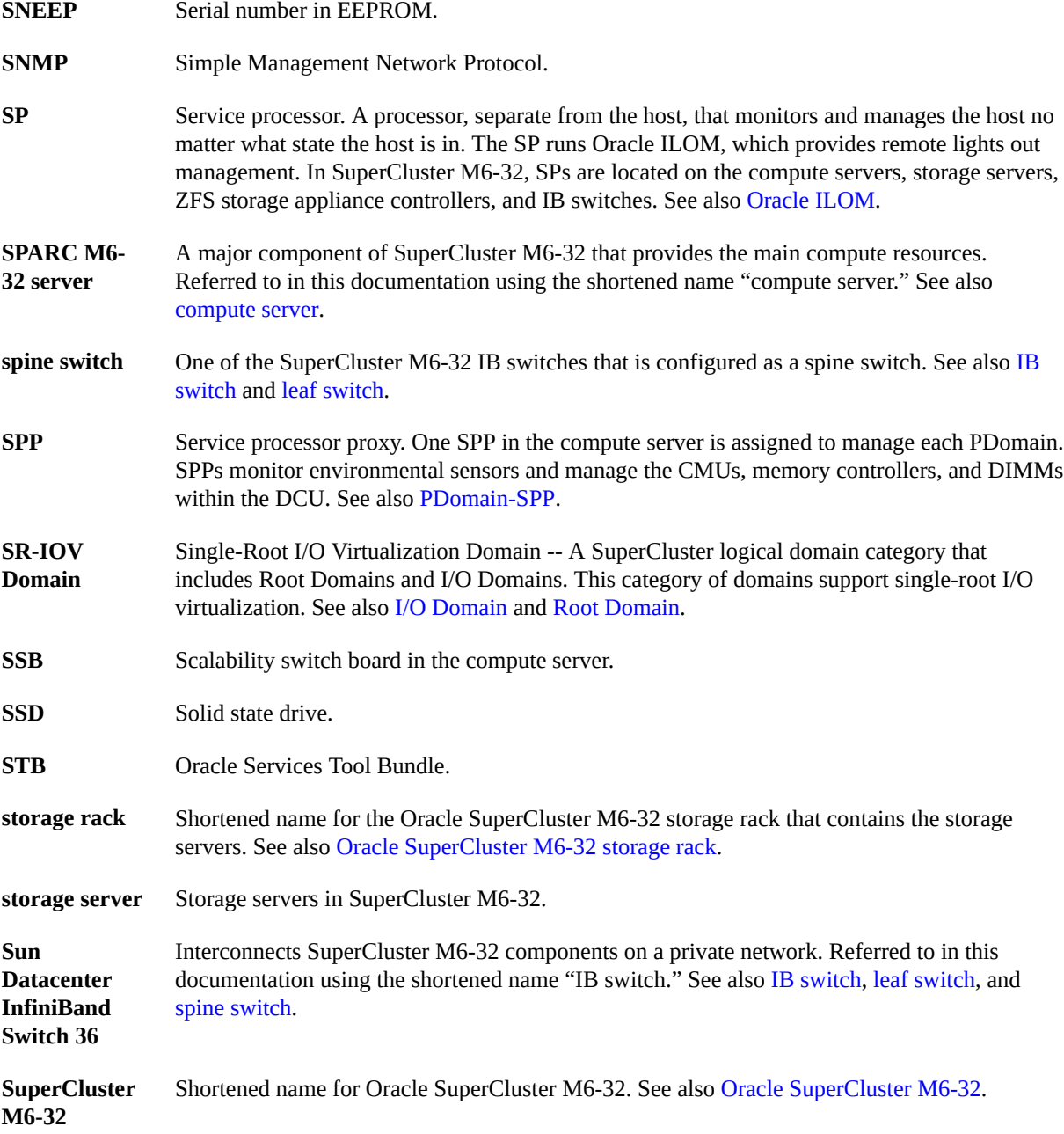

# <span id="page-117-7"></span><span id="page-117-6"></span><span id="page-117-5"></span><span id="page-117-3"></span>**T**

<span id="page-117-1"></span>**TCP** Transmission Control Protocol.

118 Oracle SuperCluster M6-32 Owner's Guide: Administration • December 2015

<span id="page-118-0"></span>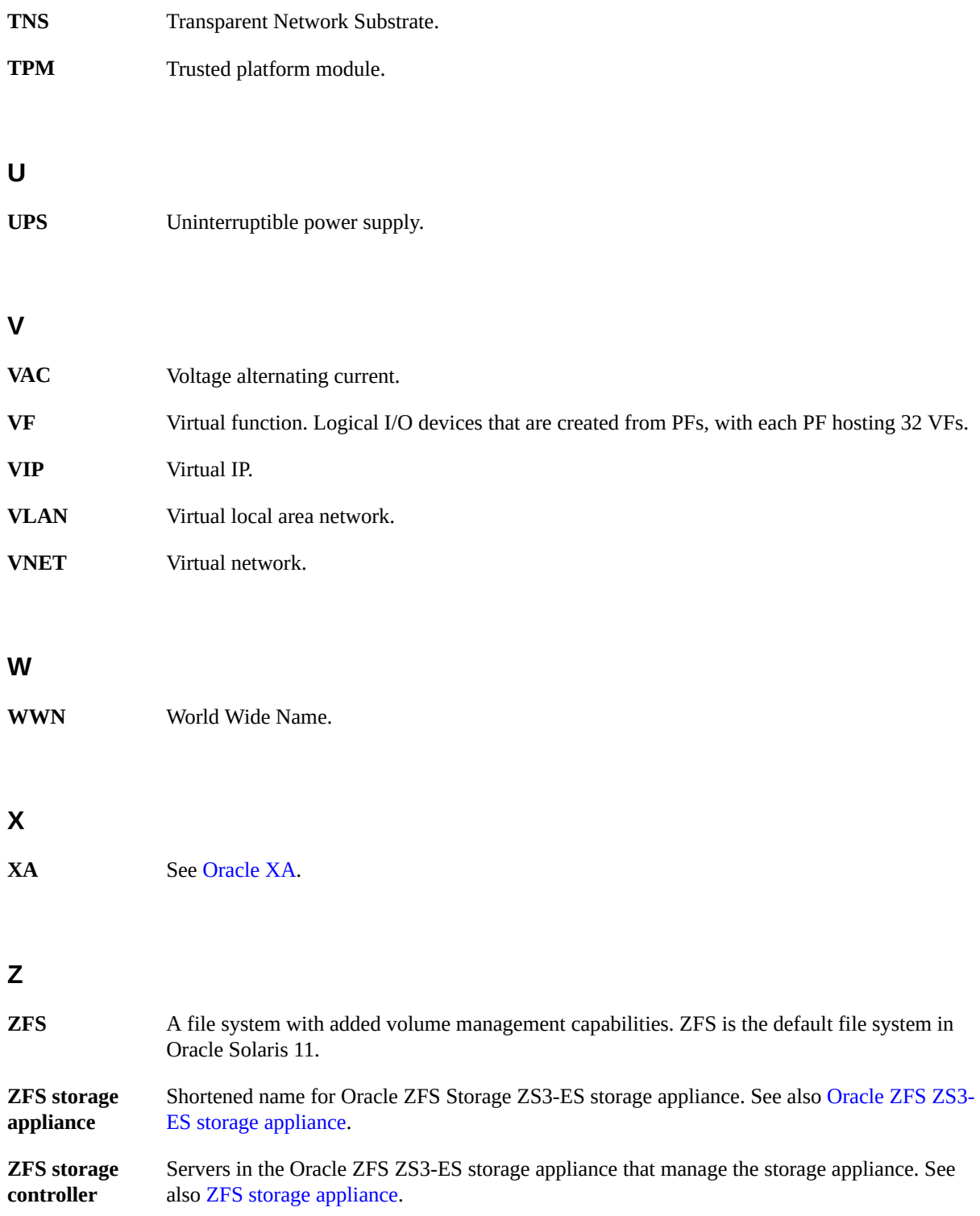

# Index

## **A**

ASR configure on base server, [24](#page-23-0) configure on base servers Solaris OS,  [30](#page-29-0) configure SNMP traps, [25](#page-24-0) configure storage appliance,  [27](#page-26-0) enable HTTPS on ASR Manager,  [31](#page-30-0) register base server domains,  [32](#page-31-0) verify assets, [33](#page-32-0)

## **B**

boot environment advantages, [97](#page-96-0) creating,  [98](#page-97-0) creating a snapshot, [100](#page-99-0) mounting to a different environment,  [99](#page-98-0) rebooting to original environment,  [100](#page-99-1) removing,  [101](#page-100-0)

# **C**

changingssctuner properties, [41](#page-40-0) core granularity, [50,](#page-49-0) [62](#page-61-0) CPU and memory changing allocations,  [59](#page-58-0), [62](#page-61-0) configuring, [49](#page-48-0) displaying configurations, [56](#page-55-0) parking, [67](#page-66-0) planning allocations, [54](#page-53-0) removing a resource configuration, [78](#page-77-0) reverting to a previous configuration, [76](#page-75-0) supported domain configurations,  [52](#page-51-0) tool overview, [50](#page-49-0)

# **D**

dedicated domains,  [52](#page-51-0) DISM disabling, [103](#page-102-0) restrictions, [103](#page-102-1) displaying CPU and memory allocations, [56](#page-55-0)

#### **E EECS**

configuring grid link data source, [86](#page-85-0) configuring SDP-enabled JDBC drivers, [90](#page-89-0) creating SDP listener,  [92](#page-91-0) enabling cluster enhancements,  [83](#page-82-0) enabling domain enhancements, [82](#page-81-0) overview,  [81](#page-80-0) preparing, [81](#page-80-1) EM Exadata plug-in known issues, [79](#page-78-0) obtaining,  [79](#page-78-1) requirements, [79](#page-78-2) enablingssctuner,  [47](#page-46-0) Exalogic software see EECS, [81](#page-80-0)

# **G**

grid link data source configure, [86](#page-85-0)

#### **I**

installingssctuner,  [45](#page-44-0)

**L** ldm command,  [57](#page-56-0)

#### **M**

mixed domains,  [52](#page-51-0) monitoringssctuner activity,  [38](#page-37-0)

## **O**

OCM overview,  [19](#page-18-0) osc-setcoremem command core granularity, [62](#page-61-0) displaying resource configuration,  [56](#page-55-0) for configuring resources, [49](#page-48-0) log files, [72](#page-71-0) overview,  [50](#page-49-0) parking resources, [67](#page-66-0) socket granularity,  [59](#page-58-0)

### **P**

parking cores and memory, [67](#page-66-0) planning CPU and memory allocations,  [54](#page-53-0) powering off, [14](#page-13-0) emergency, [17](#page-16-0) powering on, [13](#page-12-0)

#### **R**

Root Domains, [52](#page-51-0)

# **S**

SDP listener create, [92](#page-91-0) SDP-enabled JDBC drivers configure, [90](#page-89-0) setcoremem deprecated command, [49](#page-48-0) socket granularity, [50](#page-49-0), [59](#page-58-0) SP configuration files, [75](#page-74-0) ssctuner command

enabling, [47](#page-46-0) installing, [45](#page-44-0) log files, [39](#page-38-0) monitoring, [38](#page-37-0) overview, [37](#page-36-0) properties,  [41](#page-40-0) storage servers dropping, [109](#page-108-0) rebooting, [107](#page-106-1) shutting down, [107](#page-106-1) supported domain configurations, [52](#page-51-0)

#### **T**

topic guidelines, [11](#page-10-0)

## **V**

viewingssctuner log files,  [39](#page-38-0)

#### **W**

write-through caching mode monitor, [105](#page-104-0)